# HP:n kannettava tietokone

Viiteopas

© Copyright 2011 Hewlett-Packard Development Company, L.P.

Bluetooth on omistajansa tavaramerkki, jota Hewlett-Packard Company käyttää lisenssillä. Intel on Intel Corporationin tavaramerkki Yhdysvalloissa ja muissa maissa. Java on Sun Microsystems, Inc:n tavaramerkki Yhdysvalloissa. Microsoft ja Windows ovat Microsoft Corporationin Yhdysvalloissa rekisteröimiä tavaramerkkejä.

Tässä olevat tiedot voivat muuttua ilman ennakkoilmoitusta. Ainoat HP:n tuotteita ja palveluja koskevat takuut mainitaan erikseen kyseisten tuotteiden ja palveluiden mukana toimitettavissa takuuehdoissa. Tässä aineistossa olevat tiedot eivät oikeuta lisätakuisiin. HP ei vastaa tässä esiintyvistä mahdollisista teknisistä tai toimituksellisista virheistä tai puutteista.

Toinen painos: maaliskuu 2011

Ensimmäinen painos: kesäkuu 2010

Asiakirjan osanumero: 607195-352

#### **Tuotetta koskeva ilmoitus**

Tässä viiteoppaassa on tietoja ominaisuuksista, jotka ovat yhteisiä useimmille malleille. Oma tietokoneesi ei välttämättä sisällä kaikkia näitä ominaisuuksia.

# **Turvallisuutta koskeva varoitus**

**VAARA** Älä pidä tietokonetta sylissäsi tai tuki tietokoneen tuuletusaukkoja. Tällä voit välttää kuumuuden aiheuttamat henkilövahingot ja tietokoneen ylikuumenemisen. Käytä tietokonetta vain kovalla ja tasaisella alustalla. Älä anna kovien pintojen, kuten tietokoneen vieressä olevan valinnaisen tulostimen tai pehmeiden pintojen, kuten tyynyjen, mattojen tai vaatteiden, estää tietokoneen ilmanvaihtoa. Älä myöskään anna verkkovirtalaitteen koskettaa ihoa tai pehmeää esinettä, kuten tyynyä, mattoa tai vaatetta, käytön aikana. Tietokone ja verkkovirtalaite noudattavat tietotekniikan laitteiden turvallisuutta koskevassa kansainvälisessä standardissa (IEC 60950) määritettyjä lämpötilarajoja.

# **Sisällysluettelo**

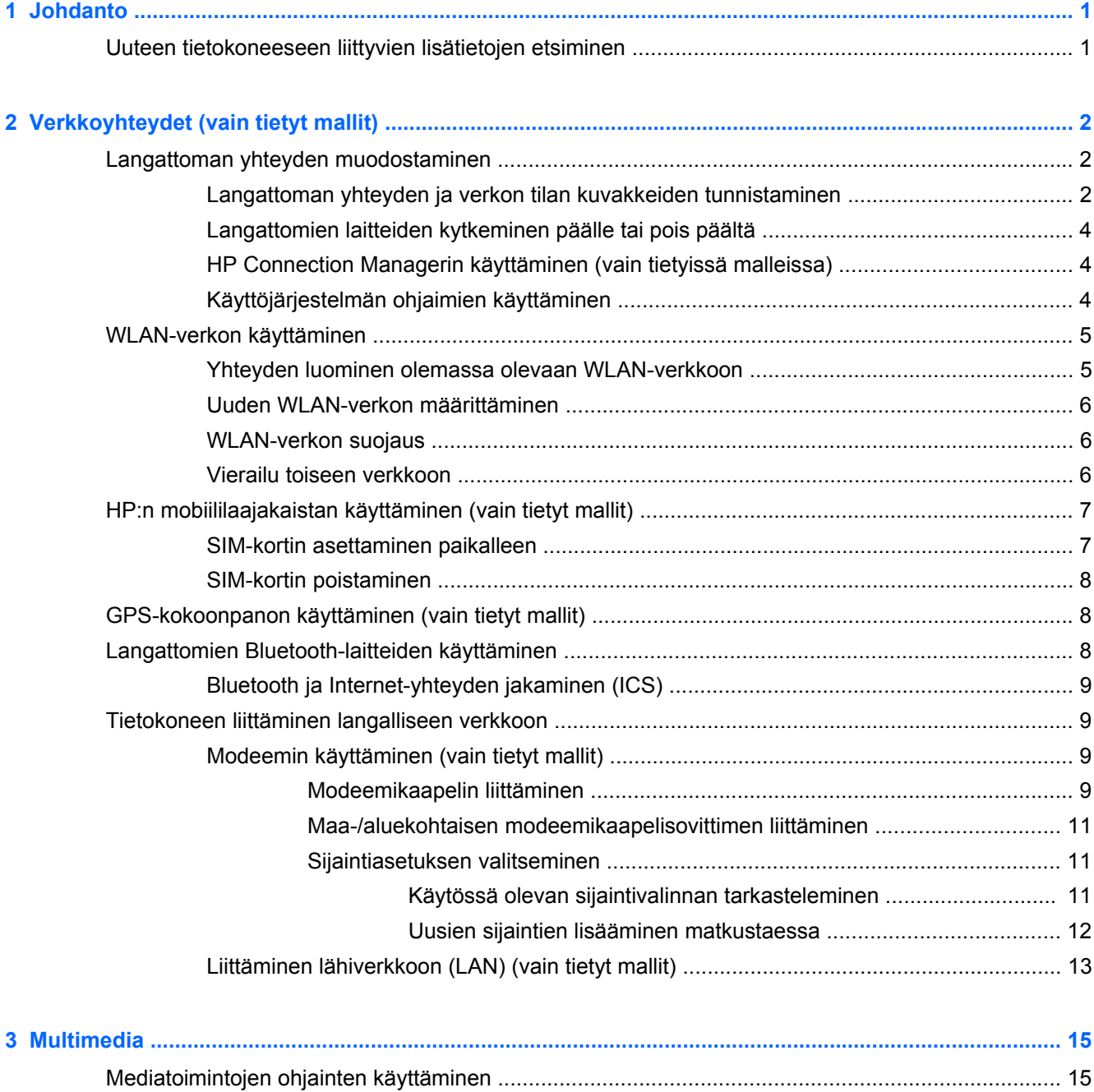

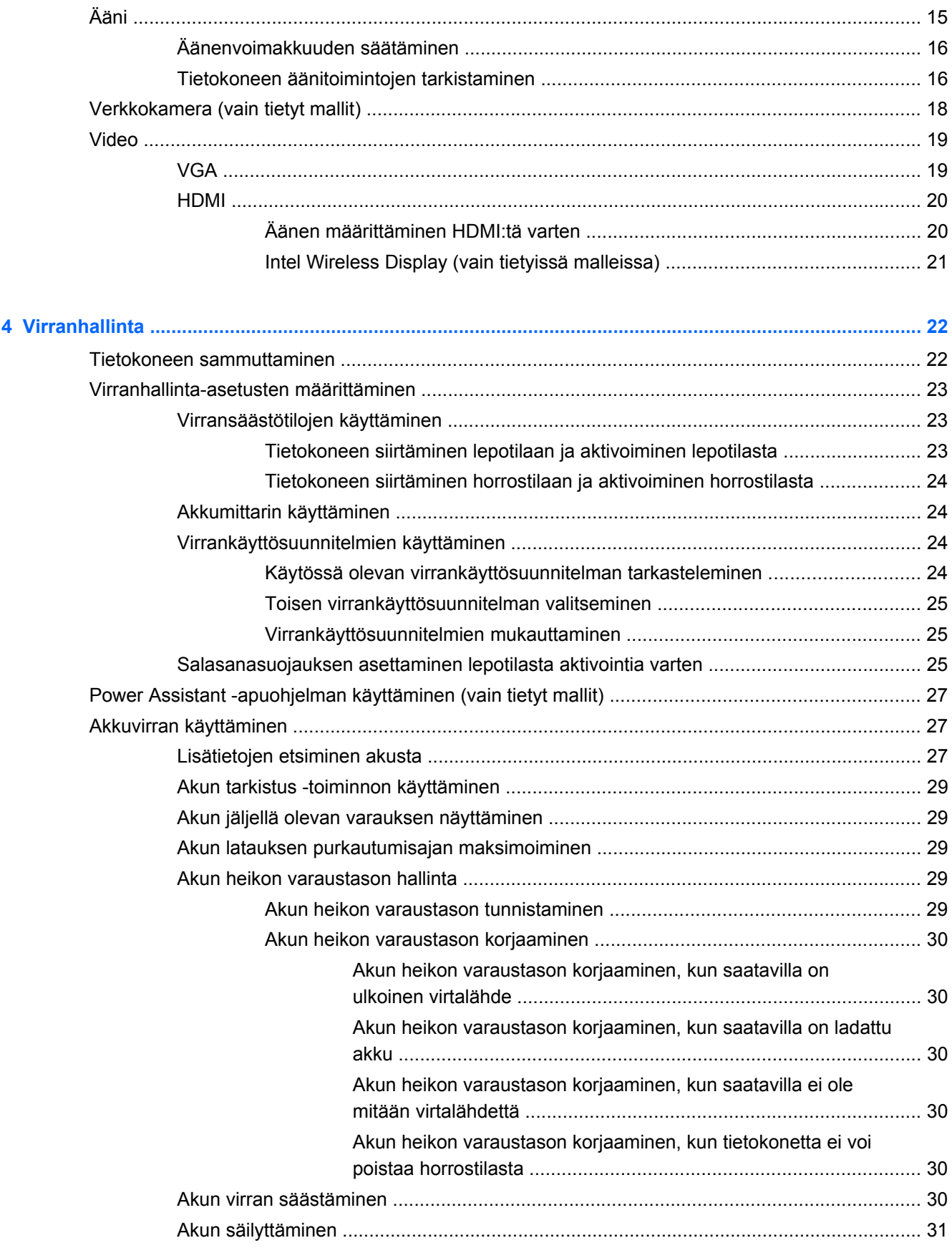

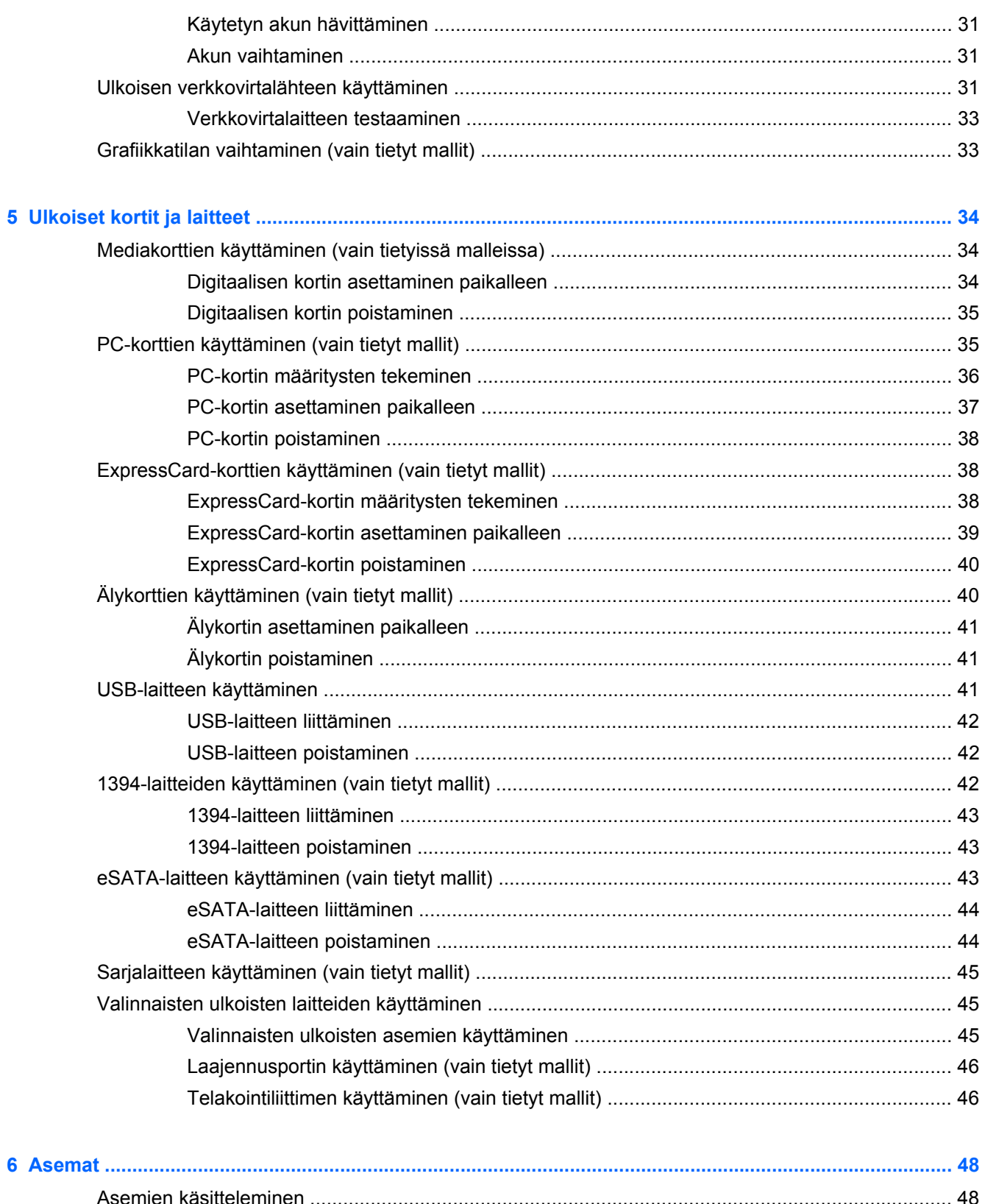

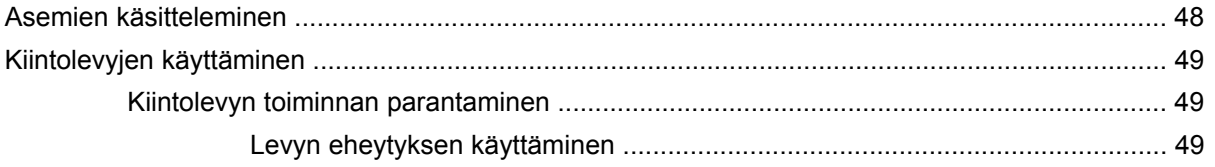

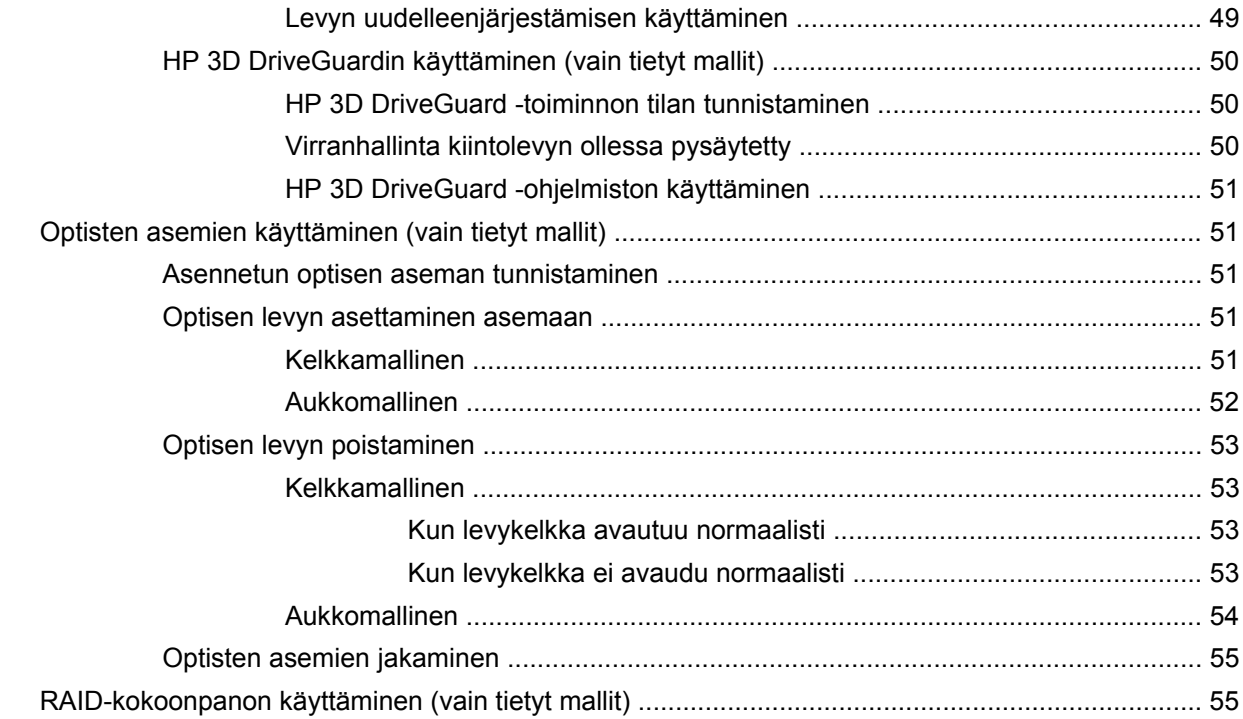

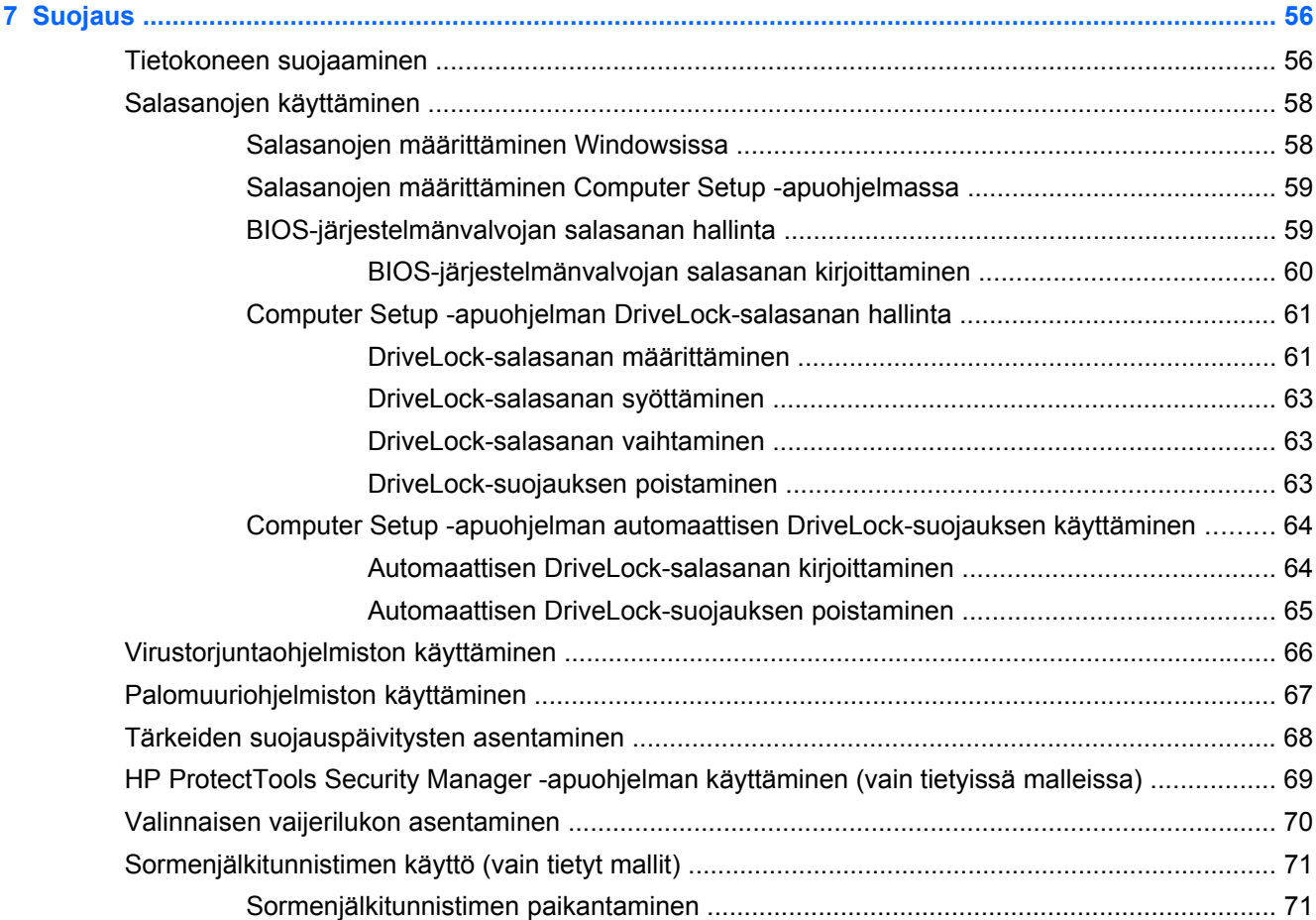

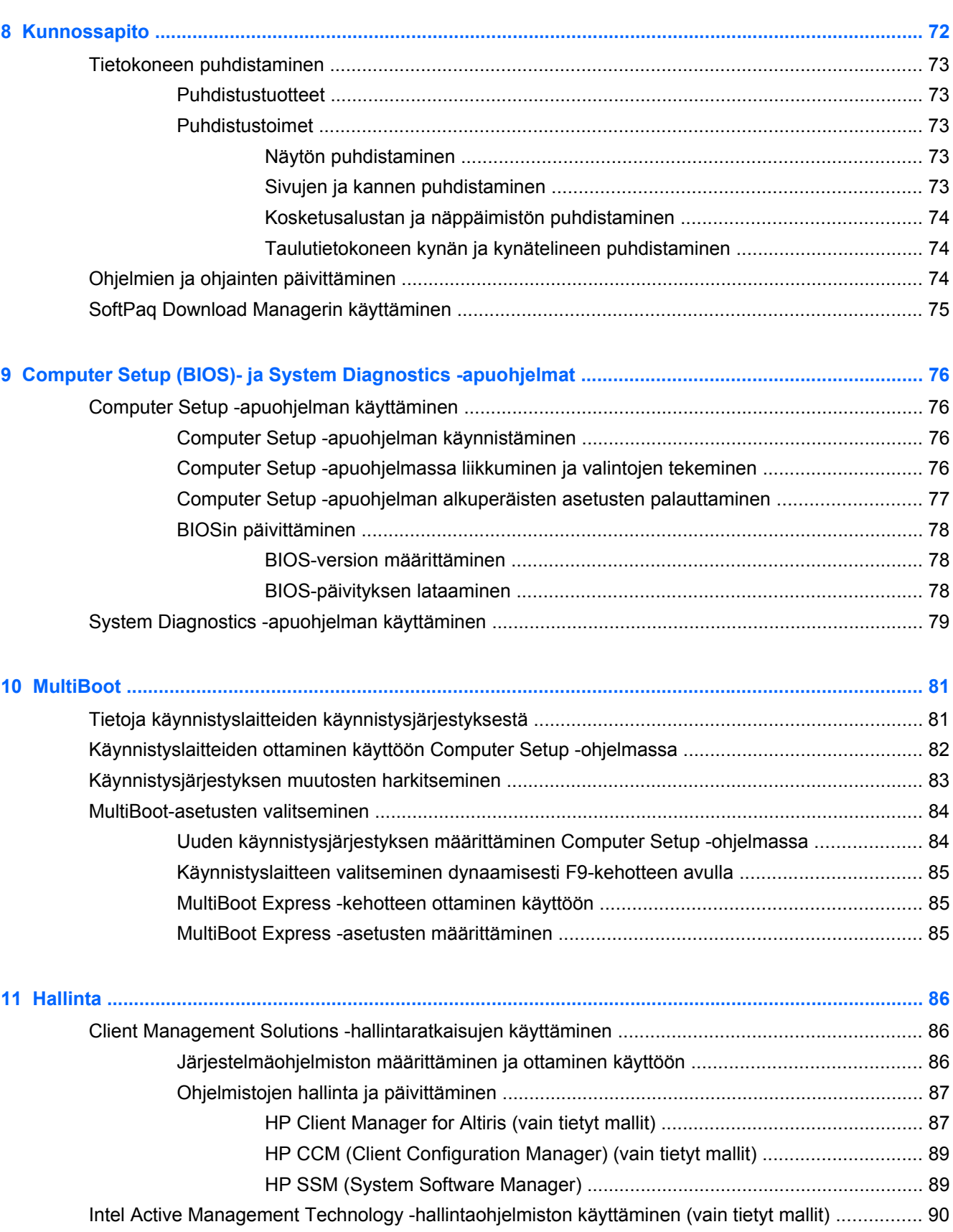

[iAMT-ratkaisun ottaminen käyttöön ................................................................................... 91](#page-100-0)

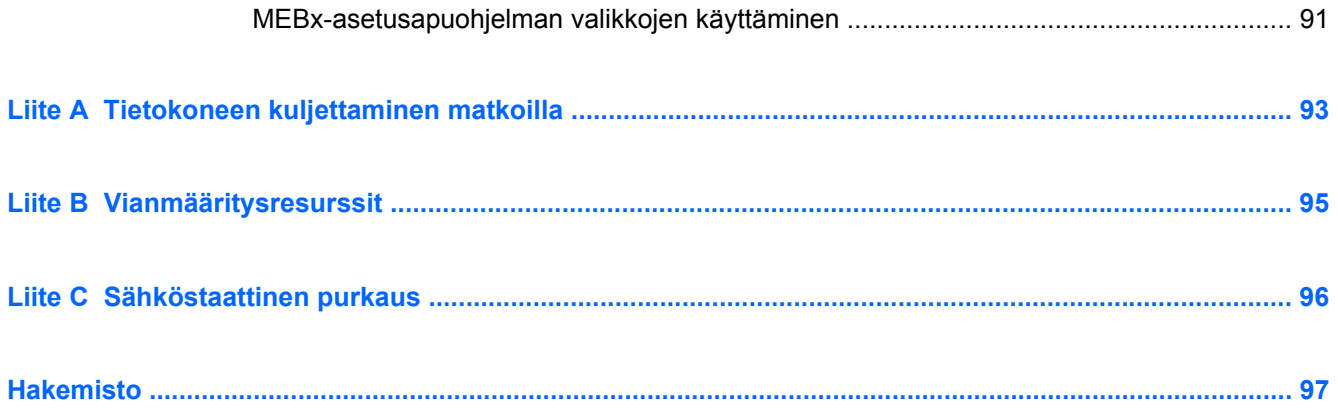

# <span id="page-10-0"></span>**1 Johdanto**

Tämä opas sisältää yleisiä tietoja HP:n kannettavista tietokoneista.

**HUOMAUTUS:** Omassa tietokoneessasi ei välttämättä ole kaikkia tässä oppaassa kuvattuja ominaisuuksia.

# **Uuteen tietokoneeseen liittyvien lisätietojen etsiminen**

Tietokoneen mukana toimitetaan seuraavat käyttöoppaat ja viitemateriaali joko painetussa muodossa, tietokoneen kiintolevyllä, optisella levyllä tai SD-kortilla:

Asennusohje – Sisältää ohjeet tietokoneen asentamista ja käynnistämistä varten. Ohje on tietokoneen pakkauksessa.

**HUOMAUTUS:** Ohje sisältää myös käyttöoppaiden ja viitemateriaalin sijainnit.

- Aloitusopas Sisältää tietoja tietokoneesta, esimerkiksi erityisominaisuuksista, varmuuskopioinnista ja palauttamisesta sekä tekniset tiedot.
- Ohje ja tuki Sisältää käyttöjärjestelmää, ohjaimia, vianmääritystyökaluja ja teknistä tukea koskevat tiedot. Avaa Ohje ja tuki -toiminto valitsemalla **Käynnistä > Ohje ja tuki**. Jos haluat maa- tai aluekohtaista tukea, siirry osoitteeseen <http://www.hp.com/support>, valitse maa tai alue ja noudata näyttöön tulevia ohjeita.
- Turvallisen ja mukavan työympäristön opas Sisältää tietoja työaseman oikeasta sijoittamisesta sekä tietokoneen käyttäjien suositeltavista työasennoista, terveydestä ja työtavoista. Oppaassa on myös tärkeitä sähköön ja laitteisiin liittyviä turvallisuustietoja. Voit avata tämän oppaan valitsemalla **Käynnistä > Ohje ja tuki > Käyttöoppaat**. Opas on käytettävissä myös Internetissä osoitteessa [http://www.hp.com/ergo.](http://www.hp.com/ergo)
- Sähkötarkastusviranomaisten ilmoitukset ja turvallisuus- ja ympäristöohjeet Sisältää sähkötarkastusviranomaisten ilmoitukset, turvallisuusohjeet ja akun hävittämisohjeet. Voit avata ilmoitukset valitsemalla **Käynnistä > Ohje ja tuki > Käyttöoppaat**.

# <span id="page-11-0"></span>**2 Verkkoyhteydet (vain tietyt mallit)**

Tietokoneessa on kaksi Internet-yhteyden tyyppiä:

- **Langaton** Lisätietoja on kohdassa Langattoman yhteyden muodostaminen sivulla 2.
- **Langallinen** Lisätietoja on kohdassa [Tietokoneen liittäminen langalliseen verkkoon](#page-18-0) [sivulla 9](#page-18-0).

HUOMAUTUS: Ennen kuin voit muodostaa Internet-yhteyden, sinun on hankittava Internet-palvelut.

# **Langattoman yhteyden muodostaminen**

Tietokoneessasi voi olla yksi tai useampia seuraavista langattomista laitteista:

- WLAN-laite (langaton lähiverkko)
- HP Mobile Broadband -moduuli (langaton suuralueverkko -laite (WWAN))
- **Bluetooth<sup>®</sup>-laite**

Lisätietoja langattomasta tekniikasta saat Ohje ja tuki -osan tietojen ja linkkien avulla.

## **Langattoman yhteyden ja verkon tilan kuvakkeiden tunnistaminen**

#### **Windows® 7**

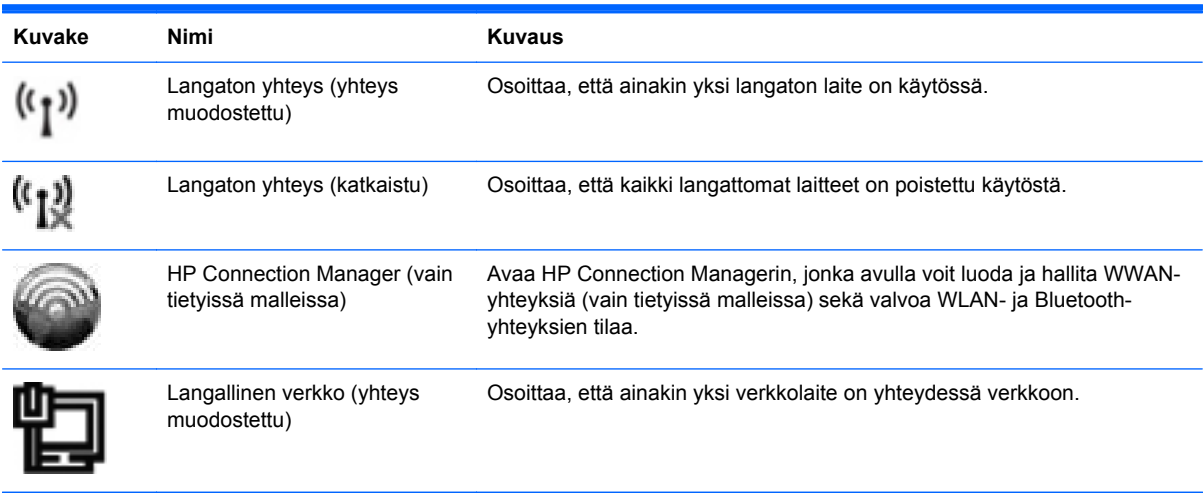

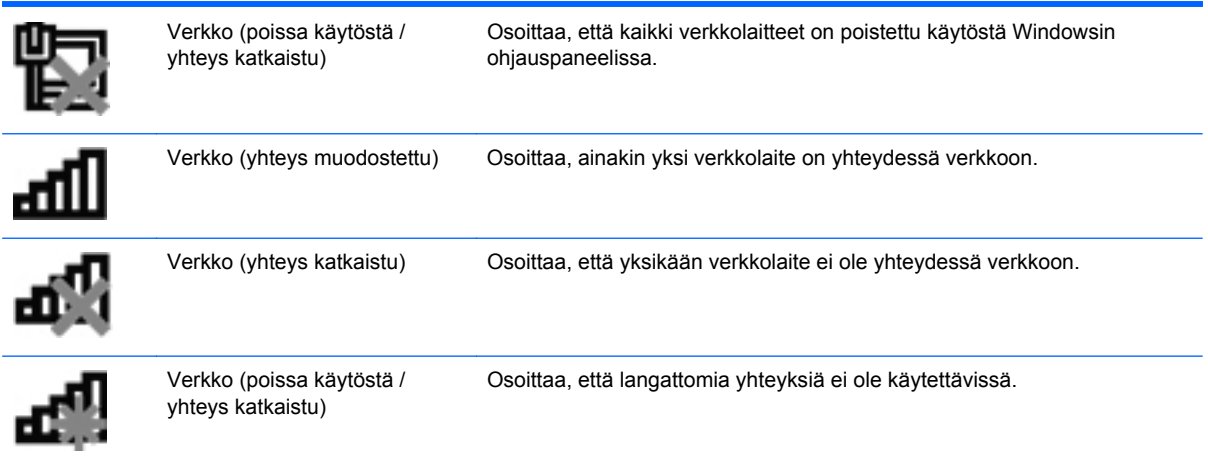

### **Windows Vista®**

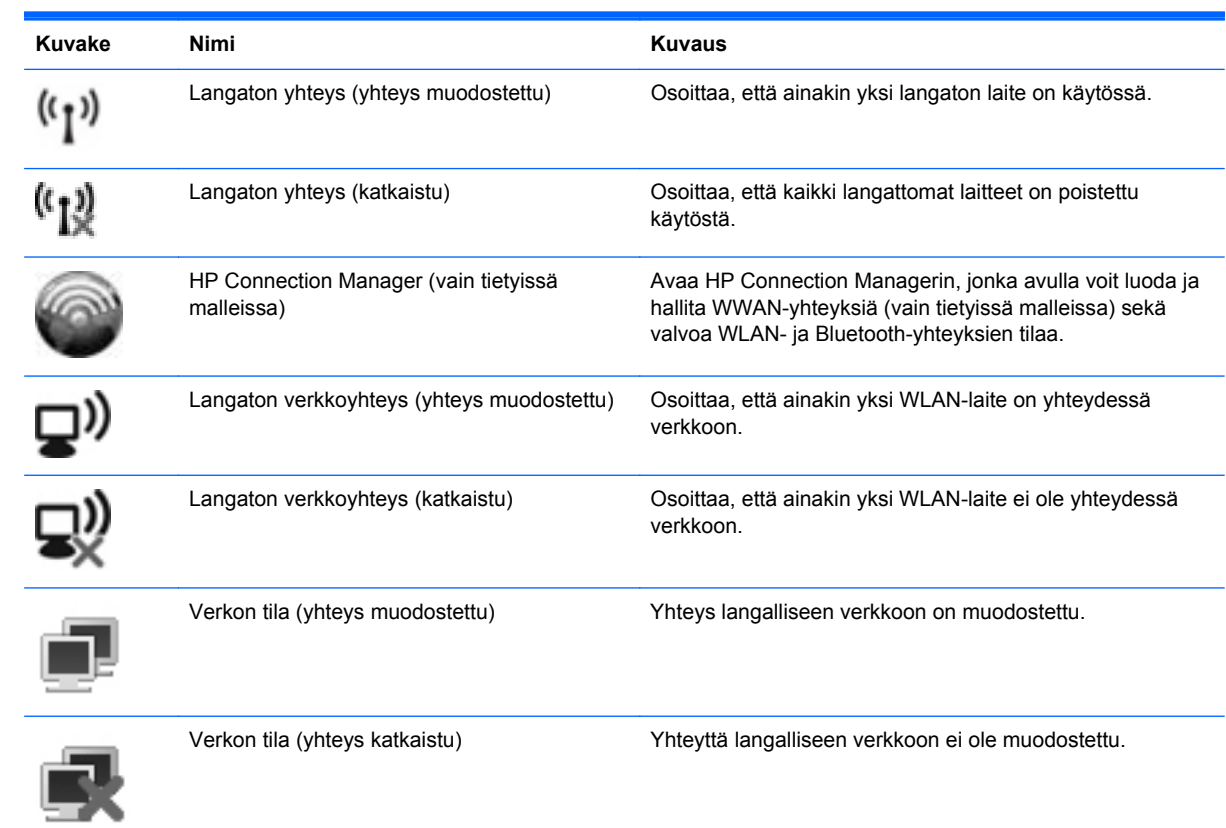

# <span id="page-13-0"></span>**Langattomien laitteiden kytkeminen päälle tai pois päältä**

Langattoman yhteyden painikkeella tai HP Connection Managerilla (vain tietyissä malleissa) voit käynnistää tai sammuttaa langattomia laitteita.

**HUOMAUTUS:** Tietokoneessa voi olla langattoman yhteyden painike, langattoman yhteyden kytkin tai näppäimistössä oleva langattoman yhteyden näppäin. Termiä langattoman yhteyden painike käytetään tässä oppaassa viittaamaan kaikentyyppisiin langattoman yhteyden säätimiin. Katso Aloitusoppaasta ohjeet tietokoneen langattoman painikkeen sijainnin tunnistamiseen.

Voit sammuttaa langattomat laitteet HP Connection Managerin avulla seuraavasti:

**▲** Napsauta hiiren kakkospainikkeella tehtäväpalkin oikeassa reunassa olevan ilmaisinalueen HP Connection Manager -kuvaketta ja napsauta sitten haluamasi laitteen vieressä olevaa virtapainiketta.

TAI

Valitse **Käynnistä > Kaikki ohjelmat > HP > HP Connection Manager** ja napsauta sitten haluamasi laitteen vieressä olevaa virtapainiketta.

## **HP Connection Managerin käyttäminen (vain tietyissä malleissa)**

HP Connection Manager tarjoaa keskitetyn paikan langattomien laitteiden hallintaan, liittymän Internet-yhteyden muodostamiseen HP Mobile Broadband -moduulin avulla sekä liittymän tekstiviestien lähettämiseen ja vastaanottamiseen. HP Connection Managerin avulla voit hallita seuraavia laitteita:

- langaton lähiverkko (WLAN)/WiFi
- langaton suuralueverkko (WWAN) / HP Mobile Broadband -moduuli
- Bluetooth<sup>®</sup>.

HP Connection Manager antaa tietoja ja ilmoituksia yhteyden tilasta, virtatilasta, SIM-kortista ja tekstiviesteistä. Tilatiedot ja ilmoitukset näytetään tehtäväpalkin oikeassa reunassa olevalla ilmaisinalueella.

Voit avata HP Connection Managerin seuraavasti:

**▲** Napsauta tehtäväpalkissa olevaa HP Connection Manager -kuvaketta.

TAI

#### Valitse **Käynnistä > Kaikki ohjelmat > HP > HP Connection Manager**.

Lisätietoja saat HP Connection Manager -ohjelmiston ohjeesta.

### **Käyttöjärjestelmän ohjaimien käyttäminen**

Verkko- ja jakamiskeskuksen avulla voit määrittää yhteyden tai verkon, muodostaa yhteyden verkkoon, hallita langattomia verkkoja ja tehdä verkko-ongelmien vianmäärityksen ja ratkaista ongelmia.

Voit käyttää käyttöjärjestelmän ohjaimia seuraavasti:

#### **▲** Valitse **Käynnistä > Ohjauspaneeli > Verkko ja Internet > Verkko- ja jakamiskeskus**.

Lisätietoja saat valitsemalla **Käynnistä > Ohje ja tuki**.

# <span id="page-14-0"></span>**WLAN-verkon käyttäminen**

Langaton yhteys yhdistää tietokoneen Wi-Fi- tai WLAN-verkkoon. WLAN-verkko muodostuu toisiinsa langattoman reitittimen tai langattoman tukiaseman välityksellä yhteydessä olevista muista tietokoneista ja lisälaitteista.

### **Yhteyden luominen olemassa olevaan WLAN-verkkoon**

#### **Windows 7**

- **1.** Varmista, että WLAN-laitteen virta on kytkettynä. (Lisätietoja on kohdassa [Langattomien](#page-13-0) [laitteiden kytkeminen päälle tai pois päältä sivulla 4](#page-13-0).)
- **2.** Napsauta ilmaisinalueella tehtäväpalkin oikeassa reunassa olevaa verkon kuvaketta.
- **3.** Valitse WLAN-verkko luettelosta.
- **4.** Valitse **Yhdistä**.

Jos käytät suojattua WLAN-verkkoa, sinua kehotetaan antamaan verkon suojauskoodi. Kirjoita koodi ja muodosta sitten yhteys valitsemalla **OK**.

**HUOMAUTUS:** Jos luettelossa ei ole WLAN-verkkoja, saatat olla langattoman reitittimen tai tukiaseman alueen ulkopuolella.

**HUOMAUTUS:** Jos et näe WLAN-verkkoa, johon haluat muodostaa yhteyden, valitse **Avaa verkko- ja jakamiskeskus** ja valitse sitten **Määritä uusi yhteys tai verkko**. Vaihtoehtojen luettelo tulee näkyviin. Voit valita, haetaanko verkko ja muodostetaanko yhteys manuaalisesti vai luodaanko uusi verkkoyhteys.

#### **Windows Vista**

- **1.** Varmista, että WLAN-laitteen virta on kytkettynä. (Lisätietoja on kohdassa [Langattomien](#page-13-0) [laitteiden kytkeminen päälle tai pois päältä sivulla 4](#page-13-0).)
- **2.** Valitse **Käynnistä > Muodosta yhteys kohteeseen**.
- **3.** Valitse WLAN-verkko luettelosta.
	- Jos verkko on suojaamaton, näet varoituksen. Hyväksy varoitus ja viimeistele yhteys valitsemalla **Yhdistä tästä huolimatta**.
	- Jos käytät suojattua WLAN-verkkoa, sinua kehotetaan antamaan verkon suojauskoodi. Kirjoita koodi ja viimeistele yhteys valitsemalla **Yhdistä**.

**HUOMAUTUS:** Jos luettelossa ei ole WLAN-verkkoja, saatat olla langattoman reitittimen tai tukiaseman alueen ulkopuolella.

**HUOMAUTUS:** Jos luettelossa ei ole sitä WLAN-verkkoa, johon haluat muodostaa yhteyden, valitse **Näytä kaikki yhteydet**. Käytettävissä olevien verkkojen luettelo tulee näkyviin. Voit muodostaa yhteyden olemassa olevaan verkkoon tai voit luoda uuden verkkoyhteyden.

Kun yhteys on muodostettu, voit siirtää hiiren osoittimen tehtäväpalkin oikeassa reunassa olevan ilmaisinalueen verkon kuvakkeen päälle ja tarkistaa yhteyden nimen ja tilan.

**HUOMAUTUS:** Toiminta-alue (mihin asti langaton signaali kantaa) riippuu WLAN-toteutuksesta, reitittimen valmistajasta ja muiden elektronisten laitteiden aiheuttamista häiriöistä tai rakenteellisista esteistä, kuten seinistä ja lattioista.

# <span id="page-15-0"></span>**Uuden WLAN-verkon määrittäminen**

Tarvittavat laitteet:

- laajakaistamodeemi (DSL- tai kaapelimodeemi) (hankittava erikseen) **(1)** ja nopea Internetpalvelu, joka on hankittu Internet-palveluntarjoajalta (ISP)
- langaton reititin (hankittava erikseen) **(2)**

**HUOMAUTUS:** Joissakin kaapelimodeemeissa on sisäänrakennettu reititin. Tarkista Internetpalveluntarjoajaltasi, tarvitsetko erillisen reitittimen.

● langaton tietokone. **(3)**

Kuvassa on esimerkki langattomasta verkosta, josta on muodostettu Internet-yhteys.

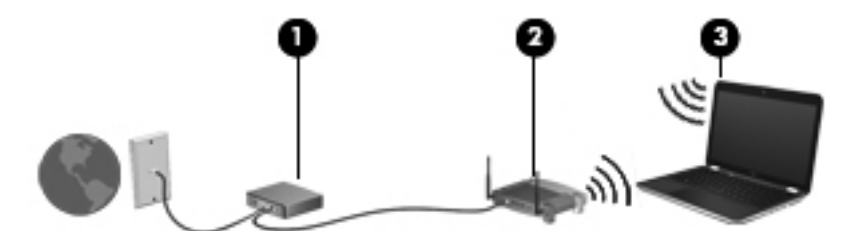

**HUOMAUTUS:** Kun määrität langatonta yhteyttä, varmista, että tietokone ja langaton reititin ovat synkronoituja keskenään. Synkronoi tietokone ja langaton reititin keskenään katkaisemalla tietokoneen ja langattoman reitittimen virrat ja kytkemällä ne uudelleen.

Kun laajennat verkkoa, voit liittää siihen muita langattomia ja kiinteitä yhteyksiä käyttäviä tietokoneita, joista voidaan muodostaa Internet-yhteys.

Lisätietoa WLAN-verkon määrittämisestä saat reitittimen valmistajan tai Internet-palveluntarjoajan antamista tiedoista.

### **WLAN-verkon suojaus**

Kun määrität WLAN-yhteyden tai käytät olemassa olevaa WLAN-yhteyttä, ota aina suojausominaisuudet käyttöön, jotta verkko on turvassa luvattomalta käytöltä. Julkisten alueiden, kuten kahviloiden ja lentokenttien, WLAN-verkot (kohdepisteet) eivät välttämättä ole millään tavalla suojattuja. Jos olet huolestunut kohdepistettä käyttävän tietokoneen suojauksesta, rajoita verkon käyttö vain ei-luottamuksellisiin sähköpostiviesteihin ja Internetin peruskäyttöön.

Langattomat radiosignaalit kulkevat verkon ulkopuolelle, joten muut WLAN-laitteet voivat vastaanottaa suojaamattomia signaaleja. Voit suojata WLAN-verkon seuraavasti:

- **Palomuuri** Palomuuri tarkistaa verkkoon lähetetyt tiedot ja tietopyynnöt sekä estää kaikki epäilyttävät kohteet. Saatavana on sekä ohjelmisto- että laitteistopohjaisia palomuureja. Joissakin verkoissa käytetään molempien tyyppien yhdistelmää.
- **Langattoman yhteyden salaus** WPA (Wi-Fi Protected Access) käyttää suojausasetuksia, joiden avulla se salaa verkon kautta lähetettävät tiedot ja purkaa niiden salauksen. WPA käyttää TKIP (Temporal Key Integrity Protocol) -protokollaa, jonka avulla se luo uuden avaimen jokaiselle paketille. Se luo myös jokaiselle verkossa olevalle tietokoneelle eri avaimet.

### **Vierailu toiseen verkkoon**

Kun siirrät tietokoneen toisen WLAN-verkon kantoalueelle, Windows yrittää muodostaa siihen yhteyden. Jos yritys onnistuu, tietokone muodostaa automaattisesti yhteyden uuteen verkkoon. Jos Windows ei tunnista uutta verkkoa, toimi samalla tavalla kuin silloin, kun muodostit yhteyden WLANverkkoon.

# <span id="page-16-0"></span>**HP:n mobiililaajakaistan käyttäminen (vain tietyt mallit)**

HP:n mobiililaajakaistan avulla tietokoneesi voi käyttää langattomia suuralueverkkoja (WWAN) ja muodostaa yhteyden Internetiin useimmista paikoista ja suuremmilla alueilla kuin käyttämällä WLANverkkoja. HP:n mobiililaajakaistan käyttämiseen tarvitaan verkkopalveluntarjoaja, joka on yleensä matkapuhelinverkon tarjoaja.

Kun HP:n mobiililaajakaistaa käytetään matkapuhelinverkossa, voit muodostaa yhteyden Internetiin, lähettää sähköpostia tai ottaa yhteyden yrityksen verkkoon myös silloin, kun olet matkoilla tai paikoissa, joissa ei ole Wi-Fi-kohdepistettä.

**HUOMAUTUS:** Saatat tarvita HP Mobile Broadband -moduulin sarjanumeron laajakaistapalvelun aktivoimiseksi. Katso sarjanumeron sijainti Aloitusoppaasta.

Jotkin matkapuhelinverkon palveluntarjoajat vaativat SIM-kortin käyttöä. SIM-kortti sisältää perustietoja käyttäjästä tai tietokoneesta, kuten henkilökohtaisen tunnusluvun (PIN), sekä verkkotietoja. Jotkin tietokoneet sisältävät valmiiksi asennetun SIM-kortin. Jos SIM-korttia ei ole asennettu valmiiksi, se saattaa sisältyä tietokoneen mukana toimitettuihin HP:n mobiililaajakaistan tietoihin tai matkapuhelinverkon palveluntarjoaja voi toimittaa sen erikseen.

Lisätietoja SIM-kortin asentamisesta ja poistamisesta on kohdissa SIM-kortin asettaminen paikalleen sivulla 7 ja [SIM-kortin poistaminen sivulla 8.](#page-17-0)

Lisätietoja HP:n mobiililaajakaistasta ja palvelun aktivoimisesta halutun matkapuhelinverkon palveluntarjoajan kautta on tietokoneen mukana toimitetuissa HP:n mobiililaajakaistan tiedoissa. Lisätietoja on HP:n Internet-sivustossa osoitteessa <http://www.hp.com/go/mobilebroadband> (vain Yhdysvallat).

### **SIM-kortin asettaminen paikalleen**

**HUOMAUTUS:** Katso SIM-korttipaikan sijainti Aloitusoppaasta.

- **1.** Sammuta tietokone. Jos et ole varma, onko tietokoneen virta katkaistu tai onko tietokone lepotilassa, käynnistä tietokone painamalla virtapainiketta. Katkaise sitten tietokoneen virta käyttöjärjestelmän virrankatkaisutoiminnolla.
- **2.** Sulje näyttö.
- **3.** Irrota kaikki tietokoneeseen liitetyt ulkoiset laitteet.
- **4.** Irrota virtajohto pistorasiasta.
- **5.** Irrota akku.
- **6.** Aseta SIM-kortti SIM-korttipaikkaan ja paina sitä varovasti, kunnes se on kunnolla paikallaan.
	- **VAROITUS:** Aseta SIM-kortti paikalleen tietokoneen SIM-korttipaikan vieressä olevan kuvakkeen suuntaisesti. Jos SIM-kortti asetetaan paikalleen väärin, SIM-kortti ja sen liitin voivat vahingoittua.

Aseta SIM-kortti varovasti paikalleen, jotta liitin ei vahingoitu.

**7.** Aseta akku takaisin.

<span id="page-17-0"></span>**HUOMAUTUS:** Jos akkua ei aseteta, HP:n mobiililaajakaista poistetaan käytöstä.

- **8.** Liitä ulkoinen virtalähde ja ulkoiset laitteet takaisin.
- **9.** Käynnistä tietokone.

### **SIM-kortin poistaminen**

**HUOMAUTUS:** Katso SIM-korttipaikan sijainti Aloitusoppaasta.

- **1.** Sammuta tietokone. Jos et ole varma, onko tietokoneen virta katkaistu tai onko tietokone lepotilassa, käynnistä tietokone painamalla virtapainiketta. Katkaise sitten tietokoneen virta käyttöjärjestelmän virrankatkaisutoiminnolla.
- **2.** Sulje näyttö.
- **3.** Irrota kaikki tietokoneeseen liitetyt ulkoiset laitteet.
- **4.** Irrota virtajohto pistorasiasta.
- **5.** Irrota akku.
- **6.** Poista SIM-kortti painamalla sitä ja vetämällä se tämän jälkeen ulos aukosta.
- **7.** Aseta akku takaisin.
- **8.** Liitä ulkoinen virtalähde ja ulkoiset laitteet takaisin.
- **9.** Käynnistä tietokone.

# **GPS-kokoonpanon käyttäminen (vain tietyt mallit)**

Tietokoneessa saattaa olla GPS (Global Positioning System) -järjestelmä. GPS-satelliitit lähettävät sijaintiin, nopeuteen ja suuntaan liittyviä tietoja GPS-järjestelmiin.

Lisätietoja saat HP GPS and Location -ohjelmiston ohjeesta.

# **Langattomien Bluetooth-laitteiden käyttäminen**

Bluetooth-laite mahdollistaa lyhyen kantaman langattoman tiedonsiirron, joka korvaa esimerkiksi seuraavia elektronisia laitteita perinteisesti yhdistävät fyysiset kaapeliyhteydet:

- tietokoneet
- puhelimet
- kuvannuslaitteet (kamerat ja tulostimet)
- äänilaitteet.

Bluetooth-laitteiden avulla voidaan muodostaa vertaisyhteys, joka mahdollistaa PAN-verkon (personal area network) luomisen Bluetooth-laitteista. Lisätietoja Bluetooth-laitteiden määrittämisestä ja käyttämisestä on Bluetooth-ohjelmiston ohjeessa.

# <span id="page-18-0"></span>**Bluetooth ja Internet-yhteyden jakaminen (ICS)**

HP **ei** suosittele yhden tietokoneen asettamista Bluetoothin avulla isäntätietokoneeksi ja sen käyttämistä yhdyskäytävänä, jonka kautta muut tietokoneet voivat muodostaa Internet-yhteyden. Kun kaksi tai useampi tietokonetta on yhdistetty Bluetoothin avulla ja Internet-yhteyden jakaminen (ICS) on käytössä yhdessä tietokoneista, muut tietokoneet eivät ehkä voi muodostaa yhteyttä Internetiin Bluetooth-verkon avulla.

Bluetoothin vahvuus on siinä, että se voi synkronoida tiedonsiirtoja tietokoneesi ja langattomien laitteiden välillä mukaan lukien matkapuhelimet, tulostimet, kamerat ja PDA-laitteet. Bluetoothin ja Windows-käyttöjärjestelmän rajoituksena on se, ettei niiden avulla voi jatkuvasti yhdistää kahta tai useampaa tietokonetta jakamaan Internet-yhteyttä Bluetoothia käyttäen.

# **Tietokoneen liittäminen langalliseen verkkoon**

## **Modeemin käyttäminen (vain tietyt mallit)**

Modeemi tulee yhdistää analogiseen puhelinlinjaan käyttämällä 6-nastaista RJ-11-modeemikaapelia (hankittava erikseen). Joissakin maissa / joillakin alueilla tarvitaan lisäksi erityinen modeemikaapelisovitin. Digitaalisten PBX-järjestelmien liitännät saattavat muistuttaa analogisen puhelinlinjan liitäntöjä, mutta ne eivät ole yhteensopivia modeemin kanssa.

**VAARA** Älä liitä modeemi- tai puhelinkaapelia RJ-45-liitäntään (verkkoliitäntään). Näin vähennät sähköiskun, tulipalon tai laitevaurioiden vaaraa.

Jos modeemikaapelissa on häiriönpoistopiiri **(1)**, joka estää TV- ja radiolähetysten häiriöitä, aseta tietokonetta kohti se kaapelin pää, jossa piiri on **(2)**.

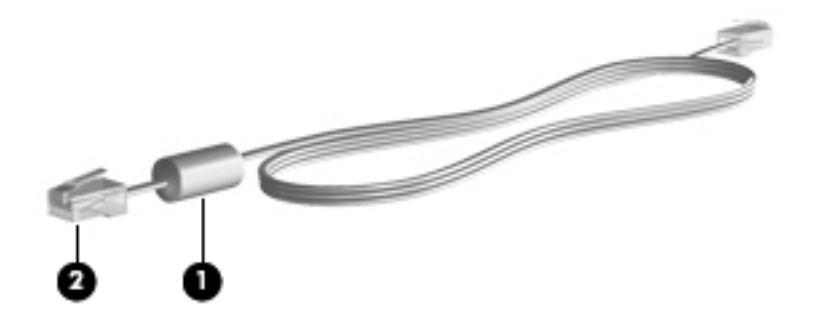

#### **Modeemikaapelin liittäminen**

**1.** Liitä modeemikaapeli tietokoneen modeemiliitäntään **(1)**.

**2.** Liitä modeemikaapeli RJ-11-puhelinliitäntään **(2)**.

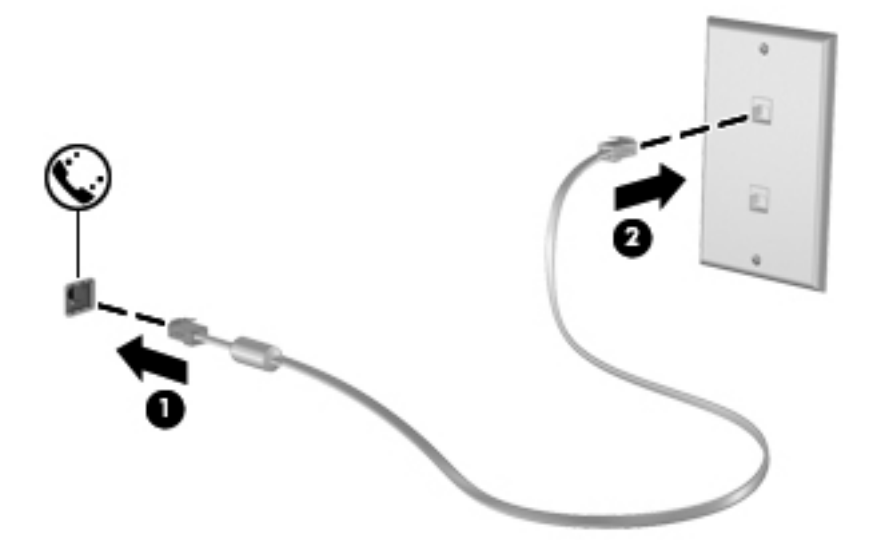

#### <span id="page-20-0"></span>**Maa-/aluekohtaisen modeemikaapelisovittimen liittäminen**

Puhelinlinjaliitännät vaihtelevat maittain/alueittain. Jos käytät modeemia ja modeemikaapelia muualla kuin tietokoneen ostomaassa/-alueella, sinun on hankittava maa-/aluekohtainen modeemikaapelisovitin.

Voit liittää modeemin analogiseen puhelinlinjaan, jossa ei ole RJ-11-puhelinliitäntää, seuraavasti:

- **1.** Liitä modeemikaapeli tietokoneen modeemiliitäntään **(1)**.
- **2.** Liitä modeemikaapeli modeemikaapelisovittimeen **(2)**.
- **3.** Liitä modeemikaapelisovitin **(3)** puhelinpistorasiaan.

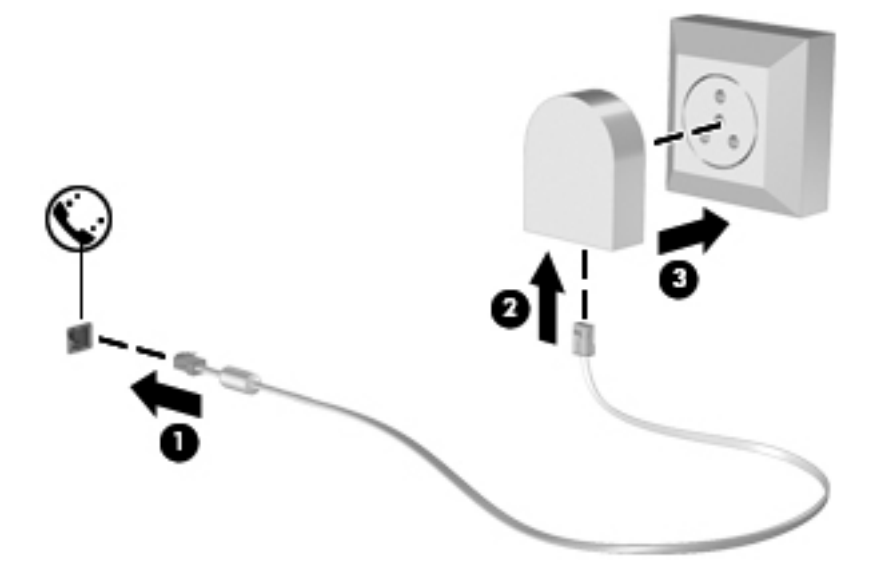

#### **Sijaintiasetuksen valitseminen**

#### **Käytössä olevan sijaintivalinnan tarkasteleminen**

#### **Windows 7**

- **1.** Valitse **Käynnistä > Ohjauspaneeli**.
- **2.** Valitse **Aika-, kieli- ja alueasetukset**.
- **3.** Valitse **Alue ja kieli**.
- **4.** Tuo sijainti näyttöön valitsemalla **Sijainti**-välilehti.

#### **Windows Vista**

- **1.** Valitse **Käynnistä > Ohjauspaneeli**.
- **2.** Valitse **Aika-, kieli- ja alueasetukset**.
- **3.** Valitse **Aluekohtaiset ja kieliasetukset**.

Sijaintisi näkyy Sijainti-kohdassa.

#### <span id="page-21-0"></span>**Uusien sijaintien lisääminen matkustaessa**

Uudessa tietokoneessa ainoa käytettävissä oleva modeemin sijaintiasetus on tietokoneen ostomaan/ alueen sijaintiasetus. Kun matkustat toiseen maahan / toiselle alueelle, aseta sisäinen modeemi sijaintiasetukseen, joka vastaa sen maan/alueen käyttöstandardeja, jossa käytät modeemia.

Lisäämäsi uudet sijaintiasetukset tallennetaan tietokoneeseen, joten niiden välillä voi vaihtaa milloin vain. Voit lisätä useita sijaintiasetuksia mille tahansa maalle/alueelle.

**VAROITUS:** Älä poista modeemin nykyisiä maa-/alueasetuksia, jotta kotimaan/-alueen asetuksia ei menetetä. Voit ottaa modeemin käyttöön muissa maissa / muilla alueilla säilyttäen samalla kotimaan/ alueen kokoonpanoasetukset lisäämällä uuden kokoonpanon määrityksen kullekin sijainnille, jossa käytät modeemia.

**VAROITUS:** Jotta et määrittäisi modeemin asetuksia tavalla, joka rikkoo kohdemaan/-alueen teleliikennesäädöksiä tai lakeja, valitse se maa/alue, jossa tietokone sijaitsee. Jos oikeaa maa-/ alueasetusta ei valita, modeemi ei ehkä toimi oikein.

#### **Windows 7**

- **1.** Valitse **Käynnistä > Laitteet ja tulostimet**.
- **2.** Napsauta hiiren kakkospainikkeella tietokonettasi vastaavaa laitetta ja valitse **Modeemiasetukset**.

**HUOMAUTUS:** Alkuperäisen (nykyisen) sijainnin suuntanumero on määritettävä, ennen kuin Valintasäännöt-välilehteä voi tarkastella. Jos sijaintia ei ole vielä määritetty, sinua kehotetaan määrittämään sijainti, kun valitset Modeemiasetukset.

- **3.** Valitse **Valintasäännöt**-välilehti.
- **4.** Valitse **Uusi**. Uusi sijainti -ikkuna avautuu.
- **5.** Kirjoita Sijainnin nimi -ruutuun uuden sijaintiasetuksen nimi (esimerkiksi Koti tai Työ).
- **6.** Valitse Maa tai alue -luettelosta maa tai alue. (Jos valitset maan tai alueen, jota modeemi ei tue, näkyviin tulee maan/alueen valinta USA tai UK.)
- **7.** Anna suuntanumero, operaattorikoodi (tarvittaessa) ja ulkolinjan valintanumero (tarvittaessa).
- **8.** Valitse Valinta käyttäen -kohdasta **Äänitaajuutta** tai **Pulssia**-vaihtoehto.
- **9.** Tallenna uusi sijaintiasetus valitsemalla **OK**.
- **10.** Tee jokin seuraavista toimista:
	- Aseta uusi sijaintiasetus nykyiseksi sijainniksi valitsemalla **OK**.
	- Jos haluat valita toisen sijaintiasetuksen nykyiseksi sijainniksi, valitse haluamasi vaihtoehto **Sijainti**-luettelosta ja valitse sitten **OK**.

**HUOMAUTUS:** Voit lisätä edellä kuvatulla tavalla sijaintiasetuksia oman maasi/alueesi paikoille sekä muille maille/alueille. Voit lisätä esimerkiksi asetuksen Työ, joka sisältää valintasäännöt ulkolinjan käyttämiseksi.

#### **Windows Vista**

- **1.** Valitse **Käynnistä > Ohjauspaneeli**.
- **2.** Valitse **Laitteisto ja äänet**.
- <span id="page-22-0"></span>**3.** Valitse **Puhelin- ja modeemiasetukset**.
- **4.** Valitse **Valintasäännöt**-välilehti.
- **5.** Valitse **Uusi**. Uusi sijainti -ikkuna avautuu.
- **6.** Kirjoita Sijainnin nimi -ruutuun uuden sijaintiasetuksen nimi (esimerkiksi Koti tai Työ).
- **7.** Valitse Maa tai alue -luettelosta maa tai alue. (Jos valitset maan tai alueen, jota modeemi ei tue, näkyviin tulee maan/alueen valinta USA tai UK.)
- **8.** Anna suuntanumero, operaattorikoodi (tarvittaessa) ja ulkolinjan valintanumero (tarvittaessa).
- **9.** Valitse Valinta käyttäen -kohdasta **Äänitaajuutta** tai **Pulssia**-vaihtoehto.
- **10.** Tallenna uusi sijaintiasetus valitsemalla **OK**.
- **11.** Tee jokin seuraavista toimista:
	- Aseta uusi sijaintiasetus nykyiseksi sijainniksi valitsemalla **OK**.
	- Valitse nykyiseksi sijaintiasetukseksi jokin toinen sijaintiasetus valitsemalla haluamasi asetus Sijainti-luettelosta ja valitsemalla sitten **OK**.

**HUOMAUTUS:** Voit lisätä edellä kuvatulla tavalla sijaintiasetuksia oman maasi/alueesi paikoille sekä muille maille/alueille. Voit lisätä esimerkiksi asetuksen Työ, joka sisältää valintasäännöt ulkolinjan käyttämiseksi.

## **Liittäminen lähiverkkoon (LAN) (vain tietyt mallit)**

LAN-yhteyden muodostamiseen tarvitaan kahdeksanpiikkinen RJ-45-verkkokaapeli (hankittava erikseen). Jos verkkokaapelissa on häiriönpoistopiiri **(1)**, joka estää TV- ja radiolähetysten häiriöitä, aseta tietokonetta kohti se kaapelin pää, jossa piiri on **(2)**.

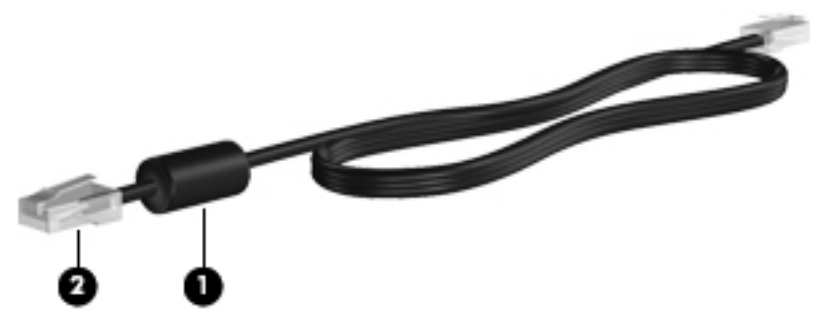

Liitä verkkokaapeli seuraavasti:

**1.** Liitä verkkokaapeli tietokoneen verkkoliitäntään **(1)**.

**2.** Liitä verkkojohdon toinen pää seinäverkkoliitäntään **(2)**.

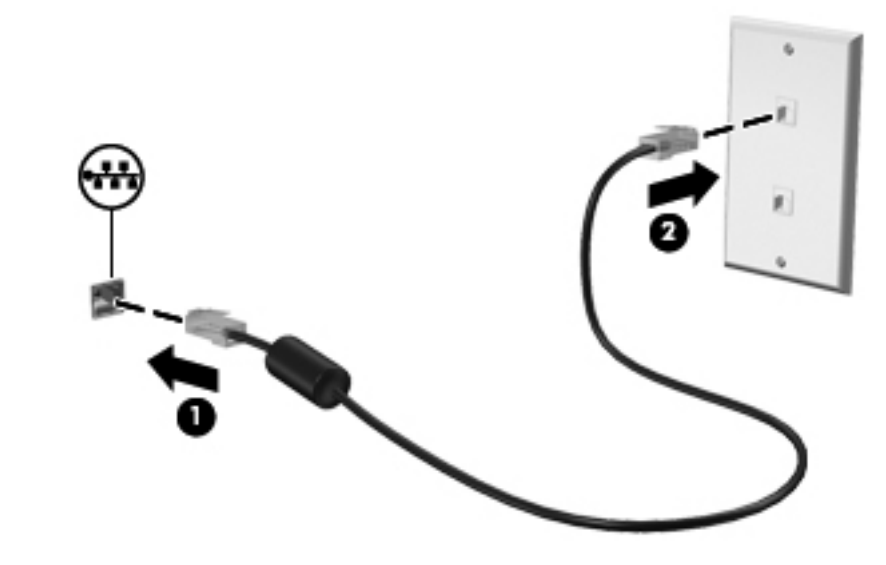

**VAARA** Älä liitä modeemi- tai puhelinkaapelia RJ-45-liitäntään (verkkoliitäntään). Modeemi- tai puhelinkaapelin liittäminen saattaa aiheuttaa sähköiskun tai tulipalon tai vaurioittaa laitteistoa.

# <span id="page-24-0"></span>**3 Multimedia**

Tietokone voi sisältää seuraavat varusteet:

- sisäiset kaiuttimet
- sisäiset mikrofonit
- sisäinen verkkokamera
- valmiiksi asennettu multimediaohjelmisto
- multimediapainikkeet tai -näppäimet.

# **Mediatoimintojen ohjainten käyttäminen**

Tietokoneessa voi olla tietokoneen mallin mukaan seuraavat mediatoimintojen ohjaimet, joiden avulla voit toistaa mediatiedoston, pysäyttää sen toiston tai kelata tiedostoa eteen- tai taaksepäin:

- mediapainikkeet
- mediapikanäppäimet (fn-näppäimen kanssa yhdessä painettavat erikoisnäppäimet)
- medianäppäimet

Tietoja tietokoneen mediatoimintojen ohjaimista on Aloitusoppaassa.

# **Ääni**

Tietokoneessa on useita ääneen liittyviä toimintoja. Voit esimerkiksi:

- toistaa musiikkia
- tallentaa ääntä
- ladata musiikkia Internetistä
- luoda multimediaesityksiä
- lähettää ääntä ja kuvia pikaviestiohjelmien välityksellä
- virtauttaa radio-ohjelmia
- luoda tai polttaa CD-äänilevyjä asennetun optisen aseman avulla (vain tietyissä malleissa) tai valinnaisen ulkoisen optisen aseman avulla (hankittava erikseen).

# <span id="page-25-0"></span>**Äänenvoimakkuuden säätäminen**

Äänenvoimakkuuden säätämiseen voit käyttää tietokoneen mallin mukaan seuraavia näppäimiä:

- Äänenvoimakkuuspainikkeet
- Äänenvoimakkuuden pikanäppäimet (fn-näppäimen kanssa yhdessä painettavat erikoisnäppäimet)
- Äänenvoimakkuusnäppäimet.

**VAARA** Säädä äänenvoimakkuus, ennen kuin asetat kuulokkeet, nappikuulokkeet tai kuulokemikrofonin päähäsi. Liian suureksi säädetty äänenvoimakkuus voi aiheuttaa kuulovaurioita. Lisää turvallisuusohjeita on *Sähkötarkastusviranomaisten ilmoitukset ja turvallisuus- ja* ympäristöohjeet -oppaassa.

**HUOMAUTUS:** Äänenvoimakkuutta voidaan säätää myös käyttöjärjestelmän kautta ja joidenkin ohjelmien avulla.

**HUOMAUTUS:** Katso Aloitusoppaasta minkä tyyppisiä äänenvoimakkuuden säätimiä tietokoneessa on.

## **Tietokoneen äänitoimintojen tarkistaminen**

**HUOMAUTUS:** Parhaat tulokset tallennettaessa saat puhumalla suoraan mikrofoniin ja tallentamalla äänen ympäristössä, jossa ei ole taustamelua.

#### **Windows 7**

Voit tarkistaa tietokoneen äänitoiminnot seuraavasti:

- **1.** Valitse **Käynnistä > Ohjauspaneeli > Laitteisto ja äänet > Ääni**.
- **2.** Kun Äänet-ikkuna avautuu, valitse **Äänet**-välilehti. Valitse Ohjelmatapahtumat-kohdasta haluamasi äänitapahtuma, kuten äänimerkki tai hälytys, ja napsauta **Testaa**-painiketta.

Kaiuttimista tai tietokoneeseen liitetyistä kuulokkeista pitäisi kuulua ääntä.

Voit tarkistaa tietokoneen tallennustoiminnot seuraavasti:

- **1.** Valitse **Käynnistä > Kaikki ohjelmat > Apuohjelmat > Ääninauhuri**.
- **2.** Valitse **Aloita tallennus** ja puhu mikrofoniin. Tallenna tiedosto työpöydälle.
- **3.** Avaa multimediaohjelma ja toista ääni.

Jos haluat vahvistaa tietokoneen ääniasetukset tai muuttaa niitä, valitse **Käynnistä > Ohjauspaneeli > Laitteisto ja äänet > Äänet**.

#### **Windows Vista**

Voit tarkistaa tietokoneen äänitoiminnot seuraavasti:

- **1.** Valitse **Käynnistä > Ohjauspaneeli > Laitteisto ja äänet > Ääni**.
- **2.** Kun Äänet-ikkuna avautuu, valitse **Äänet**-välilehti. Valitse Ohjelma-kohdasta haluamasi äänitapahtuma, kuten äänimerkki tai hälytys, ja napsauta **Testaa**-painiketta.

Kaiuttimista tai tietokoneeseen liitetyistä kuulokkeista pitäisi kuulua ääntä.

Voit tarkistaa tietokoneen tallennustoiminnot seuraavasti:

- **1.** Valitse **Käynnistä > Kaikki ohjelmat > Apuohjelmat > Ääninauhuri**.
- **2.** Valitse **Aloita tallennus** ja puhu mikrofoniin. Tallenna tiedosto työpöydälle.
- **3.** Avaa multimediaohjelma ja toista ääni.

Jos haluat vahvistaa tietokoneen ääniasetukset tai muuttaa niitä, valitse **Käynnistä > Ohjauspaneeli > Äänet**.

# <span id="page-27-0"></span>**Verkkokamera (vain tietyt mallit)**

Joissakin tietokoneissa on sisäinen verkkokamera. Esiasennetun ohjelmiston avulla voit käyttää verkkokameraa valokuvien ottamiseen tai videon tallentamiseen. Voit esikatsella valokuvia ja videotallenteita ja tallentaa ne.

Verkkokameran ohjelmistolla voit kokeilla seuraavia toimintoja:

- videon kaappaaminen ja jakaminen
- videon reaaliaikainen lataaminen pikaviestiohjelmalla
- kuvien ottaminen.

Katso ohjeet verkkokameran käyttöönottoa varten Aloitusoppaasta. Lisätietoja verkkokameran käytöstä saat valitsemalla **Käynnistä > Ohje ja tuki**.

# <span id="page-28-0"></span>**Video**

Tietokoneessasi voi olla yksi tai useampia seuraavista ulkoisista videoporteista:

- **VGA**
- HDMI (High Definition Multimedia Interface)

**HUOMAUTUS:** Tietoja tietokoneen videoporteista on Aloitusoppaassa.

# **VGA**

Ulkoisen näytön portti eli VGA-portti on analoginen näyttöliitäntä, jonka avulla tietokoneeseen voidaan liittää ulkoinen VGA-näyttölaite, kuten ulkoinen VGA-näyttö tai VGA-projektori.

**▲** Liitä ulkoisen VGA-näyttölaitteen kaapeli tietokoneen ulkoisen näytön porttiin.

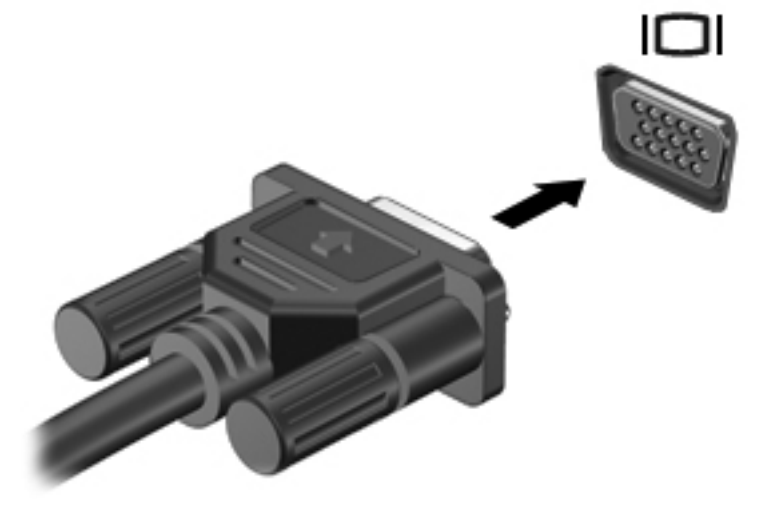

**HUOMAUTUS:** Tuotekohtaiset ohjeet näyttökuvan vaihtamiseen ovat Aloitusoppaassa.

## <span id="page-29-0"></span>**HDMI**

Tietokone liitetään HDMI-portin avulla valinnaiseen video- tai äänilaitteeseen, esimerkiksi teräväpiirtotelevisioon tai muuhun yhteensopivaan digitaali- tai äänilaitteeseen.

**HUOMAUTUS:** Videosignaalien välittämiseen HDMI-portin kautta tarvitaan HDMI-kaapeli (hankittava erikseen).

Tietokoneen HDMI-porttiin voidaan liittää yksi HDMI-laite. Tietokoneen näytössä näkyvä kuva voidaan näyttää samanaikaisesti HDMI-laitteessa.

Kun haluat liittää video- tai äänilaitteen HDMI-porttiin, toimi seuraavasti:

**1.** Liitä HDMI-kaapelin toinen pää tietokoneen HDMI-porttiin.

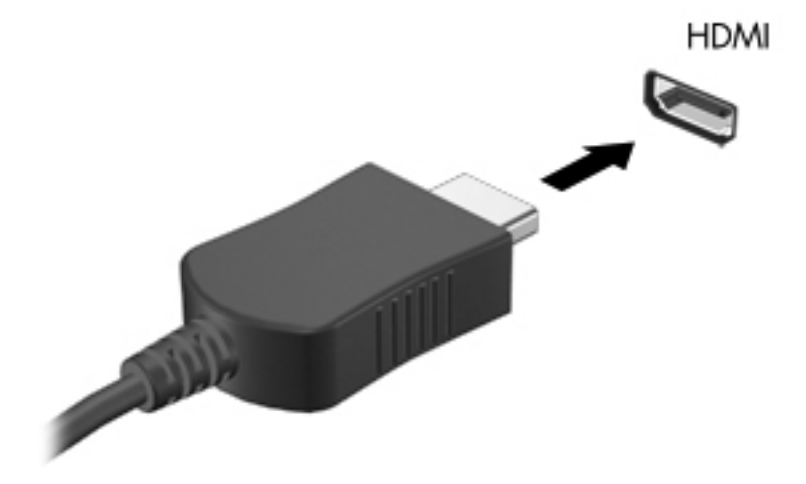

**2.** Liitä kaapelin toinen pää videolaitteeseen ja katso sitten lisätietoja laitteen valmistajan ohjeista.

HUOMAUTUS: Tuotekohtaiset ohjeet näyttökuvan vaihtamiseen ovat Aloitusoppaassa.

#### **Äänen määrittäminen HDMI:tä varten**

Määritä HDMI-ääni liittämällä ensin ääni- tai videolaite, esimerkiksi teräväpiirtotelevisio, tietokoneen HDMI-porttiin. Määritä sitten oletusäänentoistolaitteen asetukset seuraavasti:

- **1.** Napsauta hiiren kakkospainikkeella tehtäväpalkin oikeassa reunassa olevan ilmaisinalueen **Kaiuttimet**-kuvaketta ja valitse sitten **Toistolaitteet**.
- **2.** Valitse Toisto-välilehdestä joko **Digitaalinen lähtö** tai **Digitaalinen ulostulolaite (HDMI)**.
- **3.** Valitse **Aseta oletus** ja valitse sitten **OK**.

Voit palauttaa äänen tietokoneen kaiuttimiin seuraavasti:

- **1.** Napsauta hiiren kakkospainikkeella tehtäväpalkin oikeassa reunassa olevan ilmaisinalueen **Kaiuttimet**-kuvaketta ja valitse sitten **Toistolaitteet**.
- **2.** Valitse Toisto-välilehdestä **Kaiuttimet**.
- **3.** Valitse **Aseta oletus** ja valitse sitten **OK**.

### <span id="page-30-0"></span>**Intel Wireless Display (vain tietyissä malleissa)**

Intel® Wireless Display -tekniikan avulla voit jakaa tietokoneesi sisällön langattomasti television kautta. Langattoman näyttötoiminnon käyttöön vaaditaan langaton TV-sovitin (hankittava erikseen). Intel Wireless Display -tekniikan avulla ei voi toistaa kopiosuojattua sisältöä, kuten DVD- ja Blu-ray Disc -levyjä. Lisätietoja langattoman TV-sovittimen käytöstä on valmistajan ohjeissa.

**HUOMAUTUS:** Varmista ennen langattoman näytön käyttöä, että tietokoneen langaton toiminto on otettu käyttöön.

# <span id="page-31-0"></span>**4 Virranhallinta**

HUOMAUTUS: Tietokoneessa voi olla joko virtapainike tai virtakytkin. Termiä *virtapainike* käytetään tässä oppaassa viittaamaan molemmantyyppisiin virtasäätimiin.

# **Tietokoneen sammuttaminen**

**VAROITUS:** Kun tietokone sammuu, menetät tallentamattomat tiedot.

Sammuta-komento sulkee kaikki avoimet ohjelmat, mukaan lukien käyttöjärjestelmän, ja sammuttaa sitten näytön ja tietokoneen.

Sammuta tietokone, kun

- sinun on vaihdettava akku tai päästävä käsiksi tietokoneen sisäosiin
- liität tietokoneeseen ulkoisen laitteen, jota ei liitetä USB (Universal Serial Bus) -porttiin
- tietokonetta ei käytetä pitkään aikaan ja se irrotetaan ulkoisesta virtalähteestä pitkäksi ajaksi.

Tietokoneen voi sammuttaa myös virtapainikkeesta, mutta on suositeltavaa käyttää Windowsin Sammuta-komentoa:

**HUOMAUTUS:** Jos tietokone on lepotilassa tai horrostilassa, se on aktivoitava ennen sammuttamista.

- **1.** Tallenna työtiedostot ja sulje kaikki käynnissä olevat ohjelmat.
- **2. Windows 7** Valitse **Käynnistä > Sammuta**.

**Windows Vista** – Valitse **Käynnistä**, napsauta Lukitse-painikkeen vieressä olevaa nuolta ja valitse sitten **Sammuta**.

**HUOMAUTUS:** Jos olet rekisteröitynyt verkkotoimialueelle, napsautettavan painikkeen nimi on Sammuta eikä Sammuta tietokone.

Jos tietokone ei vastaa komentoihin etkä voi sammuttaa tietokonetta edellä mainittujen ohjeiden mukaisesti, kokeile seuraavia sammutustapoja annetussa järjestyksessä:

- Paina näppäinyhdistelmää ctrl+alt+delete ja napsauta sitten **Virta**-painiketta.
- Paina virtapainiketta ja pidä sitä alhaalla vähintään viisi sekuntia.
- Irrota tietokone ulkoisesta virtalähteestä ja poista akku.

# <span id="page-32-0"></span>**Virranhallinta-asetusten määrittäminen**

# **Virransäästötilojen käyttäminen**

Tietokoneen tehdasasetuksiin on määritetty kaksi virransäästötilaa: lepotila ja horrostila.

Kun tietokone on lepotilassa, virran merkkivalo vilkkuu ja näyttö tyhjenee. Työt tallentuvat muistiin, joten tietokone poistuu nopeammin lepotilasta kuin horrostilasta. Jos tietokone on lepotilassa pitkään tai akun varaus laskee lepotilan aikana kriittiselle tasolle, tietokone siirtyy horrostilaan.

Kun tietokone siirretään horrostilaan, työtiedostot tallentuvat kiintolevyllä olevaan horrostilatiedostoon ja tietokoneen virta katkeaa.

**VAROITUS:** Älä siirrä tietokonetta lepotilaan tai horrostilaan levyn tai ulkoisen mediakortin käytön aikana, koska äänen ja videokuvan laatu voi heiketä, ääni tai videokuva voi hävitä kokonaan tai tietoja voi hävitä.

**HUOMAUTUS:** Kun tietokone on lepotilassa tai horrostilassa, et voi muodostaa verkkoyhteyttä tai käyttää tietokoneen toimintoja.

#### **Tietokoneen siirtäminen lepotilaan ja aktivoiminen lepotilasta**

Järjestelmän tehdasasetuksiin on määritetty, että järjestelmä siirtyy lepotilaan, kun se toimii akkuvirralla tai verkkovirralla, jos se on ollut määrätyn ajan käyttämättömänä.

Voit muuttaa virranhallinta-asetuksia ja niihin liittyviä aikakatkaisuaikoja Windowsin Ohjauspaneelin Virranhallinta-asetukset-ikkunassa.

Kun tietokone on käynnissä, voit siirtää sen lepotilaan jollakin seuraavista tavoista:

- Paina virtapainiketta nopeasti.
- Sulje näyttö.
- **Windows 7** Valitse **Käynnistä**, napsauta Sammuta-painikkeen vieressä olevaa nuolta ja valitse sitten **Lepotila**.

**Windows Vista** – Valitse **Käynnistä**, napsauta Lukitse-painikkeen vieressä olevaa nuolta ja valitse sitten **Lepotila**.

Aktivoi tietokone lepotilasta seuraavasti:

- Paina virtapainiketta nopeasti.
- Jos näyttö on suljettuna, avaa se.
- Paina jotakin näppäimistön näppäintä.
- Napauta tai pyyhkäise kosketusalustaa.

Kun tietokone aktivoituu lepotilasta, virran merkkivalot syttyvät ja näkyviin palaa näyttö, joka oli avoinna, kun lopetit työskentelyn.

**HUOMAUTUS:** Jos olet määrittänyt, että aktivointiin tarvitaan salasana, sinun on kirjoitettava Windows-salasanasi, jotta työ palaa näyttöön.

#### <span id="page-33-0"></span>**Tietokoneen siirtäminen horrostilaan ja aktivoiminen horrostilasta**

Tietokone siirtyy oletusarvoisesti horrostilaan joko akkuvirtaa tai verkkovirtaa käytettäessä, kun se on ollut käyttämättömänä määrätyn ajan tai kun akun varaustaso on kriittisen heikko.

Voit muuttaa virranhallinta-asetuksia ja niihin liittyviä aikakatkaisuaikoja Windowsin Ohjauspaneelissa.

Siirrä tietokone horrostilaan seuraavasti:

**▲ Windows 7** – Valitse **Käynnistä**, napsauta Sammuta-painikkeen vieressä olevaa nuolta ja valitse sitten **Horrostila**.

**Windows Vista** – Valitse **Käynnistä**, napsauta Lukitse-painikkeen vieressä olevaa nuolta ja valitse sitten **Horrostila**.

Voit poistaa tietokoneen horrostilasta seuraavasti:

**▲** Paina virtapainiketta nopeasti.

Virran merkkivalot syttyvät, ja näyttöön palaa työ, joka oli kesken, kun lopetit työskentelyn.

**HUOMAUTUS:** Jos olet määrittänyt, että aktivointiin tarvitaan salasana, sinun on kirjoitettava Windows-salasanasi, jotta työ palaa näyttöön.

### **Akkumittarin käyttäminen**

Akkumittari näkyy ilmoitusalueessa tehtäväpalkin oikeassa reunassa. Akkumittarin avulla voi käyttää virranhallinta-asetuksia ja tarkastaa akun jäljellä olevan varauksen.

- Tarkasta akun jäljellä oleva varaustaso prosentteina ja käytössä oleva virrankäyttösuunnitelma siirtämällä osoitin akkumittarin kuvakkeen päälle.
- Voit avata Virranhallinta-asetukset tai muuttaa virrankäyttömallia napsauttamalla akkumittarikuvaketta ja valitsemalla vaihtoehdon luettelosta.

Kuvake muuttuu sen mukaan, toimiiko tietokone akkuvirralla vai ulkoisella verkkovirralla. Kuvakkeessa näkyy lisäksi sanoma, jos akun varaustila on alhainen tai kriittisen heikko.

## **Virrankäyttösuunnitelmien käyttäminen**

Virrankäyttösuunnitelma on joukko järjestelmäasetuksia, joilla hallitaan tietokoneen virrankäyttötapaa. Virrankäyttösuunnitelmat auttavat säästämään virtaa tai maksimoimaan suorituskyvyn.

#### **Käytössä olevan virrankäyttösuunnitelman tarkasteleminen**

Käytä jotakin seuraavista tavoista:

- Napsauta tehtäväpalkin oikeassa reunassa ilmoitusalueella olevaa akkumittarin kuvaketta.
- **Windows 7** Valitse **Käynnistä > Ohjauspaneeli > Järjestelmä ja suojaus > Virranhallintaasetukset**.
- **Windows Vista** Valitse **Käynnistä > Ohjauspaneeli > Järjestelmä ja ylläpito > Virranhallinta-asetukset**.

#### <span id="page-34-0"></span>**Toisen virrankäyttösuunnitelman valitseminen**

Käytä jotakin seuraavista tavoista:

- Napsauta ilmaisinalueella näkyvää akkumittarin kuvaketta ja valitse sitten virrankäyttösuunnitelma luettelosta.
- **Windows 7** Valitse **Käynnistä > Ohjauspaneeli > Järjestelmä ja suojaus > Virranhallintaasetukset** ja valitse sitten kohde luettelosta.

**Windows Vista** – Valitse **Käynnistä > Ohjauspaneeli > Järjestelmä ja ylläpito > Virranhallinta-asetukset** ja valitse sitten kohde luettelosta.

#### **Virrankäyttösuunnitelmien mukauttaminen**

#### **Windows 7**

**1.** Napsauta ilmaisinalueella näkyvää akkumittarin kuvaketta ja valitse sitten **Lisää virranhallintaasetuksia**.

TAI

Valitse **Käynnistä > Ohjauspaneeli > Järjestelmä ja suojaus > Virranhallinta-asetukset**.

- **2.** Valitse virrankäyttösuunnitelma ja valitse sitten **Muuta suunnitelman asetuksia**.
- **3.** Muuta asetuksia tarpeen mukaan.
- **4.** Jos haluat muuttaa lisäasetuksia, valitse **Muuta virranhallinnan lisäasetuksia** ja tee haluamasi muutokset.

#### **Windows Vista**

**1.** Napsauta ilmaisinalueella näkyvää akkumittarin kuvaketta ja valitse sitten **Lisää virranhallintaasetuksia**.

TAI

Valitse **Käynnistä > Ohjauspaneeli > Järjestelmä ja ylläpito > Virranhallinta-asetukset**.

- **2.** Valitse virrankäyttösuunnitelma ja valitse sitten **Muuta suunnitelman asetuksia**.
- **3.** Muuta asetuksia tarpeen mukaan.
- **4.** Jos haluat muuttaa lisäasetuksia, valitse **Muuta virranhallinnan lisäasetuksia** ja tee haluamasi muutokset.

### **Salasanasuojauksen asettaminen lepotilasta aktivointia varten**

Jos haluat, että tietokone kysyy salasanan lepotilasta tai horrostilasta aktivoitumisen yhteydessä, toimi seuraavasti:

#### **Windows 7**

- **1.** Valitse **Käynnistä > Ohjauspaneeli > Järjestelmä ja suojaus > Virranhallinta-asetukset**.
- **2.** Valitse vasemmasta ruudusta **Kysy salasanaa järjestelmän aktivoituessa**.
- **3.** Valitse **Muuta asetuksia, jotka eivät ole käytettävissä nyt**.

**4.** Valitse **Vaadi salasana (suositus)**.

**HUOMAUTUS:** Jos haluat luoda käyttäjätilin salasanan tai vaihtaa nykyisen salasanan, valitse **Luo tai vaihda käyttäjätilin salasana** ja noudata näyttöön tulevia ohjeita. Jos käyttäjätilin salasanaa ei tarvitse luoda tai muuttaa, siirry vaiheeseen 5.

**5.** Valitse **Tallenna muutokset**.

#### **Windows Vista**

- **1.** Valitse **Käynnistä > Ohjauspaneeli > Järjestelmä ja ylläpito > Virranhallinta-asetukset**.
- **2.** Valitse vasemmasta ruudusta **Kysy salasanaa järjestelmän aktivoituessa**.
- **3.** Valitse **Muuta asetuksia, jotka eivät ole käytettävissä nyt**.
- **4.** Valitse **Vaadi salasana (suositus)**.
- **5.** Valitse **Tallenna muutokset**.
# **Power Assistant -apuohjelman käyttäminen (vain tietyt mallit)**

Power Assistant -apuohjelman avulla voit optimoida tietokoneen virrankulutuksen ja akun varauksen määrittämällä järjestelmän asetukset. Power Assistant -apuohjelma tarjoaa seuraavat työkalut ja tiedot, jotka auttavat sinua tekemään tietoihin perustuvia virranhallintaratkaisuja:

- Virrankulutuksen ennusteet hypoteettisissa järjestelmän kokoonpanoissa
- Esimääritetyt virtaprofiilit
- Käyttötiedot ja kaaviot, jotka näyttävät virrankulutuksen pitkän aikavälin trendit

Power Assistant -apuohjelman käynnistäminen Windowsin ollessa käynnissä:

**▲** Valitse **Käynnistä > Kaikki ohjelmat > HP > HP Power Assistant**.

TAI

Paina fn+f6 (vain tietyissä malleissa).

Lisätietoja Power Assistant -apuohjelman käyttämisestä, määrittämisestä ja hallinnasta on Power Assistant -apuohjelman ohjeessa.

# **Akkuvirran käyttäminen**

**VAARA** Tietokoneen käyttöturvallisuus on parhaimmillaan, kun käytät vain tietokoneen mukana toimitettua akkua, HP:n vaihtoakkua tai yhteensopivaa akkua, jonka voi hankkia HP:ltä lisävarusteena.

Tietokone toimii akkuvirralla, kun sitä ei ole liitetty ulkoiseen verkkovirtalähteeseen. Tietokoneen akun käyttöaika vaihtelee virranhallinta-asetusten, käynnissä olevien ohjelmien, näytön kirkkauden, tietokoneeseen liitettyjen ulkoisten laitteiden ja muiden tekijöiden mukaan. Jos säilytät akkua tietokoneessa, akku latautuu aina, kun tietokone liitetään ulkoiseen verkkovirtalähteeseen. Tällöin et myöskään menetä avoimia työtiedostoja mahdollisen sähkökatkoksen takia. Jos tietokoneessa on ladattu akku ja tietokone toimii verkkovirralla, tietokone alkaa käyttää akkuvirtaa automaattisesti, kun verkkovirtalaite irrotetaan tietokoneesta tai kun verkkovirta katkeaa.

**HUOMAUTUS:** Kun irrotat tietokoneen verkkovirrasta, näytön kirkkaus vähenee automaattisesti akun virran säästämistä varten. Lisätietoja näytön kirkkauden lisäämisestä ja vähentämisestä on Aloitusoppaassa. Jotkut tietokonemallit voivat vaihtaa grafiikkatilojen välillä akun virran säästämistä varten. Lisätietoja on kohdassa [Grafiikkatilan vaihtaminen \(vain tietyt mallit\) sivulla 33](#page-42-0).

### **Lisätietojen etsiminen akusta**

Ohje ja tuki -toiminto sisältää seuraavat akkuun liittyvät työkalut ja tiedot:

- akun tarkastustyökalu akun toiminnan tarkastamiseen
- tiedot kalibroinnista ja virranhallinnasta sekä asianmukaisesta hoidosta ja varastoinnista akun käyttöiän maksimointia varten
- tiedot akkutyypeistä, tekniikasta, käyttöiästä ja kapasiteetista.

Akun tietojen lukeminen:

**▲** Valitse **Käynnistä > Ohje ja tuki > Lisätietoja > Virrankäyttösuunnitelmat: Usein esitetyt kysymykset**.

### **Akun tarkistus -toiminnon käyttäminen**

Ohje ja Tuki -osion Akun tarkistus antaa tietoja tietokoneeseen asennetun akun tilasta.

Akun tarkistus -toiminnon ajaminen:

**1.** Liitä verkkovirtalaite tietokoneeseen.

**HUOMAUTUS:** Tietokone on liitettävä ulkoiseen virtalähteeseen, jotta akun tarkistus toimii oikein.

- **2.** Valitse **Käynnistä > Ohje ja tuki > Vianmääritys > Virta, lämpötila ja laitteet**.
- **3.** Valitse **Virta**-välilehti ja valitse sitten **Akun tarkistus**.

Akun tarkistus -toiminto tutkii akun ja sen kennojen toiminnan ja raportoi tulokset.

### **Akun jäljellä olevan varauksen näyttäminen**

**▲** Siirrä osoitin tehtäväpalkin oikeassa reunassa ilmaisinalueella olevan akkumittarin kuvakkeen päälle.

### **Akun latauksen purkautumisajan maksimoiminen**

Akun latauksen purkautumisaika vaihtelee akkuvirralla käytettävien toimintojen mukaan. Purkautumisen enimmäisaika lyhenee vähitellen akun latauskyvyn huonontuessa.

Vihjeitä akun latauksen purkautumisajan maksimoimiseen:

- Vähennä näytön kirkkautta
- Poista akku tietokoneesta, kun sitä ei käytetä tai ladata.
- Säilytä akkua viileässä ja kuivassa paikassa.
- Valitse Virranhallinta-asetusten **Virransäästö**-asetus.

### **Akun heikon varaustason hallinta**

Tässä osassa kerrotaan oletusarvoisista hälytyksistä ja järjestelmän vastaussanomista. Voit muuttaa joitakin akun heikon varaustason hälytyksiä ja järjestelmän vastaussanomia Windowsin Ohjauspaneelin Virranhallinta-asetukset-ikkunassa. Virranhallinta-asetukset eivät vaikuta merkkivaloihin.

#### **Akun heikon varaustason tunnistaminen**

Kun akku on tietokoneen ainoa virtalähde ja sen varaustaso laskee alhaiseksi tai kriittisen heikoksi, tapahtuu seuraavaa:

● Akun merkkivalo (vain tietyissä malleissa) ilmaisee alhaisen tai kriittisen heikon akun varaustason.

**HUOMAUTUS:** Lisätietoja akun merkkivalosta on Aloitusoppaassa.

TAI

● Ilmaisinalueella oleva akkumittarin kuvake näyttää ilmoituksen alhaisesta tai kriittisen heikosta akun varaustasosta.

#### **HUOMAUTUS:** Lisätietoja akkumittarista on kohdassa [Akkumittarin käyttäminen sivulla 24](#page-33-0).

Kun akun varaustaso laskee kriittisen alhaiseksi, tietokone toimii seuraavasti:

- Jos horrostilan toiminto on otettu käyttöön ja tietokone on käynnissä tai lepotilassa, tietokone siirtyy horrostilaan.
- Jos horrostilan toiminto ei ole käytössä ja tietokone on käynnissä tai lepotilassa, tietokone pysyy hetken lepotilassa ja sen virta katkeaa sitten itsestään. Tällöin menetetään kaikki tallentamattomat tiedot.

#### **Akun heikon varaustason korjaaminen**

**Akun heikon varaustason korjaaminen, kun saatavilla on ulkoinen virtalähde**

- **▲** Liitä tietokoneeseen jokin seuraavista laitteista:
	- verkkovirtalaite
	- valinnainen telakointi- tai laajennuslaite
	- HP:ltä lisävarusteena hankittu valinnainen verkkovirtalaite.

#### **Akun heikon varaustason korjaaminen, kun saatavilla on ladattu akku**

- **1.** Katkaise tietokoneen virta tai siirrä tietokone horrostilaan.
- **2.** Vaihda tyhjentyneen akun tilalle ladattu akku.
- **3.** Käynnistä tietokone.

#### **Akun heikon varaustason korjaaminen, kun saatavilla ei ole mitään virtalähdettä**

- Siirrä tietokone horrostilaan.
- Tallenna työt ja katkaise tietokoneen virta.

#### **Akun heikon varaustason korjaaminen, kun tietokonetta ei voi poistaa horrostilasta**

Jos tietokoneessa ei ole riittävästi virtaa horrostilasta aktivoitumiseen, toimi seuraavasti:

- **1.** Vaihda tyhjentyneen akun tilalle ladattu akku tai kytke verkkovirtalaite tietokoneeseen ja ulkoiseen virtalähteeseen.
- **2.** Aktivoi tietokone horrostilasta painamalla virtapainiketta.

### **Akun virran säästäminen**

- Valitse virtaa säästävät asetukset Windowsin Ohjauspaneelin Virranhallinta-asetukset-ikkunasta.
- Katkaise langattomat yhteydet ja LAN-yhteydet sekä sulje modeemisovellukset, jos et käytä niitä.
- Irrota käyttämättömät ulkoiset laitteet, joita ei ole kytketty ulkoiseen virtalähteeseen.
- Pysäytä, poista käytöstä tai poista ulkoiset mediakortit, jos et käytä niitä.
- Vähennä näytön kirkkautta.
- Kun lopetat työskentelyn, siirrä tietokone lepotilaan tai horrostilaan tai sammuta tietokone.

## **Akun säilyttäminen**

**VAROITUS:** Älä säilytä akkua pitkään korkeassa lämpötilassa, jotta se ei vahingoitu.

Jos tietokonetta ei käytetä yli kahteen viikkoon ja se irrotetaan ulkoisesta virtalähteestä, poista tietokoneen akku ja säilytä sitä erillään tietokoneesta.

Säilytä akku viileässä ja kuivassa paikassa, jotta se purkautuu mahdollisimman hitaasti.

**HUOMAUTUS:** Akku on hyvä tarkistaa kuuden kuukauden välein. Lataa akku uudelleen, jos sen kapasiteetti on alle 50 prosenttia.

Jos akkua on säilytetty irrallaan tietokoneesta vähintään kuukausi, kalibroi akku, ennen kuin otat sen käyttöön.

### **Käytetyn akun hävittäminen**

**VAARA** Älä pura, murskaa tai lävistä akkua, oikosulje akun ulkoisia liittimiä tai altista akkua tulelle tai vedelle. Muutoin vaarana voivat olla tulipalo tai akkunesteen aiheuttamat syöpymisvauriot.

Lisätietoja akkujen asianmukaisesta hävittämisestä on Sähkötarkastusviranomaisten ilmoitukset ja turvallisuus- ja ympäristöohjeet -oppaassa.

### **Akun vaihtaminen**

Windows 7 -käyttöjärjestelmässä Ohje ja tuki -osan Akun tarkistus -toiminto pyytää vaihtamaan akun, kun jokin sen sisäisistä kennoista ei lataudu kunnolla tai kun akun tallennuskapasiteetti on laskenut heikolle tasolle. Jos akku kuuluu mahdollisesti HP:n takuun piiriin, ohjeissa annetaan myös takuutunnus. Viestissä sinua kehotetaan siirtymään HP:n Web-sivustoon, jossa on lisätietoja vaihtoakun tilaamisesta.

# **Ulkoisen verkkovirtalähteen käyttäminen**

**HUOMAUTUS:** Lisätietoja verkkovirtalähteeseen kytkemisestä on tietokoneen pakkauksessa olevassa Asennusohjeessa.

Ulkoisena vaihtovirtalähteenä toimii hyväksytty verkkovirtalaite tai valinnainen telakointi- tai laajennuslaite.

**VAARA** Tietokoneen käyttöturvallisuus on parhaimmillaan käytettäessä vain tietokoneen mukana tullutta verkkovirtalaitetta, HP:n varaosana toimittamaa verkkovirtalaitetta tai yhteensopivaa, HP:ltä hankittua verkkovirtalaitetta.

Liitä tietokone ulkoiseen verkkovirtalähteeseen seuraavissa tilanteissa:

**VAARA** Älä lataa tietokoneen akkua lentokoneessa.

- kun lataat tai kalibroit akkua
- kun asennat tai muokkaat järjestelmän ohjelmistoa
- kun tallennat tietoja CD-, DVD- tai BD-levylle (vain tietyt mallit)
- kun suoritat levyn eheytystä
- kun suoritat varmuuskopiointia tai palautusta.

Kun liität tietokoneen ulkoiseen verkkovirtalähteeseen,

- akku alkaa latautua
- ilmaisinalueessa oleva akun kuvake muuttuu, jos tietokone on käynnissä.

Kun irrotat ulkoisen verkkovirtalähteen,

- tietokone siirtyy käyttämään akkuvirtaa
- näytön kirkkaus vähenee automaattisesti akun virran säästämistä varten.

## <span id="page-42-0"></span>**Verkkovirtalaitteen testaaminen**

Testaa verkkovirtalaite, jos tietokoneessa esiintyy jokin seuraavista ongelmista verkkovirtaan kytkettäessä:

- Tietokone ei käynnisty.
- Näyttö ei käynnisty.
- Virran merkkivalot eivät pala.

Voit testata verkkovirtalaitteen seuraavasti:

- **1.** Sammuta tietokone.
- **2.** Irrota akku tietokoneesta.
- **3.** Liitä verkkovirtalaite tietokoneeseen ja liitä se sitten pistorasiaan.
- **4.** Käynnistä tietokone.
	- Jos virran merkkivalot *syttyvät*, verkkovirtalaite toimii oikein.
	- Jos virran merkkivalot *eivät syty*, verkkovirtalaite ei toimi ja se pitää vaihtaa.

Lisätietoja korvaavan verkkovirtalaitteen hankinnasta saat ottamalla yhteyttä HP:n asiakastukeen.

# **Grafiikkatilan vaihtaminen (vain tietyt mallit)**

Tietyt tietokoneet on varustettu vaihdettavilla grafiikoilla ja niissä on kaksi grafiikkatilaa. Kun vaihdetaan verkkovirrasta akkuvirtaan, tietokone voi vaihtaa korkealaatuisesta tilasta energiaa säästävään tilaan akun virran säästämistä varten. Vastaavasti kun vaihdetaan akkuvirrasta verkkovirtaan, tietokone voi vaihtaa takaisin korkealaatuiseen grafiikkatilaan.

**HUOMAUTUS:** Joissakin tapauksissa järjestelmä ei salli tilan vaihtamista tai kehottaa vaihtamaan tilaa tietokoneen suorituskyvyn optimoimiseksi. Kaikki ohjelmat voidaan joutua sulkemaan ennen vaihtamista.

**HUOMAUTUS:** HDMI (vain tietyissä malleissa) toimii vain korkealaatuisessa tilassa. Jos käytät virtaa säästävää tilaa, et voi käyttää HDMI:tä.

Kun vaihdetaan verkkovirrasta akkuvirtaan, järjestelmä ilmoittaa, että tietokone vaihtaa takaisin grafiikkatilaan. Halutessasi voit jatkaa nykyisen grafiikkatilan käyttämistä. Kun tietokone vaihtaa grafiikkatilaa, näyttö tyhjenee muutamaksi sekunniksi. Kun vaihto on valmis, ilmoitusalueella näkyy ilmoitus ja näyttökuva tulee uudelleen näyttöön.

**HUOMAUTUS:** Kun tietyt tietokonemallit ovat taulutietokonetilassa, näytön asento palautetaan vaihdettaessa grafiikkatilojen välillä.

# **5 Ulkoiset kortit ja laitteet**

# **Mediakorttien käyttäminen (vain tietyissä malleissa)**

Valinnaisia digitaalisia kortteja voidaan käyttää turvallisina tiedon tallennusvälineinä ja kätevinä siirtovälineinä. Tällaisia kortteja käytetään usein digitaalisissa kameroissa, kämmentietokoneissa ja myös muissa tietokoneissa.

Tietokoneen tukemat digitaalisten korttien muodot on määritetty Aloitusoppaassa.

### **Digitaalisen kortin asettaminen paikalleen**

**VAROITUS:** Käytä mahdollisimman vähän voimaa digitaalisen kortin paikalleen asettamisessa, jotta digitaalisen kortin liittimet eivät vahingoitu.

- **1.** Pidä korttia nimiöpuoli ylöspäin niin, että kortin liittimet ovat tietokonetta kohti.
- **2.** Aseta kortti mediakortin lukulaitteeseen ja paina kortti laitteen sisään niin, että se on tukevasti paikallaan.

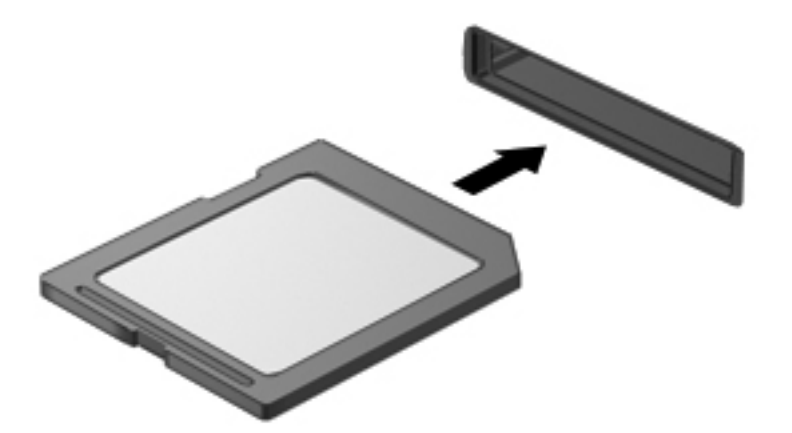

Kuulet äänen, kun tietokone on tunnistanut laitteen. Esiin voi tulla asetusten valikko.

# **Digitaalisen kortin poistaminen**

**VAROITUS:** Poista digitaalinen kortti seuraavien ohjeiden mukaisesti, jotta et menetä tietoja ja jotta järjestelmä ei lukitu.

- **1.** Tallenna tiedot ja sulje kaikki ohjelmat, jotka liittyvät digitaalisen kortin käyttöön.
- **2.** Napsauta ilmaisinalueella tehtäväpalkin oikeassa reunassa olevaa laitteen poistamiskuvaketta. Noudata sitten näyttöön tulevia ohjeita.
- **3.** Paina korttia sisäänpäin **(1)** ja vedä se sitten ulos aukosta **(2)**.

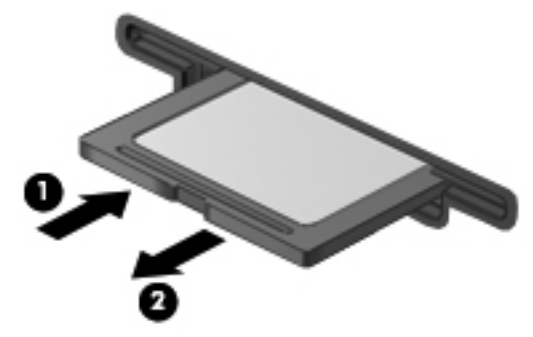

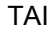

Vedä kortti ulos korttipaikasta.

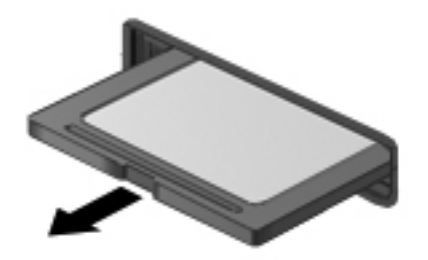

# **PC-korttien käyttäminen (vain tietyt mallit)**

PC-kortti on luottokortin kokoinen lisävaruste, joka täyttää Personal Computer Memory Card International Associationin (PCMCIA:n) määrittämät standardit. PC-korttipaikka tukee seuraavia PCkorttityyppejä:

- 32-bittisiä PC-kortteja (CardBus) ja 16-bittisiä PC-kortteja
- I- ja II-tyypin PC-kortteja.

**HUOMAUTUS:** Zoomed Video -PC-kortteja ja 12-V-PC-kortteja ei tueta.

# **PC-kortin määritysten tekeminen**

Asenna vain tämän laitteen tarvitsema ohjelma, jotta et menetä muiden PC-korttien tukea määrittämisen aikana. Jos PC-kortin valmistaja neuvoo asentamaan laiteohjaimia, toimi seuraavasti:

- Asenna ainoastaan käyttöjärjestelmällesi tarkoitetut laiteohjaimet.
- Älä asenna muita PC-kortin valmistajalta saamiasi ohjelmistoja, kuten korttipalveluja, vastakepalveluja tai valintatoimintoja.

# **PC-kortin asettaminen paikalleen**

**VAROITUS:** Älä aseta ExpressCard-korttia PC-korttipaikkaan, jotta tietokone ja ulkoiset mediakortit eivät vahingoitu.

**VAROITUS:** Toimi seuraavasti, jotta liittimet eivät vahingoitu:

Käytä mahdollisimman vähän voimaa PC-kortin paikalleen asettamisessa.

Älä siirrä tai kuljeta tietokonetta, kun PC-kortti on käytössä.

PC-korttipaikkaan on ehkä asetettu suojus. Suojus täytyy poistaa ennen PC-kortin asettamista:

**1.** Paina PC-kortin irrotuspainiketta **(1)**.

Painikkeen asento muuttuu niin, että suojus voidaan vapauttaa.

- **2.** Vapauta suojus painamalla PC-kortin irrotuspainiketta uudelleen.
- **3.** Vedä suojus ulos korttipaikasta **(2)**.

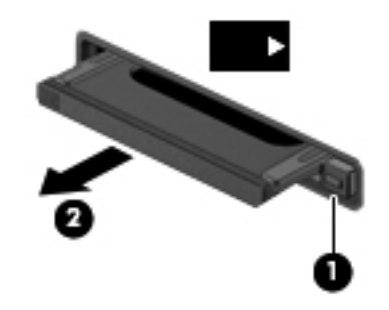

Aseta PC-kortti paikalleen seuraavasti:

- **1.** Pidä korttia nimiöpuoli ylöspäin niin, että kortin liittimet ovat tietokonetta kohti.
- **2.** Aseta kortti PC-korttipaikkaan ja paina korttia, kunnes se asettuu paikalleen.

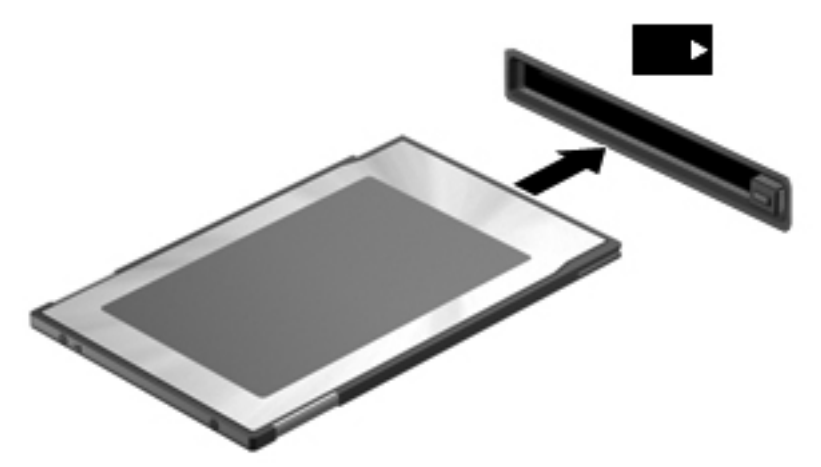

Kuulet kortin havaitsemisen jälkeen äänen, ja näyttöön saattaa ilmestyä käytettävissä olevien vaihtoehtojen valikko.

**HUOMAUTUS:** Kun PC-kortti liitetään ensimmäistä kertaa, ilmaisinalueella näkyy viesti, jossa ₽ kerrotaan, että tietokone on tunnistanut laitteen.

### **HUOMAUTUS:** Voit säästää virtaa pysäyttämällä tai poistamalla PC-kortin, kun et käytä sitä.

### **PC-kortin poistaminen**

**VAROITUS:** Pysäytä PC-kortti ennen sen poistamista, jotta et menetä tietoja ja jotta järjestelmä ei lukitu.

- **1.** Tallenna tiedot ja sulje kaikki ohjelmat, jotka liittyvät PC-kortin käyttöön.
- **2.** Napsauta tehtäväpalkin oikeassa reunassa ilmaisinalueella olevaa laitteen poistamiskuvaketta ja noudata sitten näyttöön tulevia ohjeita.
- **3.** Vapauta ja poista PC-kortti seuraavasti:
	- **a.** Paina PC-kortin irrotuspainiketta **(1)**.

Näppäimen asento muuttuu niin, että PC-kortti voidaan vapauttaa.

- **b.** Vapauta PC-kortti painamalla PC-kortin irrotuspainiketta uudelleen.
- **c.** Vedä PC-kortti **(2)** ulos korttipaikasta.

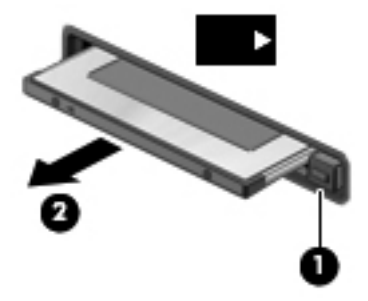

# **ExpressCard-korttien käyttäminen (vain tietyt mallit)**

ExpressCard on erittäin suorituskykyinen PC-kortti, joka asetetaan ExpressCard-korttipaikkaan.

Tavallisten PC-korttien tavoin ExpressCard-kortit täyttävät PCMCIA:n määrittämät standardit.

### **ExpressCard-kortin määritysten tekeminen**

Asenna ainoastaan kortin tarvitsema ohjelma. Jos ExpressCard-kortin valmistaja neuvoo asentamaan laiteohjaimia, toimi seuraavasti:

- Asenna ainoastaan käyttöjärjestelmällesi tarkoitetut laiteohjaimet.
- Älä asenna ExpressCard-kortin valmistajalta saamiasi lisäohjelmistoja, kuten korttipalveluja, vastakepalveluja tai valintatoimintoja.

# **ExpressCard-kortin asettaminen paikalleen**

**VAROITUS:** Älä aseta PC-korttia ExpressCard-korttipaikkaan, jotta tietokone ja ulkoiset tallennusvälinekortit eivät vahingoitu.

**VAROITUS:** Toimi seuraavasti, jotta liittimet eivät vahingoitu:

Käytä mahdollisimman vähän voimaa ExpressCard-kortin paikalleen asettamisessa.

Älä siirrä tai kuljeta tietokonetta, kun ExpressCard-kortti on käytössä.

ExpressCard-korttipaikkaan on ehkä asetettu suojus. Irrota suojus seuraavasti:

- **1.** Vapauta suojus **(1)** painamalla sitä.
- **2.** Vedä suojus ulos korttipaikasta **(2)**.

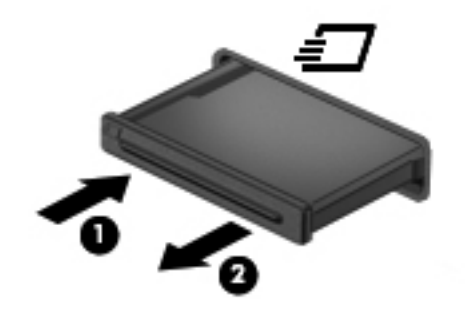

Aseta ExpressCard-kortti paikalleen seuraavasti:

- **1.** Pidä korttia nimiöpuoli ylöspäin niin, että kortin liittimet ovat tietokonetta kohti.
- **2.** Aseta kortti ExpressCard-korttipaikkaan ja paina korttia, kunnes se asettuu paikalleen.

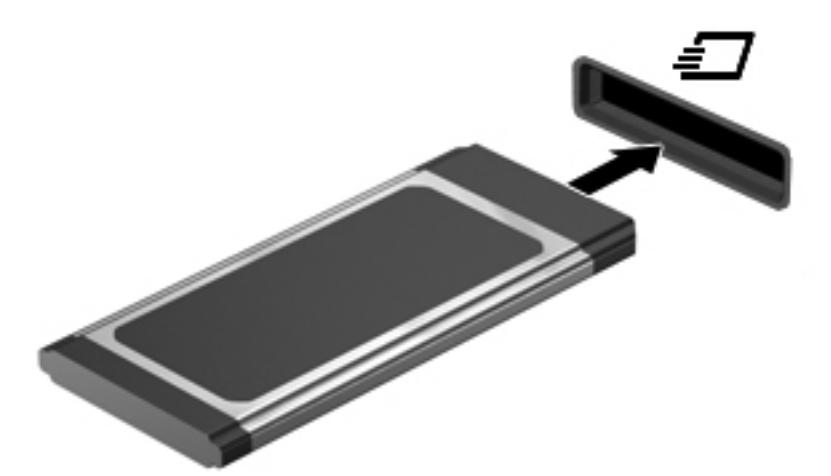

Kuulet äänen, kun tietokone on tunnistanut kortin. Esiin voi tulla asetusten valikko.

**HUOMAUTUS:** Kun ExpressCard-kortti liitetään ensimmäistä kertaa, ilmaisinalueella näkyy viesti, jossa kerrotaan, että tietokone on tunnistanut kortin.

**HUOMAUTUS:** Voit säästää virtaa pysäyttämällä tai poistamalla ExpressCard-kortin, kun et käytä sitä.

# **ExpressCard-kortin poistaminen**

- **VAROITUS:** Poista ExpressCard-kortti seuraavien ohjeiden mukaisesti, jotta et menetä tietoja ja jotta järjestelmä ei lukitu.
	- **1.** Tallenna tiedot ja sulje kaikki ohjelmat, jotka liittyvät ExpressCard-kortin käyttöön.
	- **2.** Napsauta tehtäväpalkin oikeassa reunassa ilmaisinalueella olevaa laitteen poistamiskuvaketta ja noudata sitten näyttöön tulevia ohjeita.
	- **3.** Vapauta ja poista ExpressCard-kortti seuraavasti:
		- **a.** Vapauta ExpressCard-kortti **(1)** painamalla sitä varovasti.
		- **b.** Vedä ExpressCard-kortti ulos korttipaikasta **(2)**.

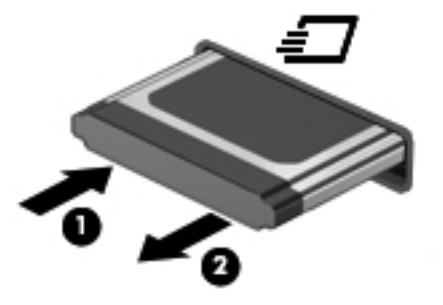

# **Älykorttien käyttäminen (vain tietyt mallit)**

**HUOMAUTUS:** Termiä älykortti käytetään tässä luvussa sekä älykorteista että Java™-korteista.

Älykortti on luottokortin kokoinen kortti, jossa on mikrosiru. Mikrosiru sisältää muistin ja mikroprosessorin. PC-tietokoneiden tavoin myös älykorteissa on käyttöjärjestelmä, joka ohjaa sirun toimintaa. Lisäksi niissä on suojausominaisuuksia, jotka suojaavat älykorttia luvattomalta käytöltä. Toimialastandardin mukaisia älykortteja käytetään älykorttilukijan kanssa (vain tietyt mallit).

Mikrosirun sisällön lukemiseen ja muokkaamiseen tarvitaan PIN-koodi. Lisätietoja älykortin suojausominaisuuksista on Ohje ja tuki -osiossa.

# **Älykortin asettaminen paikalleen**

**1.** Pidä korttia kuvapuoli ylöspäin ja työnnä korttia varovasti älykortinlukijaan, kunnes kortti asettuu paikalleen.

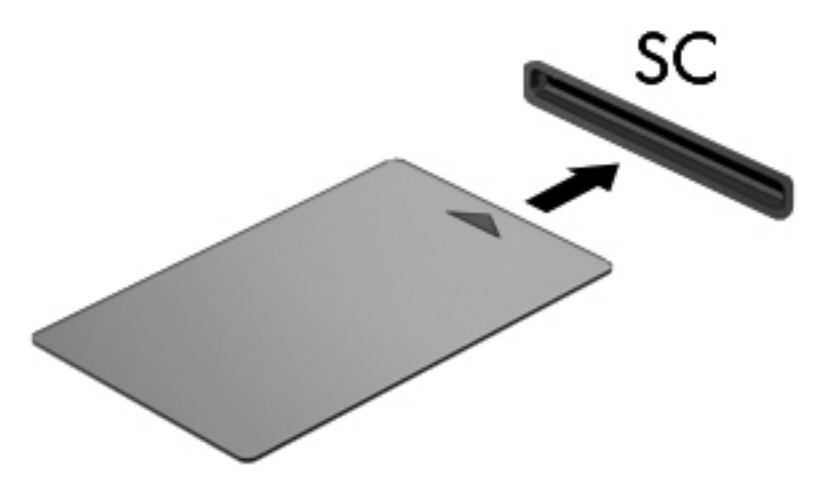

**2.** Kirjaudu tietokoneeseen älykortin PIN-koodilla noudattamalla näyttöön tulevia ohjeita.

## **Älykortin poistaminen**

**▲** Tartu älykorttiin sen reunasta ja vedä kortti sitten ulos älykortin lukijasta.

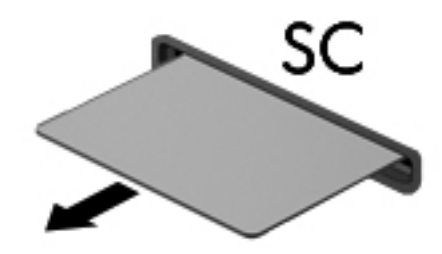

# **USB-laitteen käyttäminen**

USB (Universal Serial Bus) -liitännän avulla järjestelmään voidaan liittää valinnainen ulkoinen USBlaite, esimerkiksi näppäimistö, hiiri, levyasema, tulostin, skanneri tai keskitin.

Joidenkin USB-laitteiden kanssa pitää käyttää niiden omia apuohjelmia, jotka tulevat tavallisesti USBlaitteen mukana. Lisätietoja laitekohtaisista ohjelmistoista on valmistajan toimittamissa ohjeissa. Nämä ohjeet voidaan toimittaa ohjelmiston mukana, levyllä tai valmistajan sivustossa.

Tietokoneessa on vähintään yksi USB-portti, joka tukee USB 1.0-, 1.1-, 2.0- tai 3.0-laitteita. Tietokoneessa saattaa olla myös virtalähteenä toimiva USB-portti, joka syöttää virtaa ulkoiseen laitteeseen, jos sitä käytetään virtaa saavan USB-kaapelin kanssa. Valinnaisessa telakointilaitteessa tai USB-keskittimessä on USB-lisäportteja, joita voidaan käyttää laitteiden kytkemiseen tietokoneeseen.

# **USB-laitteen liittäminen**

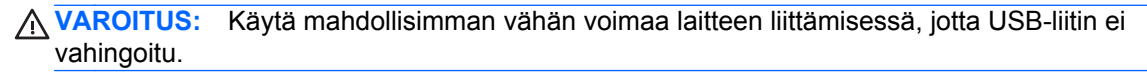

**▲** Liitä laitteen USB-kaapeli USB-porttiin.

**HUOMAUTUS:** Seuraava kuva voi näyttää hieman erilaiselta kuin oma tietokoneesi.

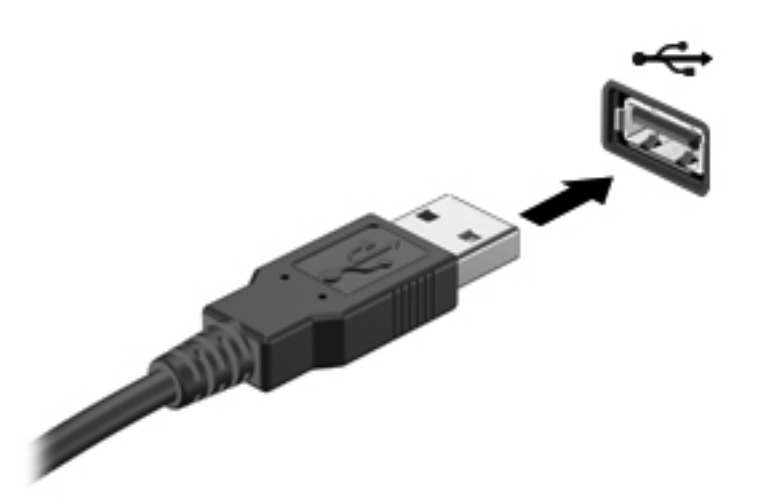

Tietokone ilmoittaa laitteen havaitsemisesta äänimerkillä.

**HUOMAUTUS:** Kun USB-laite liitetään ensimmäistä kertaa, ilmaisinalueella näkyy viesti, jossa kerrotaan, että tietokone on tunnistanut laitteen.

### **USB-laitteen poistaminen**

**VAROITUS:** Älä irrota USB-laitetta tietokoneesta laitteen kaapelista vetämällä. Muutoin USB-liitin voi vahingoittua.

**VAROITUS:** Poista USB-laite seuraavien ohjeiden mukaisesti, jotta et menetä tietoja ja jotta järjestelmä ei lukitu.

- **1.** Ennen kuin poistat USB-laitteen, tallenna tiedot ja sulje kaikki ohjelmat, jotka liittyvät laitteen käyttöön.
- **2.** Napsauta tehtäväpalkin oikeassa reunassa ilmaisinalueella olevaa laitteen poistamiskuvaketta ja noudata sitten näyttöön tulevia ohjeita.
- **3.** Poista laite.

# **1394-laitteiden käyttäminen (vain tietyt mallit)**

IEEE 1394 on laitteistoliittymä, jonka avulla nopeat multimedia- tai tallennuslaitteet liitetään tietokoneeseen. Skannereissa, digitaalisissa kameroissa ja digitaalisissa videokameroissa käytetään usein 1394-liitäntää.

Joidenkin 1394-laitteiden kanssa on käytettävä niiden omia apuohjelmia, jotka tulevat tavallisesti laitteen mukana. Lisätietoja laitekohtaisista ohjelmistoista on valmistajan toimittamissa ohjeissa.

1394-portti tukee myös IEEE 1394a -laitteita.

# **1394-laitteen liittäminen**

- **VAROITUS:** Käytä mahdollisimman vähän voimaa laitteen liittämisessä, jotta 1394-portin liitin ei vahingoitu.
	- **▲** Liitä 1394-laite tietokoneeseen yhdistämällä laitteen 1394-kaapeli 1394-porttiin.

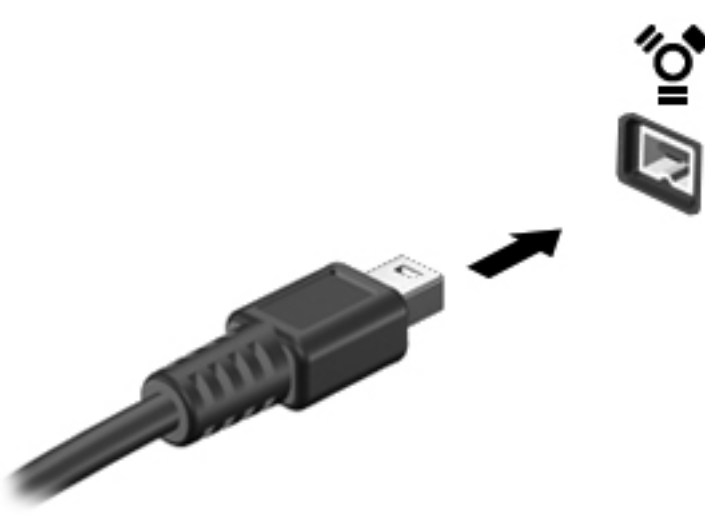

Tietokone ilmoittaa laitteen havaitsemisesta äänimerkillä.

### **1394-laitteen poistaminen**

**VAROITUS:** Pysäytä 1394-laite ennen sen poistamista, jotta et menetä tietoja ja jotta järjestelmä ei lukitu.

**VAROITUS:** Älä irrota 1394-laitetta tietokoneesta laitteen kaapelista vetämällä. Muutoin 1394-liitin voi vahingoittua.

- **1.** Ennen kuin poistat 1394-laitteen, tallenna tiedot ja sulje kaikki ohjelmat, jotka liittyvät laitteen käyttöön.
- **2.** Napsauta tehtäväpalkin oikeassa reunassa ilmaisinalueella olevaa laitteen poistamiskuvaketta ja noudata sitten näyttöön tulevia ohjeita.
- **3.** Poista laite.

# **eSATA-laitteen käyttäminen (vain tietyt mallit)**

eSATA-porttia käytetään valinnaisen tehokkaan eSATA-laitteen, kuten ulkoisen eSATA-kiintolevyn liittämiseen.

Joidenkin eSATA-laitteiden kanssa on käytettävä niiden omia apuohjelmia, jotka tulevat tavallisesti laitteen mukana. Lisätietoja laitekohtaisista ohjelmistoista on valmistajan toimittamissa ohjeissa.

**HUOMAUTUS:** eSATA-portti tukee myös valinnaista USB-laitetta.

# **eSATA-laitteen liittäminen**

- **VAROITUS:** Käytä mahdollisimman vähän voimaa laitteen liittämisessä, jotta eSATA-portin liitin ei vahingoitu.
	- **▲** Liitä eSATA-laite tietokoneeseen yhdistämällä laitteen eSATA-kaapeli eSATA-porttiin.

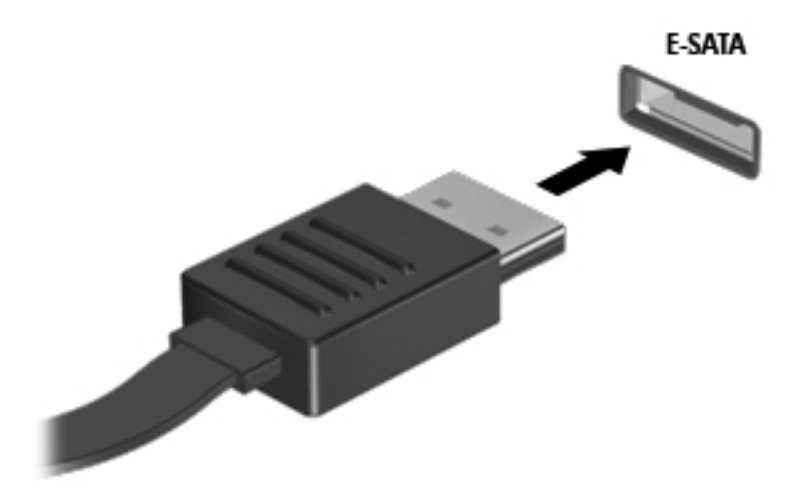

Tietokone ilmoittaa laitteen havaitsemisesta äänimerkillä.

### **eSATA-laitteen poistaminen**

**VAROITUS:** Älä irrota eSATA-laitetta tietokoneesta laitteen kaapelista vetämällä. Muutoin eSATAliitin voi vahingoittua.

**VAROITUS:** Poista laite seuraavien ohjeiden mukaisesti, jotta et menetä tietoja ja jotta järjestelmä ei lukitu.

- **1.** Ennen kuin poistat eSATA-laitteen, tallenna tiedot ja sulje kaikki ohjelmat, jotka liittyvät laitteen käyttöön.
- **2.** Napsauta tehtäväpalkin oikeassa reunassa ilmaisinalueella olevaa laitteen poistamiskuvaketta ja noudata sitten näyttöön tulevia ohjeita.
- **3.** Poista laite.

# **Sarjalaitteen käyttäminen (vain tietyt mallit)**

Tietyissä tietokonemalleissa on sarjaportti, johon voidaan kytkeä valinnaisia laitteita, kuten sarjamodeemeja, hiiriä tai tulostimia.

Joidenkin sarjalaitteiden kanssa on käytettävä niiden omia apuohjelmia, jotka toimitetaan tavallisesti laitteen mukana. Lisätietoja laitekohtaisista ohjelmistoista on valmistajan toimittamissa ohjeissa.

**▲** Liitä sarjalaite kytkemällä laitteen kaapeli tietokoneen sarjaporttiin.

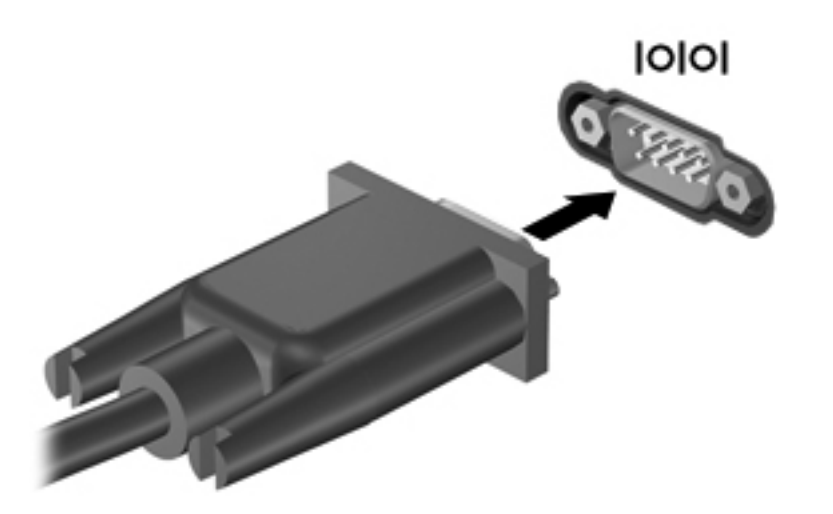

# **Valinnaisten ulkoisten laitteiden käyttäminen**

**HUOMAUTUS:** Lisätietoja tarvittavista ohjelmistoista, ohjaimista ja käytettävästä tietokoneen portista on valmistajan ohjeissa.

Liitä ulkoinen laite tietokoneeseen seuraavasti:

**VAROITUS:** Kun kytket laitteen, jossa on oma virransyöttö, varmista, että laitteen virta on katkaistu ja verkkojohto on irrotettu, jotta laitteille ei aiheudu vaurioita.

- **1.** Liitä laite tietokoneeseen.
- **2.** Jos liität laitteen, jossa on oma virransyöttö, kytke laitteen virtajohto maadoitettuun pistorasiaan.
- **3.** Kytke laitteeseen virta.

Jos haluat irrottaa ulkoisen laitteen, jossa ei ole omaa virransyöttöä, katkaise laitteesta virta ja irrota laite sitten tietokoneesta. Jos haluat irrottaa ulkoisen laitteen, jossa on oma virransyöttö, katkaise virta laitteesta, irrota laite tietokoneesta ja irrota sitten virtajohto.

### **Valinnaisten ulkoisten asemien käyttäminen**

Siirrettävien ulkoisten asemien ansiosta käytössäsi on entistä enemmän tietojen tallennus- ja käyttövaihtoehtoja. Katkaise sitten tietokoneen virta käyttöjärjestelmän kautta. USB-asema voidaan liittää tietokoneen USB-porttiin.

**HUOMAUTUS:** HP:n ulkoinen optinen USB-asema on liitettävä tietokoneen virtaa saavaan USBporttiin.

Seuraavantyyppiset USB-asemat ovat käytettävissä:

- 1,44 megatavun levykeasema
- kiintolevymoduuli
- ulkoinen optinen asema (CD, DVD ja Blu-ray)
- MultiBay-laite

### **Laajennusportin käyttäminen (vain tietyt mallit)**

Laajennusportti liittää tietokoneen valinnaiseen telakointi- tai laajennuslaitteeseen niin, että lisäportteja ja -liitäntöjä voidaan käyttää laitteiden kytkemiseen tietokoneeseen.

**HUOMAUTUS:** Tietokoneessa on vain yksi laajennusportti.

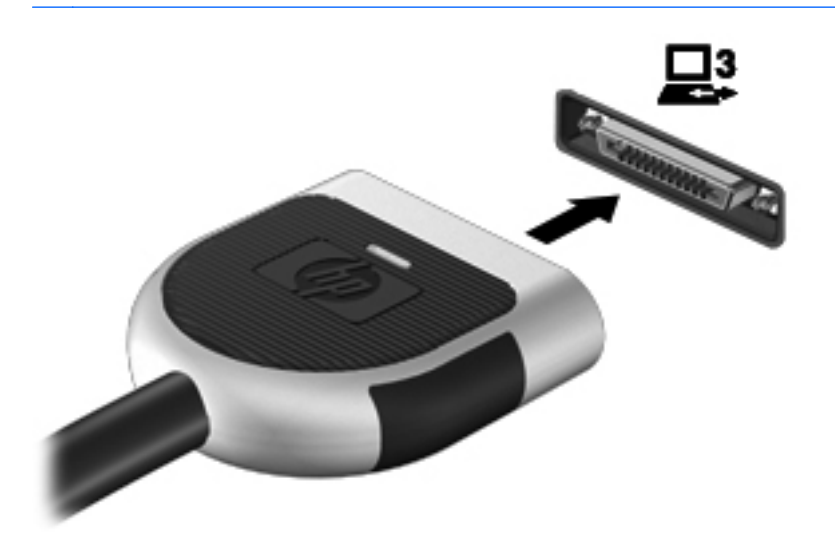

### **Telakointiliittimen käyttäminen (vain tietyt mallit)**

Telakointiliittimen avulla tietokoneeseen voi kytkeä valinnaisen telakointilaitteen. Valinnaisessa telakointilaitteessa on lisäportteja ja -liitäntöjä, joiden avulla tietokoneeseen voidaan kytkeä laitteita.

**HUOMAUTUS:** Seuraava kuva voi näyttää hieman erilaiselta kuin oma tietokoneesi tai telakointilaitteesi.

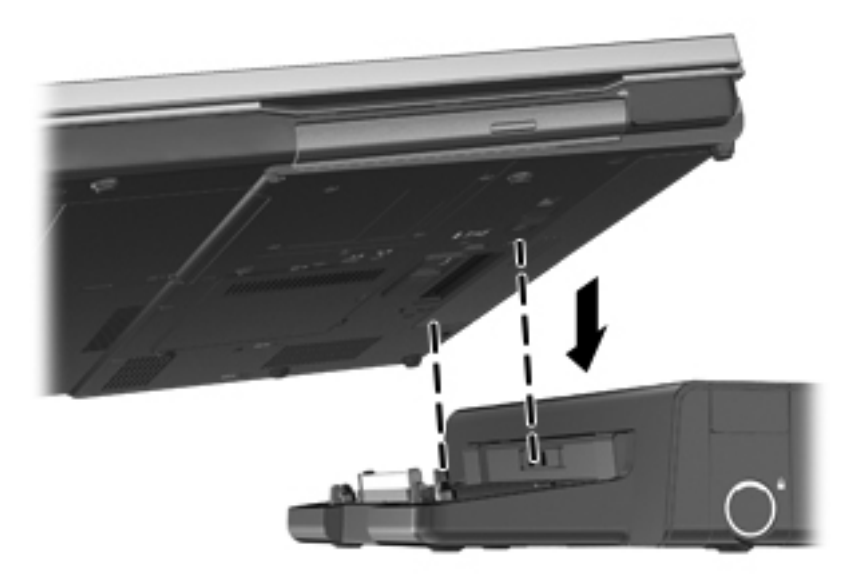

# **6 Asemat**

# **Asemien käsitteleminen**

Asemat ovat tietokoneen herkkiä osia, joita on käsiteltävä varovasti. Tutustu seuraaviin varoituksiin, ennen kuin käsittelet asemia. Lisävaroituksia on annettu niiden toimenpiteiden kohdalla, joita ne koskevat.

Noudata seuraavia varotoimenpiteitä:

- Siirrä tietokone lepotilaan ja annan näytön tyhjentyä tai irrota ulkoinen kiintolevy kunnolla, ennen kuin siirrät ulkoiseen kiintolevyyn kytkettyä tietokonetta.
- Ennen kuin alat käsitellä asemaa, pura staattinen sähkövaraus koskettamalla aseman maalaamatonta metallipintaa.
- Älä koske siirrettävän aseman tai tietokoneen liittimiin.
- Käsittele asemaa varovasti. Älä pudota asemaa tai aseta sen päälle mitään esineitä.
- Katkaise tietokoneen virta ennen kuin irrotat aseman tai asennat sen paikalleen. Jos et ole varma siitä, onko tietokoneen virta katkaistu vai onko tietokone lepotilassa tai horrostilassa, käynnistä tietokone painamalla virtapainiketta. Katkaise sitten tietokoneen virta käyttöjärjestelmän kautta.
- Älä käytä liikaa voimaa, kun työnnät aseman levyasemapaikkaan.
- Älä käytä tietokoneen näppäimistöä äläkä siirrä tietokonetta, kun optinen asema kirjoittaa tietoja levylle. Muutoin tärinä voi häiritä tiedostojen tallennusta.
- Kun akkua käytetään tietokoneen ainoana virtalähteenä, varmista ennen tallentamista, että akun lataus on riittävä.
- Älä altista asemaa äärilämpötiloille tai kosteudelle.
- Älä altista asemaa nesteille. Älä käytä aseman puhdistuksessa puhdistussuihkeita.
- Poista tallennusväline levyasemasta ennen kuin poistat aseman asemapaikasta tai otat aseman mukaan matkalle sekä ennen aseman kuljettamista tai varastointia.
- Jos asema on lähetettävä postitse tai muun kuljetuspalvelun välityksellä, pakkaa se kuplamuovipakkaukseen tai muuhun soveltuvaan suojapakkaukseen ja merkitse paketti helposti särkyvän lähetyksen lipukkeella ("Helposti särkyvä").
- Älä altista levyasemaa magneettikentille. Esimerkiksi lentokentillä käytetyt metallinpaljastimet synnyttävät magneettikenttiä. Lentokentillä käsimatkatavaroiden tutkimiseen käytettävät liukuhihnat ja muut turvalaitteet toimivat magneettikenttien sijasta röntgensäteillä, joista ei ole haittaa asemille.

# **Kiintolevyjen käyttäminen**

# **Kiintolevyn toiminnan parantaminen**

### **Levyn eheytyksen käyttäminen**

Kun tietokonetta käytetään, kiintolevyllä olevat tiedostot pirstoutuvat. Levyn eheytys yhdistää kiintolevyn pirstoutuneet tiedostot ja kansiot ja tehostaa siten järjestelmän toimintaa.

**HUOMAUTUS:** Levyn eheytystä ei tarvitse suorittaa puolijohdeasemille.

Käynnistyksen jälkeen levyn eheytys toimii ilman valvontaa. Levyn eheytyksen kesto riippuu kiintolevyn koosta ja pirstoutuneiden tiedostojen määrästä, ja joskus levyn eheytys voi kestää yli tunnin. Se kannattaa suorittaa yöllä tai muulloin, kun et tarvitse tietokonetta.

HP suosittelee kiintolevyn eheyttämistä ainakin kerran kuukaudessa. Voit ajoittaa levyn eheytyksen suoritettavaksi kerran kuukaudessa, mutta voit eheyttää tietokoneen myös manuaalisesti milloin tahansa.

Levyn eheytys käynnistetään seuraavasti:

- **1.** Liitä tietokone verkkovirtaan.
- **2.** Valitse **Käynnistä > Kaikki ohjelmat > Apuohjelmat > Järjestelmätyökalut > Levyn eheytys**.
- **3. Windows 7** Valitse **Eheytä levy**.

**HUOMAUTUS:** Windowsissa on Käyttäjätilien hallinta -ominaisuus, joka parantaa tietokoneen suojausta. Järjestelmä saattaa kysyä käyttöoikeuksia tai salasanaa tiettyjen tehtävien, kuten ohjelmistojen asentamisen, apuohjelmien suorittamisen tai Windows-asetusten muuttamisen yhteydessä. Lisätietoja on Ohjeessa ja tuessa.

**Windows Vista** – Valitse **Eheytä**.

**HUOMAUTUS:** Windowsin sisältämä käyttäjätilien hallintaominaisuus parantaa tietokoneen suojausta. Järjestelmä saattaa kysyä käyttöoikeuksia tai salasanaa tiettyjen tehtävien, kuten ohjelmistojen asentamisen, apuohjelmien suorittamisen tai Windows-asetusten muuttamisen yhteydessä. Lisätietoja on Ohje ja tuki -toiminnossa.

Lisätietoja on Levyn eheytys -ohjelmiston ohjeessa.

### **Levyn uudelleenjärjestämisen käyttäminen**

Kun levy järjestetään uudelleen, levyn uudelleenjärjestämisohjelma etsii kiintolevyltä tarpeettomat tiedostot, jotka poistamalla voit vapauttaa levytilaa ja tehostaa siten tietokoneen toimintaa.

Levyn uudelleenjärjestäminen käynnistetään seuraavasti:

- **1.** Valitse **Käynnistä > Kaikki ohjelmat > Apuohjelmat > Järjestelmätyökalut > Levyn uudelleenjärjestäminen**.
- **2.** Noudata näyttöön tulevia ohjeita.

## **HP 3D DriveGuardin käyttäminen (vain tietyt mallit)**

HP 3D DriveGuard -toiminto suojaa kiintolevyä pysäyttämällä aseman ja keskeyttämällä datapyynnöt seuraavissa tapauksissa:

- Tietokone putoaa johonkin.
- Tietokonetta liikutetaan, kun näyttö on suljettuna ja kun tietokone käyttää akkuvirtaa.

HP 3D DriveGuard -toiminto palauttaa kiintolevyn normaaliin toimintatilaan pian näiden tapahtumien jälkeen.

**HUOMAUTUS:** Koska SSD-asemissa ei ole liikkuvia osia, HP 3D DriveGuard -toimintoa ei tarvita.

**HUOMAUTUS:** HP 3D DriveGuard suojaa ensisijaisessa tai toissijaisessa kiintolevypaikassa olevia kiintolevyjä. HP 3D DriveGuard ei suojaa valinnaiseen telakointilaitteeseen asennettuja tai USBporttiin kytkettyjä kiintolevyjä.

Lisätietoja saat HP 3D DriveGuard -ohjelmiston ohjeesta.

#### **HP 3D DriveGuard -toiminnon tilan tunnistaminen**

Aseman merkkivalon väri muuttuu sen merkiksi, että ensisijaisessa tai toissijaisessa kiintolevypaikassa oleva asema on pysäytetty (vain tietyissä malleissa). Asemien suojaus- ja pysäytystilat näkyvät tehtäväpalkin oikeassa reunassa olevassa ilmaisinalueessa seuraavasti:

- Jos suojaustoiminto on käytössä, kiintolevyaseman kuvakkeen päällä on vihreä valintamerkki.
- Jos suojaustoiminto ei ole käytössä, kiintolevyaseman kuvakkeen päällä on punainen X-kirjain.
- Jos asemat ovat pysähdyksissä, kiintolevyaseman kuvakkeen päällä on keltainen kuu.

Jos kuvaketta ei ole otettu käyttöön ilmoitusalueessa, voit ottaa sen käyttöön toimimalla seuraavien ohjeiden mukaisesti:

**1.** Valitse **Käynnistä > Ohjauspaneeli > Laitteisto ja äänet > HP 3D DriveGuard**.

**HUOMAUTUS:** Valitse Käyttäjätilien hallinnan niin kehottaessa **Kyllä**.

- **2.** Valitse **Ilmaisinalueen kuvake** -rivin vaihtoehto **Näytä**.
- **3.** Valitse **OK**.

#### **Virranhallinta kiintolevyn ollessa pysäytetty**

Kun HP 3D DriveGuard -toiminto on pysäyttänyt kiintolevyn, tietokone toimii seuraavasti:

- Tietokone ei sammu.
- Tietokone ei käynnistä lepo- tai horrostilaa muulloin kuin seuraavassa huomautuksessa mainitussa tapauksessa.

**HUOMAUTUS:** HP 3D DriveGuard -toiminto sallii tietokoneen siirtyä horrostilaan, kun tietokone käyttää akkuvirtaa ja kun akun varaustila on kriittisen heikko.

Tietokone ei aktivoi akun varaustilan hälytyksiä, jotka on määritetty Virranhallinta-asetusten Hälytykset-välilehdessä.

HP suosittelee, että ennen tietokoneen liikuttamista tietokone sammutetaan tai siirretään lepotilaan tai horrostilaan.

### **HP 3D DriveGuard -ohjelmiston käyttäminen**

HP 3D DriveGuard -ohjelmiston avulla voit:

ottaa HP 3D DriveGuard -toiminnon käyttöön ja poistaa sen käytöstä

**HUOMAUTUS:** Käyttöoikeutesi määrittävät, voitko ottaa HP 3D DriveGuard -toiminnon käyttöön ja poistaa sen käytöstä. Järjestelmänvalvojaryhmän jäsenet voivat muuttaa muiden kuin järjestelmänvalvojien käyttöoikeuksia.

määrittää, onko järjestelmän asema tuettu.

Voit avata ohjelmiston ja muuttaa asetuksia seuraavasti:

**1.** Kaksoisnapsauta tehtäväpalkin oikeassa reunassa ilmoitusalueella olevaa kuvaketta.

TAI

Napsauta ilmoitusalueella olevaa kuvaketta hiiren kakkospainikkeella ja valitse **Asetukset**.

- **2.** Muuta asetuksia painikkeiden avulla.
- **3.** Valitse **OK**.

# **Optisten asemien käyttäminen (vain tietyt mallit)**

Optisia asemia ovat seuraavat:

- CD
- DVD
- Blu-ray (BD)

### **Asennetun optisen aseman tunnistaminen**

#### **▲** Valitse **Käynnistä > Tietokone**.

Näkyviin tulee kaikkien tietokoneeseen asennettujen laitteiden luettelo, joka sisältää myös optisen aseman.

### **Optisen levyn asettaminen asemaan**

#### **Kelkkamallinen**

- **1.** Käynnistä tietokone.
- **2.** Vapauta levykelkka painamalla aseman etulevyssä olevaa vapautuspainiketta **(1)**.
- **3.** Vedä kelkka **(2)** ulos.
- **4.** Pidä kiinni levyn reunoista. Älä kosketa levyn tasaisia pintoja. Aseta levy levykelkassa olevaan pyörittimeen nimikepuoli ylöspäin.

**HUOMAUTUS:** Jos levykelkka ei ole kokonaan ulkona, kohdista levy varovasti levykelkassa olevaan pyörittimeen kallistamalla levyä.

**5.** Paina levy **(3)** varovasti levykelkassa olevaan pyörittimeen siten, että se napsahtaa paikalleen.

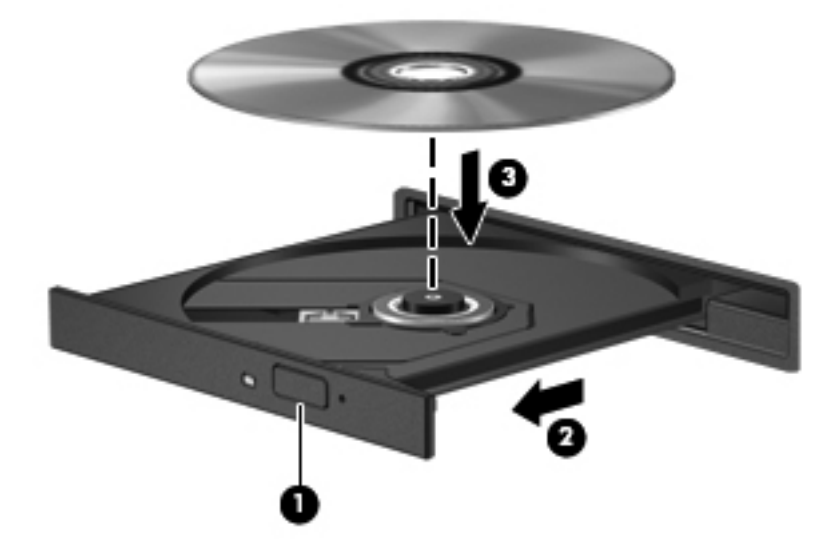

**6.** Sulje levykelkka.

**HUOMAUTUS:** Kun olet asettanut levyn asemaan, on normaalia, että vähään aikaan ei tapahdu mitään. Jos mediasoitinta ei ole valittu, näyttöön tulee Automaattinen käynnistys -valintaikkuna, jossa käyttäjää pyydetään valitsemaan tietovälineen sisällön käyttötapa.

### **Aukkomallinen**

**VAROITUS:** Älä aseta **8 cm:n** optista levyä aukkomalliseen optiseen asemaan. Se voi vahingoittaa optista asemaa.

- **1.** Käynnistä tietokone.
- **2.** Pidä kiinni levyn reunoista ja vältä levyn tasaisten pintoja koskemista. Aseta levy nimikepuoli ylöspäin.
- **3.** Liu'uta levy varovasti aukkomalliseen optiseen asemaan.

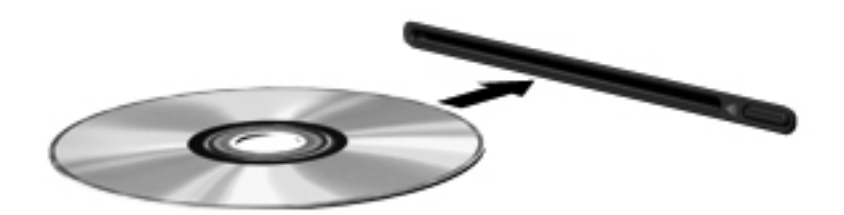

# **Optisen levyn poistaminen**

### **Kelkkamallinen**

Voit poistaa levyn kahdella tavalla sen mukaan, avautuuko levykelkka normaalisti vai ei.

#### **Kun levykelkka avautuu normaalisti**

- **1.** Vapauta levykelkka painamalla levyaseman etulevyssä olevaa vapautuspainiketta **(1)** ja vedä sitten levykelkkaa **(2)** varovasti ulospäin, kunnes se pysähtyy.
- **2.** Poista levy **(3)** levykelkasta painamalla pyöritintä varovasti samalla, kun nostat levyä ulkoreunasta. Pidä kiinni levyn reunoista äläkä kosketa levyn tasaisia pintoja.

**HUOMAUTUS:** Jos levykelkka ei ole kokonaan ulkona, kallista levyä varovasti, kun poistat sen.

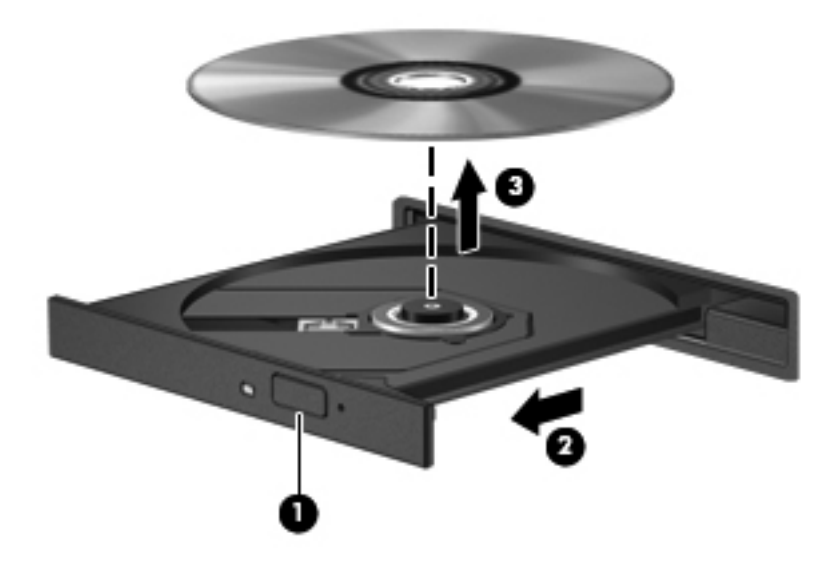

**3.** Sulje levykelkka ja aseta levy suojakoteloon.

#### **Kun levykelkka ei avaudu normaalisti**

- **1.** Työnnä paperiliittimen pää **(1)** aseman etulevyssä olevaan vapautusaukkoon.
- **2.** Työnnä paperiliitintä varovasti sisäänpäin, kunnes kelkka vapautuu. Vedä sitten kelkkaa **(2)** ulospäin, kunnes se pysähtyy.

**3.** Poista levy **(3)** levykelkasta painamalla pyöritintä varovasti samalla, kun nostat levyä ulkoreunasta. Pidä kiinni levyn reunoista äläkä kosketa levyn tasaisia pintoja.

**HUOMAUTUS:** Jos levykelkka ei ole kokonaan ulkona, kallista levyä varovasti, kun poistat sen.

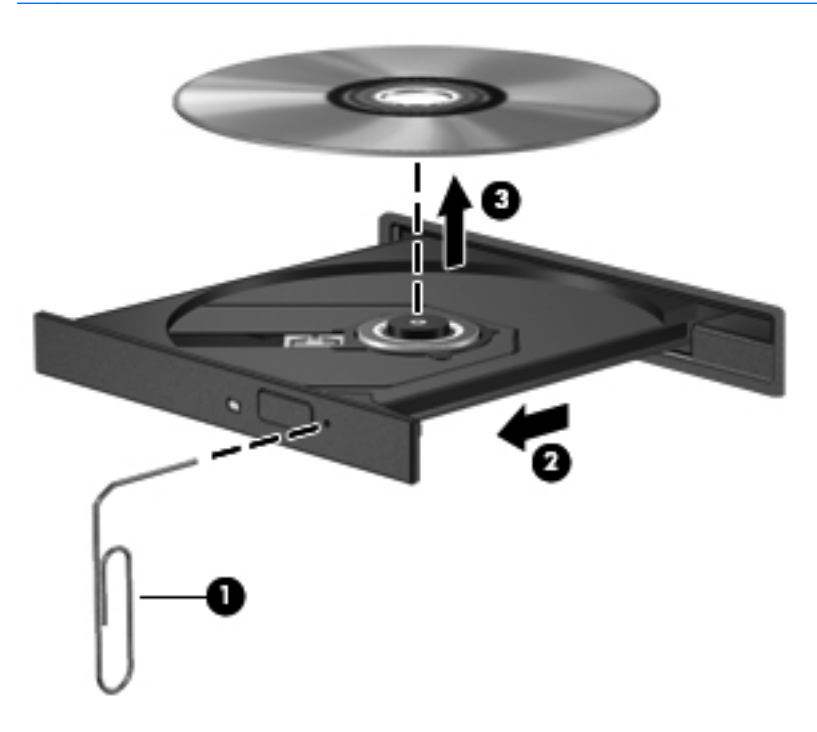

**4.** Sulje levykelkka ja aseta levy suojakoteloon.

### **Aukkomallinen**

- **1.** Paina aseman vieressä olevaa vapautuspainiketta **(1)**.
- **2.** Poista levy **(2)** pitämällä kiinni levyn reunoista. Älä kosketa levyn tasaisia pintoja.

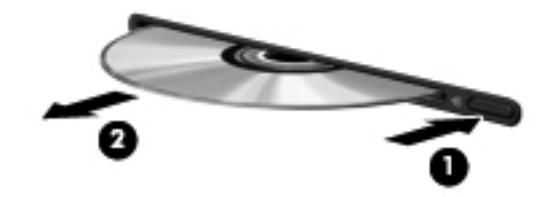

**3.** Aseta levy suojakoteloon.

## **Optisten asemien jakaminen**

Vaikka tietokoneessasi ei olisikaan sisäistä optista asemaa, voit käyttää ohjelmistoja ja tietoja ja asentaa sovelluksia jakamalla toiseen verkossa olevaan tietokoneeseen liitetyn optisen aseman. Asemien jakaminen on Windows-käyttöjärjestelmän ominaisuus. Se mahdollistaa yhdessä tietokoneessa olevan aseman käyttämisen muilta samassa verkossa olevilta tietokoneilta.

**HUOMAUTUS:** Verkon asetusten on oltava määritettyinä optisen aseman jakamista varten. Katso lisätietoja verkon asetusten määrittämisestä kohdasta [Verkkoyhteydet \(vain tietyt mallit\) sivulla 2.](#page-11-0)

**HUOMAUTUS:** Jotkut levyt, esimerkiksi DVD-elokuvat ja pelit, saattavat olla kopiosuojattuja, jolloin niitä ei voi käyttää DVD- tai CD-aseman jakamisen kautta.

Optisen aseman jakaminen:

- **1.** Valitse jaettavan optisen aseman sisältävästä tietokoneesta **Käynnistä > Tietokone**.
- **2.** Napsauta hiiren kakkospainikkeella jaettavaa optista asemaa ja valitse **Ominaisuudet**.
- **3.** Valitse Jakaminen-välilehti ja sitten **Jakamisen lisäasetukset**.
- **4.** Valitse **Tämä kansio jaetaan** -valintaruutu.
- **5.** Kirjoita jaettavan optisen aseman nimi Jakonimi-tekstiruutuun.
- **6.** Valitse **Käytä** ja valitse sitten **OK**.
- **7.** Näytä jaettu optinen asema valitsemalla **Käynnistä > Ohjauspaneeli > Verkko ja Internet > Verkko- ja jakamiskeskus**.

# **RAID-kokoonpanon käyttäminen (vain tietyt mallit)**

RAID (Redundant Arrays of Independent Disks) -tekniikan avulla tietokone voi käyttää kahta tai useampaa kiintolevyä samanaikaisesti. RAID käsittelee kiintolevyjä yhtenä jatkuvana levynä joko laitteisto- tai ohjelmistoasetusten kautta. Kun useita kiintolevyjä määritetään toimimaan yhdessä tällä tavalla, niitä kutsutaan RAID-valikoimaksi.

Lisätietoja RAID-tekniikasta on Ohje ja tuki -osan RAID-käyttöoppaassa tai HP:n Internet-sivustossa osoitteessa [http://www.hp.com/support.](http://www.hp.com/support)

# **7 Suojaus**

# **Tietokoneen suojaaminen**

Windows-käyttöjärjestelmän ja Windowsiin kuulumattoman Computer Setup -apuohjelman tavanomaiset turvaominaisuudet pyrkivät suojaamaan henkilökohtaisia asetuksiasi ja tietojasi erilaisilta riskeiltä.

**HUOMAUTUS:** Suojausratkaisujen tarkoituksena on toimia eräänlaisena pelotteena. Ne eivät välttämättä estä tuotteen väärinkäyttöä tai varastamista.

**HUOMAUTUS:** Varmuuskopioi ja poista kaikki luottamukselliset tiedostot ja poista kaikki salasanaasetukset ennen tietokoneen lähettämistä huoltoon.

**HUOMAUTUS:** Oma tietokoneesi ei välttämättä sisällä kaikkia tässä luvussa lueteltuja ominaisuuksia.

**HUOMAUTUS:** Tietokoneesi tukee Internet-pohjaiseen suojaukseen perustuvaa CompuTraceseuranta- ja palautuspalvelua, joka on käytettävissä tietyillä alueilla. Jos tietokone varastetaan, CompuTrace pystyy jäljittämään tietokoneen, kun luvaton käyttäjä avaa Internet-yhteyden. CompuTrace-palvelun käyttöä varten on ostettava ohjelmisto ja tilattava palvelu. Tietoja CompuTrace-ohjelmiston tilaamisesta on HP:n WWW-sivustossa osoitteessa [http://www.hpshopping.com.](http://www.hpshopping.com)

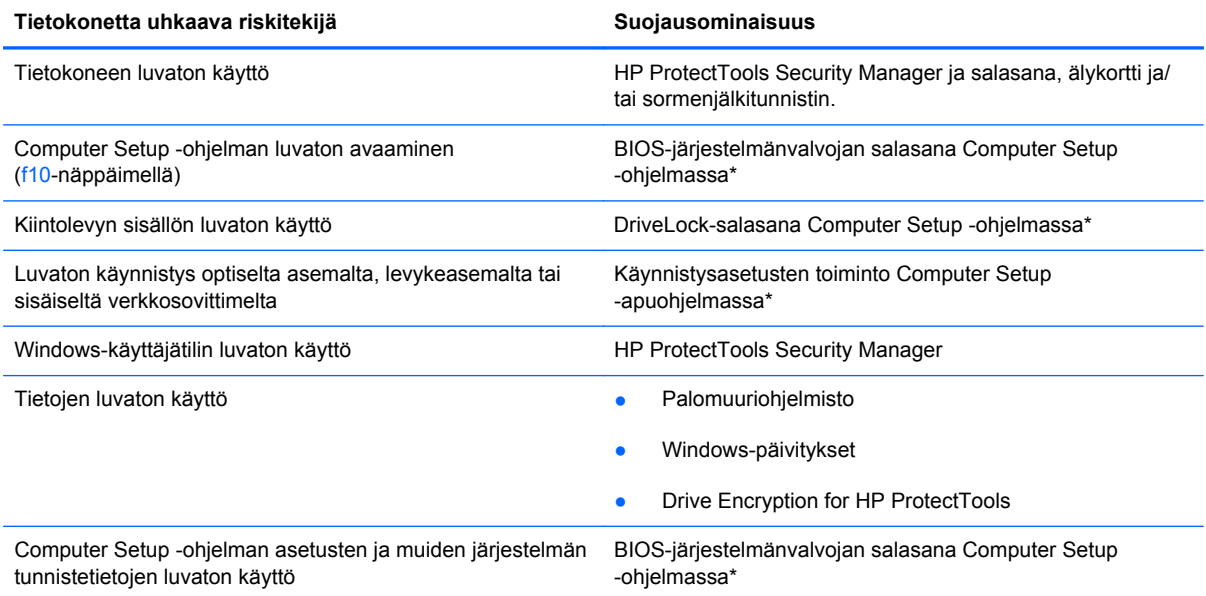

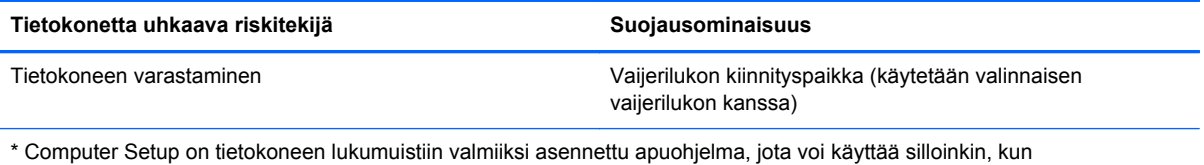

käyttöjärjestelmä ei toimi tai käynnisty. Voit siirtyä ja tehdä valintoja Computer Setup -apuohjelmassa näppäimistön tai osoitinlaitteen (kosketusalustan, paikannustapin tai USB-hiiren) avulla.

# **Salasanojen käyttäminen**

Salasana on käyttäjän määrittämä merkkijoukko, joka suojaa tietokoneen tietoja. Käyttäjä voi määrittää erityyppisiä salasanoja sen mukaan, miten tietojen käyttöä halutaan hallita. Salasanat voidaan määrittää Windowsissa tai tietokoneeseen valmiiksi asennetussa Computer Setup -apuohjelmassa, joka ei ole Windows-sovellus.

- Asetusten salasana sekä DriveLock-salasana määritetään Computer Setup -apuohjelmassa, ja niitä hallitaan järjestelmän BIOS-asetusten avulla.
- Upotettu suojaussalasana (joka on HP ProtectTools Security Manager -ohjelman salasana) voidaan ottaa käyttöön Computer Setup -apuohjelmassa. Tällöin BIOS-salasanasuojaus on käytössä tavallisten HP ProtectTools -toimintojen lisäksi. Upotettua suojaussalasanaa käytetään valinnaisen sisäisen suojaussirun kanssa.
- Windows-salasanat määritetään vain Windows-käyttöjärjestelmässä.
- Jos unohdat Computer Setup -apuohjelmassa määritetyn BIOS-järjestelmänvalvojan salasanan, voit käyttää apuohjelmaa HP SpareKey -toiminnon avulla.
- Jos unohdat Computer Setup -apuohjelmassa määritetyn DriveLock-käyttäjän salasanan ja DriveLock-pääkäyttäjän salasanan, salasanoilla suojattu kiintolevy lukitaan eikä sitä voi enää käyttää.

Computer Setup -apuohjelman ja Windowsin suojaustoiminnoissa voidaan käyttää samaa salasanaa. Samaa salasanaa voidaan käyttää myös monissa Computer Setup -apuohjelman toiminnoissa.

Salasanojen luomiseen ja tallentamiseen liittyviä vihjeitä:

- Salasanoja luotaessa kannattaa noudattaa ohjelman määrittämiä vaatimuksia.
- Kirjoita salasanat muistiin ja säilytä ne turvallisessa paikassa erillään tietokoneesta.
- Älä säilytä salasanoja tietokoneeseen tallennetussa tiedostossa.

Seuraavissa taulukoissa luetellaan Windowsin ja Bios-järjestelmänvalvojan yleiset salasanat ja esitellään niiden toiminnot.

### **Salasanojen määrittäminen Windowsissa**

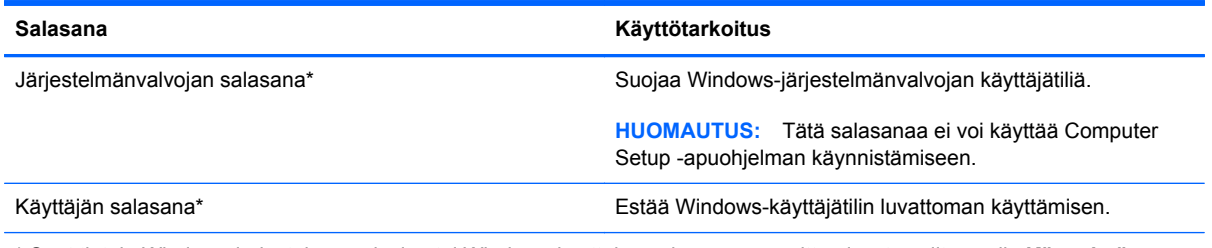

\* Saat tietoja Windows-järjestelmänvalvojan tai Windows-käyttäjän salasanan määrittämisestä valitsemalla **Käynnistä > Ohje ja tuki**.

# **Salasanojen määrittäminen Computer Setup -apuohjelmassa**

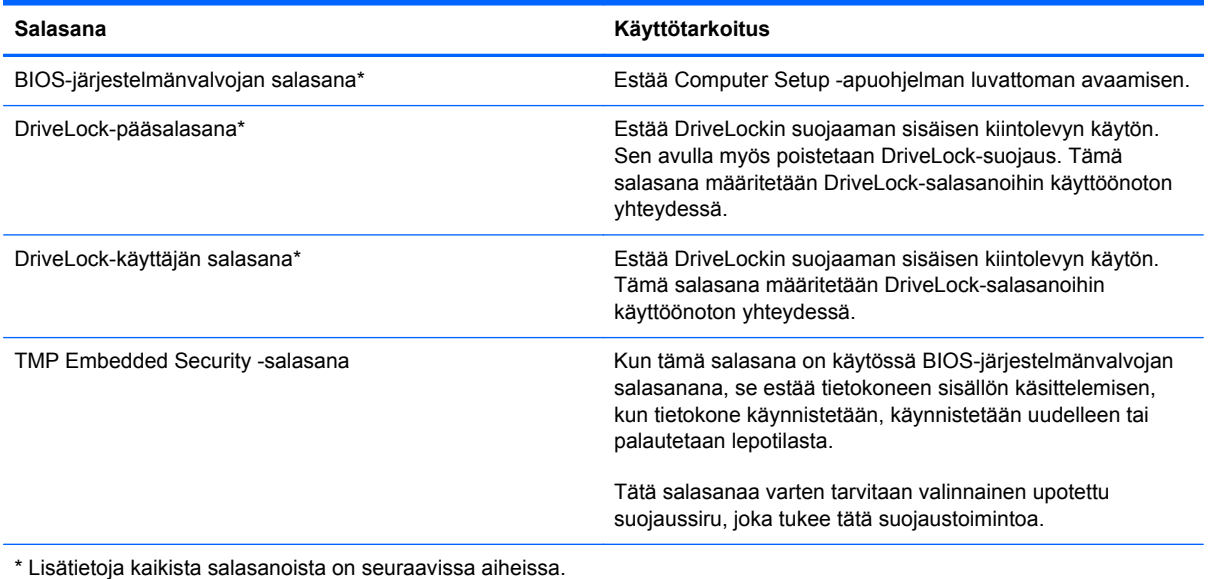

# **BIOS-järjestelmänvalvojan salasanan hallinta**

Tämä salasana määritetään, muutetaan ja poistetaan seuraavasti:

#### **Uuden BIOS-järjestelmänvalvojan salasanan asettaminen**

- **1.** Käynnistä tietokone (tai käynnistä se uudelleen) ja paina sitten esc-näppäintä, kun näytön alaosassa näkyy viesti "Press the ESC key for Startup Menu" (Siirry käynnistysvalikkoon painamalla ESC-näppäintä).
- **2.** Voit siirtyä Computer Setup -apuohjelmaan painamalla f10-näppäintä.
- **3.** Valitse osoitinlaitteella tai nuolinäppäimillä **Security** (Suojaus) **> Setup BIOS Administrator Password** (Määritä järjestelmänvalvojan salasana) ja paina sitten enter-näppäintä.
- **4.** Kirjoita pyydettäessä salasana.
- **5.** Vahvista uusi salasana kirjoittamalla se pyydettäessä uudelleen.
- **6.** Voit tallentaa muutokset ja poistua Computer Setup -apuohjelmasta valitsemalla näytön vasemmasta alakulmasta **Save** (Tallenna) -kuvakkeen ja noudattamalla näyttöön tulevia ohjeita.

TAI

Valitse nuolinäppäimillä **File** (Tiedosto) **> Save Changes and Exit** (Tallenna muutokset ja lopeta) ja paina sitten enter-näppäintä.

Määritetyt muutokset tulevat voimaan, kun tietokone käynnistetään uudelleen.

#### **BIOS-järjestelmänvalvojan salasanan vaihtaminen**

- **1.** Käynnistä tietokone (tai käynnistä se uudelleen) ja paina sitten esc-näppäintä, kun näytön alaosassa näkyy viesti "Press the ESC key for Startup Menu" (Siirry käynnistysvalikkoon painamalla ESC-näppäintä).
- **2.** Voit siirtyä Computer Setup -apuohjelmaan painamalla f10-näppäintä.
- **3.** Valitse osoitinlaitteella tai nuolinäppäimillä **Security** (Suojaus) **> Change Password** (Vaihda salasana), ja paina sitten enter-näppäintä.
- **4.** Kirjoita pyydettäessä nykyinen salasana.
- **5.** Vahvista uusi salasana kirjoittamalla se pyydettäessä uudelleen.
- **6.** Voit tallentaa muutokset ja poistua Computer Setup -apuohjelmasta valitsemalla näytön vasemmasta alakulmasta **Save** (Tallenna) -kuvakkeen ja noudattamalla näyttöön tulevia ohjeita.

TAI

Valitse nuolinäppäimillä **File** (Tiedosto) **> Save Changes and Exit** (Tallenna muutokset ja lopeta) ja paina sitten enter-näppäintä.

Määritetyt muutokset tulevat voimaan, kun tietokone käynnistetään uudelleen.

#### **BIOS-järjestelmänvalvojan salasanan poistaminen**

- **1.** Käynnistä tietokone (tai käynnistä se uudelleen) ja paina sitten esc-näppäintä, kun näytön alaosassa näkyy viesti "Press the ESC key for Startup Menu" (Siirry käynnistysvalikkoon painamalla ESC-näppäintä).
- **2.** Voit siirtyä Computer Setup -apuohjelmaan painamalla f10-näppäintä.
- **3.** Valitse osoitinlaitteella tai nuolinäppäimillä **Security** (Suojaus) **> Change Password** (Vaihda salasana), ja paina sitten enter-näppäintä.
- **4.** Kirjoita pyydettäessä nykyinen salasana.
- **5.** Pyydettäessä uutta salasanaa jätä kenttä tyhjäksi ja paina sitten enter-näppäintä.
- **6.** Lue varoitus. Jatka valitsemalla **YES** (KYLLÄ).
- **7.** Kun uutta salasanaa pyydetään uudelleen, jätä kenttä tyhjäksi ja paina sitten enter-näppäintä.
- **8.** Voit tallentaa muutokset ja poistua Computer Setup -apuohjelmasta valitsemalla näytön vasemmasta alakulmasta **Save** (Tallenna) -kuvakkeen ja noudattamalla näyttöön tulevia ohjeita.

TAI

Valitse nuolinäppäimillä **File** (Tiedosto) **> Save Changes and Exit** (Tallenna muutokset ja lopeta) ja paina sitten enter-näppäintä.

Määritetyt muutokset tulevat voimaan, kun tietokone käynnistetään uudelleen.

#### **BIOS-järjestelmänvalvojan salasanan kirjoittaminen**

Kun näyttöön tulee **BIOS administrator password** (BIOS-järjestelmänvalvojan salasana) -kehote, kirjoita salasana (samoilla näppäimillä, joita käytit sitä asettaessasi) ja paina sitten enter-näppäintä. Mikäli syötät virheellisen BIOS-järjestelmänvalvojan salasanan kolme kertaa, sinun on käynnistettävä tietokone uudelleen ja yritettävä uudelleen.

## **Computer Setup -apuohjelman DriveLock-salasanan hallinta**

**VAROITUS:** Voit estää DriveLock-salasanalla suojattua kiintolevyä tulemasta pysyvästi käyttökelvottomaksi kirjoittamalla DriveLock-käyttäjän ja -pääkäyttäjän salasanan muistiin ja säilyttämällä ne turvallisessa paikassa erillään tietokoneesta. Jos unohdat molemmat DriveLocksalasanat, kiintolevy lukitaan eikä sitä voi enää käyttää.

DriveLock-suojaus estää kiintolevyn sisällön luvattoman käytön. DriveLock-suojausta voidaan käyttää vain tietokoneen sisäisissä kiintolevyissä. Kun aseman DriveLock-suojaus on otettu käyttöön, kyseisen aseman käyttämistä varten tarvitaan DriveLock-salasana. Asemaa voidaan käyttää DriveLock-salasanojen avulla vain, jos asema on asetettu tietokoneen sisälle tai kehittyneeseen porttitoistimeen.

Jotta DriveLock-suojausta voidaan käyttää vain tietokoneen sisäisissä kiintolevyissä, Computer Setup -ohjelmassa on määritettävä käyttäjän ja pääkäyttäjän salasana. Ota huomioon seuraavat DriveLocksuojausta koskevat seikat:

- Kun DriveLock-suojaus on otettu käyttöön kiintolevylle, kiintolevyä voidaan käyttää vain antamalla käyttäjän tai järjestelmänvalvojan salasana.
- Käyttäjän salasanan käyttäjän tulisi olla kiintolevyn päivittäinen käyttäjä. Pääkäyttäjän salasanan omistaja voi olla joko järjestelmänvalvoja tai päivittäinen käyttäjä.
- Käyttäjällä voi olla sama salasana kuin pääkäyttäjällä.
- Käyttäjän tai pääkäyttäjän salasana voidaan poistaa vain poistamalla DriveLock-suojaus. DriveLock-suojaus voidaan poistaa vain pääkäyttäjän salasanalla.

#### **DriveLock-salasanan määrittäminen**

Voit määrittää tai vaihtaa DriveLock-salasanan Computer Setup -apuohjelmassa seuraavasti:

- **1.** Käynnistä tietokone ja paina esc, kun "Press the ESC key for Startup Menu" (Siirry asetusvalikkoon painamalla ESC) -ilmoitus näkyy näytön alareunassa.
- **2.** Voit siirtyä Computer Setup -apuohjelmaan painamalla f10-näppäintä.
- **3.** Valitse osoitinlaitteella tai nuolinäppäimillä **Security** (Suojaus) **> DriveLock Passwords** (DriveLock-salasanat), ja paina sitten enter-näppäintä.
- **4.** Napsauta osoitinlaitteella sitä kiintolevyä, jonka haluat suojata.

TAI

Valitse nuolinäppäimillä se kiintolevy, jonka haluat suojata, ja paina sitten enter-näppäintä.

- **5.** Lue varoitus. Jatka valitsemalla **YES** (Kyllä).
- **6.** Kirjoita pyydettäessä järjestelmänvalvojan salasana ja paina sitten enter-näppäintä.
- **7.** Vahvista valintasi kirjoittamalla pyydettäessä järjestelmänvalvojan salasana uudelleen ja paina sitten enter-näppäintä.
- **8.** Kirjoita pyydettäessä käyttäjän salasana ja paina sitten enter-näppäintä.
- **9.** Vahvista valintasi kirjoittamalla pyydettäessä käyttäjän salasana uudelleen ja paina sitten enternäppäintä.

**10.** Vahvista valitsemasi kiintolevyn DriveLock-suojaus kirjoittamalla vahvistuskenttään DriveLock ja paina enter-näppäintä.

**HUOMAUTUS:** Isoilla ja pienillä kirjaimilla on merkitysero DriveLock-vahvistuksessa.

**11.** Voit tallentaa muutokset ja poistua Computer Setup -apuohjelmasta valitsemalla näytön vasemmasta alakulmasta **Save** (Tallenna) -kuvakkeen ja noudattamalla näyttöön tulevia ohjeita.

TAI

Valitse nuolinäppäimillä **File** (Tiedosto) **> Save Changes and Exit** (Tallenna muutokset ja lopeta), ja paina sitten enter-näppäintä.

Määritetyt muutokset tulevat voimaan, kun tietokone käynnistetään uudelleen.
### <span id="page-72-0"></span>**DriveLock-salasanan syöttäminen**

Tarkista, että kiintolevy on tietokoneessa, eikä lisävarusteena saatavassa telakointilaitteessa tai ulkoisessa MultiBay-paikassa.

Kirjoita DriveLock Password (DriveLock-salasana) -kehotteeseen käyttäjän salasana tai pääsalasana (samoilla näppäimillä, joilla salasana on määritetty) ja paina enter-näppäintä.

Jos salasana kirjoitetaan väärin kaksi kertaa peräkkäin, tietokone on käynnistettävä uudelleen ennen uutta yritystä.

### **DriveLock-salasanan vaihtaminen**

Voit vaihtaa DriveLock-salasanan Computer Setup -apuohjelmassa seuraavasti:

- **1.** Käynnistä tietokone ja paina esc, kun "Press the ESC key for Startup Menu" (Siirry asetusvalikkoon painamalla ESC) -ilmoitus näkyy näytön alareunassa.
- **2.** Voit siirtyä Computer Setup -apuohjelmaan painamalla f10-näppäintä.
- **3.** Valitse osoitinlaitteella tai nuolinäppäimillä **Security** (Turvallisuus) **> DriveLock Password** (DriveLock-salasana) ja paina sitten enter-näppäintä.
- **4.** Valitse osoitinlaitteella sisäinen kiintolevy.

TAI

Valitse nuolinäppäimillä sisäinen kiintolevy ja paina sitten enter-näppäintä.

- **5.** Valitse osoitinlaitteella tai nuolinäppäimillä salasana, jonka haluat vaihtaa.
- **6.** Kirjoita pyydettäessä nykyinen salasana ja paina sitten enter-näppäintä.
- **7.** Kirjoita pyydettäessä uusi salasana ja paina sitten enter-näppäintä.
- 8. Vahvista valintasi kirjoittamalla pyydettäessä uusi salasana uudelleen ja paina sitten enternäppäintä.
- **9.** Voit tallentaa muutokset ja poistua Computer Setup -apuohjelmasta valitsemalla näytön vasemmasta alakulmasta **Save** (Tallenna) -kuvakkeen ja noudattamalla näyttöön tulevia ohjeita.

TAI

Valitse nuolinäppäimillä **File** (Tiedosto) **> Save Changes and Exit** (Tallenna muutokset ja lopeta), ja paina sitten enter-näppäintä.

Määritetyt muutokset tulevat voimaan, kun tietokone käynnistetään uudelleen.

### **DriveLock-suojauksen poistaminen**

Voit poistaa DriveLock-suojauksen Computer Setup -apuohjelmassa seuraavasti:

- **1.** Käynnistä tietokone ja paina esc, kun "Press the ESC key for Startup Menu" (Siirry asetusvalikkoon painamalla ESC) -ilmoitus näkyy näytön alareunassa.
- **2.** Voit siirtyä Computer Setup -apuohjelmaan painamalla f10-näppäintä.
- **3.** Valitse osoitinlaitteella tai nuolinäppäimillä **Security** (Turvallisuus) **> DriveLock Password** (DriveLock-salasana) ja paina sitten enter-näppäintä.
- <span id="page-73-0"></span>**4.** Valitse osoitinlaitteella tai nuolinäppäimillä sisäinen kiintolevy ja paina sitten enter-näppäintä.
- **5.** Valitse osoitinlaitteella tai nuolinäppäimillä **Disable protection** (Poista suojaus käytöstä).
- **6.** Kirjoita pääsalasana ja paina sitten enter-näppäintä.
- **7.** Voit tallentaa muutokset ja poistua Computer Setup -apuohjelmasta valitsemalla näytön vasemmasta alakulmasta **Save** (Tallenna) -kuvakkeen ja noudattamalla näyttöön tulevia ohjeita.

TAI

Valitse nuolinäppäimillä **File** (Tiedosto) **> Save Changes and Exit** (Tallenna muutokset ja lopeta) ja paina sitten enter-näppäintä.

Määritetyt muutokset tulevat voimaan, kun tietokone käynnistetään uudelleen.

## **Computer Setup -apuohjelman automaattisen DriveLock-suojauksen käyttäminen**

Monen käyttäjän ympäristössä voi asettaa automaattisen DriveLock-salasanan. Kun automaattinen DriveLock-salasana on käytössä, järjestelmä luo sattumanvaraisesti käyttäjän salasanan ja DriveLock-pääsalasanan. Kun joku käyttäjä syöttää hyväksyttävän kirjautumissalasanan, samaa sattumanvaraisesti annettua käyttäjän salasanaa ja pääsalasanaa käytetään aseman lukituksen poistamiseen.

**HUOMAUTUS:** Automaattisten DriveLock-ominaisuuksien käyttäminen edellyttää BIOSjärjestelmänvalvojan salasanaa.

### **Automaattisen DriveLock-salasanan kirjoittaminen**

Voit ottaa automaattisen DriveLock-salasanan käyttöön Computer Setup -apuohjelmassa seuraavasti:

- **1.** Käynnistä tietokone tai käynnistä se uudelleen ja paina esc, kun "Press the ESC key for Startup Menu" (Siirry asetusvalikkoon painamalla ESC) -ilmoitus näkyy näytön alareunassa.
- **2.** Voit siirtyä Computer Setup -apuohjelmaan painamalla f10-näppäintä.
- **3.** Valitse osoitinlaitteella tai nuolinäppäimillä **Security** (Suojaus) **> Automatic DriveLock** (Automaattinen DriveLock) ja paina sitten enter-näppäintä.
- **4.** Valitse osoitinlaitteella tai nuolinäppäimillä sisäinen kiintolevy ja paina sitten enter-näppäintä.
- **5.** Lue varoitus. Jatka valitsemalla **YES** (Kyllä).
- **6.** Voit tallentaa muutokset ja poistua Computer Setup -apuohjelmasta valitsemalla näytön vasemmasta alakulmasta **Save** (Tallenna) -kuvakkeen ja noudattamalla näyttöön tulevia ohjeita.

TAI

Valitse nuolinäppäimillä **File** (Tiedosto) **> Save Changes and Exit** (Tallenna muutokset ja lopeta) ja paina sitten enter-näppäintä.

### <span id="page-74-0"></span>**Automaattisen DriveLock-suojauksen poistaminen**

Voit poistaa DriveLock-suojauksen Computer Setup -apuohjelmassa seuraavasti:

- **1.** Käynnistä tietokone tai käynnistä se uudelleen ja paina esc, kun "Press the ESC key for Startup Menu" (Siirry asetusvalikkoon painamalla ESC) -ilmoitus näkyy näytön alareunassa.
- **2.** Voit siirtyä Computer Setup -apuohjelmaan painamalla f10-näppäintä.
- **3.** Valitse osoitinlaitteella tai nuolinäppäimillä **Security** (Suojaus) **> Automatic DriveLock** (Automaattinen DriveLock) ja paina sitten enter-näppäintä.
- **4.** Valitse osoitinlaitteella tai nuolinäppäimillä sisäinen kiintolevy ja paina sitten enter-näppäintä.
- **5.** Valitse osoitinlaitteella tai nuolinäppäimillä **Disable protection** (Poista suojaus käytöstä).
- **6.** Voit tallentaa muutokset ja poistua Computer Setup -apuohjelmasta valitsemalla näytön vasemmasta alakulmasta **Save** (Tallenna) -kuvakkeen ja noudattamalla näyttöön tulevia ohjeita.

TAI

Valitse nuolinäppäimillä **File** (Tiedosto) **> Save Changes and Exit** (Tallenna muutokset ja lopeta) ja paina sitten enter-näppäintä.

# <span id="page-75-0"></span>**Virustorjuntaohjelmiston käyttäminen**

Tietokone saattaa altistua viruksille, kun käytät tietokoneella sähköpostia, verkkoa tai Internetiä. Tietokonevirukset voivat poistaa käytöstä käyttöjärjestelmän, ohjelmia ja apuohjelmia tai aiheuttaa niiden virheellisen toiminnan.

Virustorjuntaohjelmistot tunnistavat useimmat virukset ja poistavat ne tietokoneesta. Yleensä ohjelmistot osaavat myös korjata viruksen aiheuttamat vahingot. Jotta suojaus olisi voimassa myös uusia viruksia vastaan, virustorjuntaohjelma ja virusmääritykset on päivitettävä säännöllisesti.

Tietokoneessa saattaa olla valmiiksi asennettu virustorjuntaohjelmisto, joka voi sisältää kokeilutarjouksen. On erittäin suositeltavaa, että päivität kokeilutarjouksen tai ostat haluamasi virustorjuntaohjelmiston, jotta tietokone pysyy suojattuna.

Lisätietoja tietokoneviruksista saat kirjoittamalla Windowsin Ohje ja tuki -osan hakukenttään hakusanan virukset.

# <span id="page-76-0"></span>**Palomuuriohjelmiston käyttäminen**

Palomuurit on suunniteltu järjestelmän tai verkon luvattoman käytön torjuntaan. Palomuuri voi olla tietokoneeseen ja/tai verkkoon asennettava ohjelmisto tai se voi olla ratkaisu, joka koostuu sekä laitteistosta että ohjelmistosta.

Palomuureja on kahdentyyppisiä:

- Isäntäpohjaiset palomuurit Ohjelmisto, joka suojaa vain tietokonetta, johon se on asennettu.
- Verkkopohjaiset palomuurit DSL- tai kaapelimodeemin ja kotiverkon väliin asennettava palomuuri, joka suojaa kaikkia verkossa olevia koneita.

Kun järjestelmään on asennettu palomuuri, se valvoo kaikkia tietoja, jotka on lähetetty järjestelmään tai lähetetään järjestelmästä, ja vertaa niitä käyttäjän määrittelemiin suojauskriteereihin. Kaikki tiedot, jotka eivät vastaa kriteerejä, estetään.

Tietokoneessa tai verkkolaitteistossa saattaa jo olla asennettu palomuuri. Jos näin ei ole, saatavana on erilaisia palomuuriohjelmistoratkaisuja.

**HUOMAUTUS:** Tietyissä olosuhteissa palomuuri voi estää Internet-pelien käytön, häiritä tulostimen tai tiedostojen jakamista verkossa tai estää hyväksytyt sähköpostiliitteet. Voit tilapäisesti ratkaista tällaiset ongelmat poistamalla palomuurin käytöstä, suorittamalla haluamasi tehtävän ja ottamalla sitten palomuurin uudelleen käyttöön. Voit ratkaista ongelman pysyvästi muuttamalla palomuurin asetuksia.

# <span id="page-77-0"></span>**Tärkeiden suojauspäivitysten asentaminen**

**VAROITUS:** Microsoft lähettää ilmoituksia kriittisistä päivityksistä. Voit suojata tietokoneen tietoturvarikkomuksilta ja tietokoneviruksilta asentamalla kaikki kriittiset päivitykset heti, kun saat niistä ilmoituksen Microsoftilta.

Käyttöjärjestelmän ja muiden ohjelmistojen päivityksiä on voitu julkaista sen jälkeen, kun tietokone on lähtenyt tehtaalta. Jos haluat varmistaa, että tietokoneeseen on asennettu kaikki saatavana olevat päivitykset, toimi seuraavasti:

- Suorita Windows Update mahdollisimman pian sen jälkeen, kun olet asentanut tietokoneesi ja ottanut sen käyttöön.
- Suorita Windows Update tämän jälkeen kerran kuukaudessa.
- Hanki tulevat Windows-päivitykset tai Microsoft-ohjelmien päivitykset heti julkaisuhetkellä Microsoftin verkkosivustosta tai käyttämällä Ohjeen ja tuen päivityslinkkejä.

# <span id="page-78-0"></span>**HP ProtectTools Security Manager -apuohjelman käyttäminen (vain tietyissä malleissa)**

HP ProtectTools Security Manager -ohjelmisto on asennettu valmiiksi tiettyihin tietokoneen malleihin. Tämä ohjelmisto avataan Windowsin Ohjauspaneelin kautta. Sen suojausominaisuudet suojaavat tietokonetta, verkkoja ja tärkeitä tietoja luvattomalta käytöltä. Lisätietoja on HP ProtectTools -apuohjelman online-ohjeessa.

# **Valinnaisen vaijerilukon asentaminen**

**HUOMAUTUS:** Vaijerilukon tarkoituksena on vaikeuttaa tietokoneen väärinkäyttöä ja varastamista, mutta se ei välttämättä riitä estämään niitä.

**HUOMAUTUS:** Oman tietokoneesi lukitusvaijerin kiinnityspaikka saattaa näyttää hieman erilaiselta kuin tämän luvun kuvassa esitetty paikka. Lisätietoja tietokoneen lukitusvaijerin kiinnityspaikan sijainnista on Aloitusoppaassa.

- **1.** Kierrä vaijeri jonkin kiinteästi asennetun esineen ympärille.
- **2.** Aseta avain **(1)** vaijerilukkoon **(2)**.
- **3.** Aseta vaijerilukon pää tietokoneessa olevaan vaijerilukon kiinnityspaikkaan **(3)** ja lukitse sitten vaijerilukko avaimella.

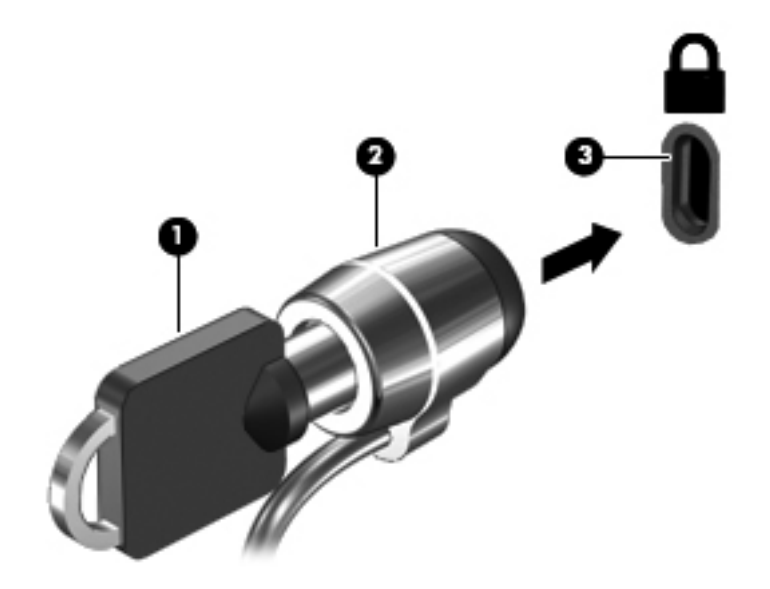

# **Sormenjälkitunnistimen käyttö (vain tietyt mallit)**

Tietyissä tietokonemalleissa on sisäiset sormenjälkitunnistimet. Jotta voit käyttää sormenjälkitunnistinta, sinun täytyy määrittää tietokoneella käyttäjätili, jossa on salasana. Tämän tilin avulla voit kirjautua tietokoneellesi pyyhkäisemällä määritetyllä sormella. Voit käyttää sormenjälkitunnistinta myös salasanakenttien täyttämiseen Web-sivustoissa ja muissa ohjelmissa, jotka vaativat sisäänkirjautumisen. Katso lisätietoja sormenjälkiohjelmiston Ohjeesta.

Kun olet luonut sormenjälkihenkilöllisyyden, voi määrittää kertakirjautuminen (Single Sign On) -palvelun, jonka avulla voit luoda tunnistetiedot mille tahansa käyttäjänimen ja salasanan vaativalle sovellukselle käyttämällä sormenjälkiskannausta.

## **Sormenjälkitunnistimen paikantaminen**

Sormenjälkitunnistin on pieni metallinen tunnistin, joka sijaitsee tietokoneessa jossakin seuraavista kohdista:

- lähellä kosketusalustan alareunaa
- näppäimistön oikealla puolella
- ylhäällä näytön oikealla puolella
- näytön vasemmalla puolella.

Sormenjälkitunnistin voi tietokoneen mallin mukaan olla joko vaaka- tai pystysuuntainen. Molemmat asennot vaativat, että pyyhkäiset sormellasi kohtisuoraan metallista tunnistinta vasten. Katso tietokoneen sormenjälkitunnistimen sijainti Aloitusoppaasta.

# **8 Kunnossapito**

# **Tietokoneen puhdistaminen**

## **Puhdistustuotteet**

Käytä kannettavan tietokoneen tai taulutietokoneen turvalliseen puhdistamiseen ja desinfiointiin seuraavia tuotteita:

- dimetyylibentsyyli-ammoniumkloridia enintään 0,3 prosentin pitoisuutena (esimerkiksi kertakäyttöisiä desinfiointipyyhkeitä, joita on saatavilla eri valmistajilta)
- alkoholitonta ikkunanpuhdistusainetta
- mietoa saippualiuosta sisältävää vettä
- kuivaa mikrokuituliinaa tai säämiskää (antistaattista, öljytöntä liinaa)
- antistaattisia pyyhkeitä.

**VAROITUS:** Vältä seuraavien puhdistustuotteiden käyttöä:

voimakkaita liuottimia, kuten alkoholia, asetonia, ammoniumkloridia, metyylikloridia ja hiilivetyjä, sillä ne voivat naarmuttaa kannettavan tietokoneen tai taulutietokoneen pintaa

kuitupitoisia materiaaleja, kuten paperipyyhkeitä, sillä ne voivat naarmuttaa kannettavaa tietokonetta tai taulutietokonetta. Ajan myötä naarmuihin voi kerääntyä likaa ja puhdistusaineita.

## **Puhdistustoimet**

Noudata kannettavan tietokoneen tai taulutietokoneen turvallisessa puhdistamisessa ja desinfioinnissa seuraavia ohjeita:

**VAARA** Älä yritä puhdistaa kannettavaa tietokonetta tai taulutietokonetta, kun sen virta on kytkettynä. Näin vältät sähköiskun ja laitteen osien vahingoittumisen.

Sammuta kannettava tietokone tai taulutietokone ennen puhdistamista.

Irrota tietokone ulkoisesta virtalähteestä.

Irrota kaikki virtaa saavat ulkoiset laitteet.

**VAROITUS:** Älä suihkuta puhdistusaineita tai -nesteitä suoraan kannettavan tietokoneen tai taulutietokoneen pinnalle. Pinnalle joutuvat nesteet voivat vahingoittaa pysyvästi laitteen sisällä olevia osia.

### **Näytön puhdistaminen**

Pyyhi näyttö varovasti pehmeällä ja nukkaamattomalla liinalla, joka on kostutettu alkoholittomalla lasinpuhdistusaineella. Varmista ennen näytön kannen sulkemista, että näyttö on kuiva.

### **Sivujen ja kannen puhdistaminen**

Puhdista ja desinfioi sivut ja kansi pehmeällä liinalla tai säämiskällä, joka on kostutettu jollakin edellä mainituista puhdistusaineista, tai käytä laadukasta kertakäyttöistä desinfiointipyyhettä.

**HUOMAUTUS:** Käytä kannettavan tietokoneen kantta puhdistettaessa ympyränmuotoista liikettä, mikä helpottaa lian irrottamista.

### **Kosketusalustan ja näppäimistön puhdistaminen**

**VAROITUS:** Kun puhdistat kosketusalustaa ja näppäimistöä, älä anna nesteiden päästä näppäinten väliin. Ne voivat vahingoittaa pysyvästi laitteen sisällä olevia osia.

- Puhdista ja desinfioi kosketusalusta ja näppäimistö pehmeällä liinalla tai säämiskällä, joka on kostutettu jollakin edellä mainituista puhdistusaineista, tai käytä laadukasta kertakäyttöistä desinfiointipyyhettä.
- Suihkuta näppäimistöön paineilmaa pillin kautta. Tällä voit estää näppäinten jumiutumisen sekä poistaa näppäimistöön joutuneen lian, nukan ja pölyn.

**VAARA** Älä koskaan puhdista näppäimistöä pölynimurilla. Pölynimuri voi aiheuttaa sähköiskun ja vahingoittaa laitteen sisäisiä osia. Pölynimurista voi irrota roskia näppäimistön päälle.

### **Taulutietokoneen kynän ja kynätelineen puhdistaminen**

Kostuta pehmeä mikrokuituliina tai säämiskä jollakin edellä mainituista puhdistusaineista tai käytä laadukasta kertakäyttöistä desinfiointipyyhettä.

- Puhdista kynä hankaamalla sitä ylös- ja alaspäin suuntautuvalla liikkeellä, mikä helpottaa lian irrottamista.
- Puhdista kynäteline sen aukkoon kohdistuvalla ympyränmuotoisella liikkeellä.

**VAROITUS:** Älä kaada kynätelineeseen mitään nesteitä tai aseta siihen muita esineitä kuin kynää. Kynätelinettä ei ole eristetty joistakin taulutietokoneen sisällä olevista sähköisistä osista.

# **Ohjelmien ja ohjainten päivittäminen**

HP suosittelee, että päivität ohjelmistot ja ohjaimet säännöllisesti uusimpaan versioon. Voit ladata uusimmat versiot osoitteesta [http://www.hp.com/support.](http://www.hp.com/support) Voit myös rekisteröityä vastaanottamaan automaattisen päivitystiedotteen, kun uusia ohjaimia tai ohjelmistoja on saatavana.

# **SoftPaq Download Managerin käyttäminen**

HP SoftPaq Download Manager (SDM) on työkalu, jonka avulla HP-yritystietokoneiden SoftPaq-tiedot voidaan tarkistaa nopeasti ilman SoftPaq-numeroa. Tämä työkalu helpottaa SoftPaq-tiedostojen hakemista, lataamista ja purkamista.

SoftPaq Download Manager lukee ja lataa HP:n FTP-sivustossa julkaistun tietokantatiedoston, joka sisältää tietokoneen mallin ja SoftPaq-tiedot. SoftPaq Download Managerin avulla voit määrittää yhden tai useamman tietokonemallin ja päättää, mitkä SoftPaq-tiedostot ovat ladattavissa.

SoftPaq Download Manager hakee HP:n FTP-sivustosta tietokanta- ja ohjelmistopäivityksiä. Löydetyt päivitykset ladataan ja otetaan automaattisesti käyttöön.

SoftPaq Download Manager on saatavilla HP:n WWW-sivustosta. SoftPaq Download Manager on ladattava ja asennettava, ennen kuin sen avulla voi ladata SoftPaq-tiedostoja. Siirry HP:n WWWsivustoon [http://www.hp.com/go/sdm,](http://www.hp.com/go/sdm) ja lataa ja asenna SoftPaq Download Manager näyttöön tulevien ohjeiden mukaan.

Voit ladata SoftPaq-tiedostot seuraavasti:

- **1.** Valitse **Käynnistä > Kaikki ohjelmat > HP Software Setup > HP SoftPaq Download Manager**.
- **2.** Kun SoftPaq Download Manager avautuu ensimmäisen kerran, näyttöön tulee ikkuna, jossa kysytään, haluatko näyttää vain käytössä olevan tietokoneen vai kaikkien tuettujen mallien ohjelmistot. Valitse **Näytä ohjelmisto kaikille tuetuille malleille**. Jos olet käyttänyt HP SoftPaq Download Manageria jo aikaisemmin, siirry vaiheeseen 3.
	- **a.** Valitse käyttöjärjestelmä- ja kielisuodattimet Configuration Options (Kokoonpanovaihtoehdot) -ikkunasta. Suodattimet rajoittavat Product Catalog (Tuoteluettelo) -ruudussa olevien asetusten määrää. Jos käyttöjärjestelmäsuodattimessa on valittu esimerkiksi vain Windows 7, Product Catalog (Tuoteluettelo) -ruudussa näkyy ainoana käyttöjärjestelmänä Windows 7.
	- **b.** Voit lisätä muita käyttöjärjestelmiä muuttamalla Configuration Options (Kokoonpanovaihtoehdot) -ikkunan suodatinasetuksia. Lisätietoja HP SoftPaq Download Managerista on ohjelmiston käytönaikaisessa ohjeessa.
- **3.** Laajenna malliluettelo napsauttamalla vasemmassa ruudussa plusmerkkiä (+) ja valitse sen jälkeen päivitettävien tuotteiden mallit.
- **4.** Lataa valittuun tietokoneeseen saatavilla olevien SoftPaq-tiedostojen luettelo valitsemalla **Find Available SoftPaqs** (Hae käytettävissä olevat SoftPaq-tiedostot).
- **5.** Valitse haluamasi tiedostot saatavilla olevien SoftPaq-tiedostojen joukosta ja napsauta **Download Only** (Vain lataus) -painiketta, jos haluat ladata useita SoftPaq-tiedostoja. Latauksen kesto vaihtelee valittujen SoftPaq-tiedostojen ja Internet-yhteyden nopeuden mukaan.

Jos haluat ladata enintään pari SoftPaq-tiedostoa ja käytät nopeaa Internet-yhteyttä, valitse **Download & Unpack** (Lataa ja pura).

**6.** Asenna valitut SoftPaq-tiedostot tietokoneeseen napsauttamalla hiiren kakkospainikkeella SoftPaq Download Manager -ohjelmistossa olevaa **Install SoftPaq** (Asenna SoftPaq-tiedosto) -painiketta.

# <span id="page-85-0"></span>**9 Computer Setup (BIOS)- ja System Diagnostics -apuohjelmat**

# **Computer Setup -apuohjelman käyttäminen**

Computer Setup -apuohjelma eli BIOS-järjestelmä (Basic Input/Output System) hallitsee kaikkien järjestelmän syöttö- ja lähtölaitteiden (esimerkiksi levyasemien, näytön, näppäimistön, hiiren ja tulostimen) välistä tiedonsiirtoa. Computer Setup -apuohjelma sisältää asennettujen laitetyyppien asetukset, tietokoneen käynnistysjärjestyksen, järjestelmämuistin ja laajennetun muistin.

**HUOMAUTUS:** Ole äärimmäisen varovainen, kun teet muutoksia Computer Setup -apuohjelmassa. Virheet voivat estää tietokoneen normaalin toiminnan.

## **Computer Setup -apuohjelman käynnistäminen**

**HUOMAUTUS:** USB-porttiin kytkettyä ulkoista näppäimistöä tai hiirtä voi käyttää Computer Setup -apuohjelmassa vain, jos vanhojen USB-laitteiden tuki on käytössä.

Käynnistä Computer Setup -apuohjelma seuraavasti:

- **1.** Käynnistä tietokone tai käynnistä se uudelleen ja paina esc, kun "Press the ESC key for Startup Menu" (Siirry asetusvalikkoon painamalla ESC) -ilmoitus näkyy näytön alareunassa.
- **2.** Voit siirtyä Computer Setup -apuohjelmaan painamalla f10-näppäintä.

## **Computer Setup -apuohjelmassa liikkuminen ja valintojen tekeminen**

Voit siirtyä ja tehdä valintoja Computer Setup -apuohjelmassa seuraavasti:

- **1.** Käynnistä tietokone tai käynnistä se uudelleen ja paina esc, kun "Press the ESC key for Startup Menu" (Siirry asetusvalikkoon painamalla ESC) -ilmoitus näkyy näytön alareunassa.
	- Valitse valikko tai valikkokohde sarkainnäppäimellä tai nuolinäppäimillä ja paina sitten enter-näppäintä tai valitse kohde napsauttamalla sitä osoitinlaitteella.
	- Voit vierittää ylös- tai alaspäin napsauttamalla ylä- tai alanuolta näytön oikeassa yläkulmassa tai käyttämällä näppäimistön ylä- tai alanuolinäppäintä.
	- Voit avata valintaikkunat ja palata Computer Setup -päänäyttöön painamalla esc-näppäintä ja noudattamalla sitten näytön ohjeita.

**HUOMAUTUS:** Voit siirtyä ja tehdä valintoja Computer Setup -apuohjelmassa näppäimistön tai osoitinlaitteen (kosketusalustan, paikannustapin tai USB-hiiren) avulla.

**2.** Voit siirtyä Computer Setup -apuohjelmaan painamalla f10-näppäintä.

<span id="page-86-0"></span>Kun haluat poistua Computer Setup -apuohjelman valikoista, tee jokin seuraavista toimista:

Voit poistua Computer Setup -apuohjelman valikoista tallentamatta muutoksia seuraavasti:

Valitse näytön vasemmasta alakulmasta **Exit** (Lopeta) -kuvake ja toimi näyttöön tulevien ohjeiden mukaan.

TAI

Valitse nuolinäppäimillä **File** (Tiedosto) **> Ignore Changes and Exit** (Ohita muutokset ja lopeta), ja paina sitten enter-näppäintä.

Voit tallentaa tekemäsi muutokset ja poistua Computer Setup -apuohjelman valikoista seuraavasti:

Valitse näytön vasemmasta alakulmasta **Save** (Tallenna) -kuvake ja toimi näyttöön tulevien ohjeiden mukaan.

TAI

Valitse sarkainnäppäimellä ja nuolinäppäimillä **File** (Tiedosto) **> Save Changes and Exit** (Tallenna muutokset ja lopeta), ja paina sitten enter-näppäintä.

Määritetyt muutokset tulevat voimaan, kun tietokone käynnistetään uudelleen.

## **Computer Setup -apuohjelman alkuperäisten asetusten palauttaminen**

**HUOMAUTUS:** Oletusasetusten palauttaminen ei muuta kiintolevytilaa.

Voit palauttaa Computer Setup -apuohjelman alkuperäiset asetukset seuraavasti:

- **1.** Käynnistä tietokone tai käynnistä se uudelleen ja paina esc, kun "Press the ESC key for Startup Menu" (Siirry asetusvalikkoon painamalla ESC) -ilmoitus näkyy näytön alareunassa.
- **2.** Voit siirtyä Computer Setup -apuohjelmaan painamalla f10-näppäintä.
- **3.** Valitse osoitinlaitteella tai nuolinäppäimillä **File** (Tiedosto) **> Restore Defaults** (Palauta oletukset).
- **4.** Noudata näyttöön tulevia ohjeita.
- **5.** Jos haluat tallentaa tekemäsi muutokset, valitse näytön vasemmasta alakulmasta **Save** (Tallenna) ja toimi näyttöön tulevien ohjeiden mukaan.

TAI

Valitse nuolinäppäimillä **File** (Tiedosto) **> Save Changes and Exit** (Tallenna muutokset ja lopeta), ja paina sitten enter-näppäintä.

Määritetyt muutokset tulevat voimaan, kun tietokone käynnistetään uudelleen.

**HUOMAUTUS:** Salasanaan ja turvallisuuteen liittyvät asetukset eivät muutu, kun palautat tehdasasetukset.

## <span id="page-87-0"></span>**BIOSin päivittäminen**

Tietokoneen mukana toimitetun ohjelmiston päivitettyjä versioita voi olla saatavissa HP:n verkkosivustosta.

Useimmat HP:n Internet-sivustossa olevat ohjelmisto- ja BIOS-päivitykset on pakattu SoftPaqtiedostoiksi.

Jotkin päivitystiedostot sisältävät Readme.txt-tiedoston, joka sisältää tietoja päivitystiedoston asentamisesta ja vianmäärityksestä.

### **BIOS-version määrittäminen**

Jos haluat tietää, sisältävätkö BIOS-päivitykset tietokoneeseen asennettuja BIOS-muistia uudemmat versiot, tarkista tietokoneessa oleva järjestelmän BIOS-muistin versio.

BIOS-versiotiedot (eli ROM-päivämäärä ja Järjestelmän BIOS) voidaan tuoda näyttöön painamalla näppäinyhdistelmää fn + esc (jos olet jo Windowsissa) tai Computer Setup -apuohjelman avulla.

- **1.** Käynnistä Computer Setup -apuohjelma.
- **2.** Valitse osoitinlaitteella tai nuolinäppäimillä **File** (Tiedosto) **> System Information** (Järjestelmätiedot).
- **3.** Voit poistua Computer Setup -apuohjelmasta tallentamatta muutoksia valitsemalla näytön vasemmasta alakulmasta **Exit** (Lopeta) ja noudattamalla näyttöön tulevia ohjeita.

TAI

Valitse sarkainnäppäimellä ja nuolinäppäimillä **File** (Tiedosto) **> Ignore Changes and Exit** (Ohita muutokset ja lopeta) ja paina sitten enter-näppäintä.

### **BIOS-päivityksen lataaminen**

**VAROITUS:** Jotta tietokone ei vahingoitu tai asennus epäonnistu, lataa ja asenna BIOS-päivitys vain, kun tietokone on liitetty luotettavaan ulkoiseen virtalähteeseen verkkovirtalaitteella. Älä lataa tai asenna järjestelmän BIOS-päivitystä tietokoneeseen, jos se toimii akkuvirralla tai jos se on telakoitu lisävarusteena saatavaan telakointilaitteeseen tai liitetty valinnaiseen virtalähteeseen. Toimi lataamisen ja asennuksen aikana seuraavasti:

Älä ota tietokonetta irti sähköverkosta irrottamalla virtajohtoa pistorasiasta.

Älä sammuta tietokonetta äläkä käynnistä lepotilaa tai horrostilaa.

Älä lisää, poista, liitä tai irrota mitään laitetta, kaapelia tai johtoa.

- **1.** Valitse **Käynnistä > Ohje ja tuki > Maintain** (Ylläpito).
- **2.** Tunnista tietokoneesi ja valitse BIOS-päivitys, jonka haluat ladata, noudattamalla näyttöön tulevia ohjeita.
- **3.** Kun olet tiedostojen latausalueella, toimi seuraavasti:
	- **a.** Etsi BIOS-päivitys, joka on uudempi kuin tietokoneessa oleva BIOS-versio. Merkitse muistiin päivämäärä, nimi tai muu tunniste. Saatat tarvita näitä tietoja myöhemmin, kun etsit kiintolevyltä sille tallennettua päivitystä.
	- **b.** Lataa päivitys kiintolevylle noudattamalla näyttöön tulevia ohjeita.

Merkitse muistiin kiintolevyn polku, johon BIOS-päivitys ladataan. Tarvitset tätä polkua, kun myöhemmin asennat päivityksen.

**HUOMAUTUS:** Jos liität tietokoneen verkkoon, pyydä ohjeita verkonvalvojalta ennen ohjelmistojen päivittämistä, varsinkin ennen BIOS-päivityksiä.

BIOS-muistin asennustoimenpiteet vaihtelevat. Toimi näyttöön tulevien ohjeiden mukaan, kun päivitys on latautunut kokonaan. Jos ohjeita ei näy, toimi seuraavasti:

- **1.** Avaa Resurssienhallinta valitsemalla **Käynnistä > Tietokone**.
- **2.** Kaksoisnapsauta kiintolevyaseman kuvaketta. Kiintolevyn tunnus on yleensä Paikallinen levy  $(C:$ ).
- **3.** Siirry muistiin kirjoittamaasi hakemistopolkua käyttäen siihen kiintolevyn kansioon, johon päivitys on tallennettu.
- **4.** Kaksoisnapsauta tiedostoa, jonka tiedostotunniste on .exe (esimerkiksi tiedostonimi.exe).

BIOS-asennus käynnistyy.

**5.** Suorita asennus loppuun noudattamalla näyttöön tulevia ohjeita.

**HUOMAUTUS:** Jos näyttöön tulee ilmoitus, että asennus onnistui, voit poistaa verkosta ladatun tiedoston kiintolevyltä.

# **System Diagnostics -apuohjelman käyttäminen**

System Diagnostics -apuohjelman avulla voit suorittaa vianmääritystestejä ja selvittää, toimiiko tietokonelaitteisto oikein. System Diagnostics -apuohjelmassa ovat käytettävissä seuraavat vianmääritystestit:

- Start-up Test (Käynnistystesti) Tämä testi analysoi tietokoneen käynnistämiseen tarvittavat tärkeimmät tietokoneen komponentit.
- Run-in test (Suoritustesti) Tämä testi toistaa käynnistystestin ja hakee ajoittain esiintyviä ongelmia, joita käynnistystesti ei havaitse.
- Hard disk test (Kiintolevytesti) Tämä testi analysoi kiintolevyn fyysisen kunnon ja tarkistaa sen jälkeen kaikissa kiintolevyn sektoreissa olevat tiedot. Jos testi havaitsee viallisen sektorin, se yrittää siirtää tiedot kunnossa olevalle sektorille.
- Memory test (Muistitesti) Tämä testi analysoi muistimoduuleiden fyysisen kunnon. Jos testi ilmoittaa virheestä, vaihda muistimoduulit välittömästi.
- Battery test (Akkutesti) Tämä testi analysoi akun kunnon. Jos akkutesti epäonnistuu, ilmoita ongelmasta HP:n asiakastuelle ja osta vaihtoakku.

Voit tarkastella järjestelmän tietoja ja virhelokeja myös System Diagnostics (Järjestelmädiagnostiikka) -ikkunassa.

Käynnistä System Diagnostics -apuohjelma seuraavasti:

- **1.** Käynnistä tietokone tai käynnistä se uudelleen. Kun näytön vasemmassa alakulmassa näkyy viesti "Press the ESC key for Startup Menu" (Siirry käynnistysvalikkoon painamalla ESCnäppäintä), paina esc-näppäintä. Kun näyttöön tulee Käynnistys-valikko, paina f2-näppäintä.
- **2.** Napsauta suoritettavaa vianmääritystestiä ja toimi näyttöön tulevien ohjeiden mukaan.

**HUOMAUTUS:** Jos haluat pysäyttää käynnissä olevan vianmääritystestin, paina esc-näppäintä.

# <span id="page-90-0"></span>**10 MultiBoot**

# **Tietoja käynnistyslaitteiden käynnistysjärjestyksestä**

Kun tietokone käynnistetään, järjestelmä yrittää käynnistystä käytössä olevista käynnistyslaitteista. Oletusasetusten mukaan käytössä oleva MultiBoot-apuohjelma määrittää, missä järjestyksessä järjestelmä yrittää käyttää käynnistyslaitteita. Käynnistyslaitteita voivat olla optiset asemat, levykeasemat, verkkokortit (NIC), kiintolevyt ja USB-laitteet. Käynnistyslaitteessa tai sen sisältämässä tallennusvälineessä on tiedostot, joita tietokone tarvitsee käynnistyäkseen ja toimiakseen asianmukaisesti.

**HUOMAUTUS:** Jotkin käynnistyslaitteet pitää ottaa käyttöön Computer Setup -ohjelmassa, ennen kuin ne voidaan lisätä käynnistysluetteloon.

Tehdasasetuksen avulla tietokone valitsee käynnistyslaitteen etsimällä käytössä olevia käynnistyslaitteita ja niiden levypaikkoja seuraavassa järjestyksessä:

**HUOMAUTUS:** Tietokoneesi ei välttämättä tue kaikkia lueteltuja käynnistyslaitteita ja levypaikkoja.

- kannettavan tietokoneen päivityspaikka
- optinen asema
- kannettavan tietokoneen kiintolevy
- USB-levykeasema
- USB-liitäntää käyttävä CD-ROM-asema
- USB-kiintolevy
- tietokoneen Ethernet
- Secure Digital (SD) -muistikortti
- telakointiaseman päivityspaikka
- ulkoinen SATA-asema.

Voit vaihtaa järjestystä, jossa tietokone etsii käynnistyslaitetta, muuttamalla käynnistysjärjestystä Computer Setup -apuohjelmassa. Voit myös painaa esc-näppäintä, kun näytön alaosassa näkyy viesti "Press the ESC key for Startup Menu" (Siirry käynnistysvalikkoon painamalla ESC-näppäintä), ja painaa sitten f9-näppäintä. Painamalla f9-näppäintä saat aina näkyviin valikon, joka sisältää nykyiset käynnistyslaitteet ja jossa voit valita käynnistyslaitteen. Voit myös määrittää MultiBoot Express -apuohjelmassa, että tietokone pyytää antamaan käynnistyssijainnin aina käynnistyksen ja uudelleenkäynnistyksen yhteydessä.

# <span id="page-91-0"></span>**Käynnistyslaitteiden ottaminen käyttöön Computer Setup -ohjelmassa**

Tietokone käynnistetään USB- tai NIC-laitteelta vain, jos kyseinen käynnistyslaite on otettu käyttöön Computer Setup -ohjelmassa.

Voit käynnistää tietokoneen ja ottaa USB- tai NIC-laitteen käyttöön käynnistyslaitteena seuraavasti:

- **1.** Käynnistä tietokone (tai käynnistä se uudelleen) ja paina sitten esc-näppäintä, kun näytön alaosassa näkyy viesti "Press the ESC key for Startup Menu" (Siirry käynnistysvalikkoon painamalla ESC).
- **2.** Voit siirtyä Computer Setup -apuohjelmaan painamalla f10-näppäintä.
- **3.** Valitse osoitinlaitteen tai nuolinäppäimien avulla **System Configuration** (Järjestelmän kokoonpano) **> Device Configurations** (Laitekokoonpanot), kun haluat ottaa käyttöön käynnistyslaitteen USB-asemissa tai asemissa, jotka on asetettu valinnaisiin telakointilaitteisiin (vain tietyt mallit). Varmista, että **USB legacy support** (Vanhojen USB-laitteiden tuki) on valittuna.

**HUOMAUTUS:** USB-portin valinnan täytyy olla käytössä, jotta vanhojen USB-laitteiden tukea voidaan käyttää. Se on oletusarvon mukaan käytössä. Jos portti ei ole enää käytössä, voit ottaa sen uudelleen käyttöön valitsemalla **System Configuration** (Järjestelmän kokoonpano) **> Port Options** (Porttiasetukset) ja valitsemalla sitten **USB Port** (USB-portti).

TAI

Voit ottaa käyttöön NIC-laitteen valitsemalla **System Configuration** (Järjestelmän kokoonpano) **> Boot Options** (Käynnistysasetukset) ja valitsemalla sitten **PXE Internal NIC boot** (Sisäisen verkkokortin PXE-käynnistys).

**4.** Voit tallentaa muutokset ja poistua Computer Setup -apuohjelmasta valitsemalla näytön vasemmasta alakulmasta **Save** (Tallenna) -kuvakkeen ja noudattamalla näyttöön tulevia ohjeita.

TAI

Valitse nuolinäppäimillä **File** (Tiedosto) **> Save Changes and Exit** (Tallenna muutokset ja lopeta), ja paina sitten enter-näppäintä.

Määritetyt muutokset tulevat voimaan, kun tietokone käynnistetään uudelleen.

**HUOMAUTUS:** Jos haluat, että tietokone muodostaa yhteyden NIC:n avulla PXE (Preboot eXecution Environment)- tai RPL (Remote Program Load) -palvelimeen käyttämättä MultiBoottoimintoa, paina esc-näppäintä, kun näytön alaosassa näkyy viesti "Press the ESC key for Startup Menu" (Siirry käynnistysvalikkoon painamalla ESC), ja paina sitten nopeasti f12-näppäintä.

# <span id="page-92-0"></span>**Käynnistysjärjestyksen muutosten harkitseminen**

Ennen kuin vaihdat käynnistysjärjestyksen, ota huomioon seuraavat seikat:

- Kun tietokone käynnistetään uudelleen käynnistysjärjestyksen muuttamisen jälkeen, tietokone yrittää käynnistyä uuden käynnistysjärjestyksen mukaan.
- Jos tietokoneessa on useita saman tyypin käynnistyslaitteita, tietokone yrittää käynnistystä vain yhdeltä kyseisen tyypin laitteelta (poikkeuksena optiset laitteet). Jos tietokone on esimerkiksi liitetty kiintolevyllä varustettuun valinnaiseen telakointilaitteeseen (vain tietyissä malleissa), kyseinen kiintolevy näytetään käynnistysjärjestyksessä USB-kiintolevynä. Jos järjestelmän käynnistäminen ei onnistu tältä USB-kiintolevyltä, järjestelmä ei enää yritä käynnistyä kiintolevypaikassa olevan kiintolevyn avulla. Tämän sijasta järjestelmä siirtyy käyttämään käynnistysjärjestyksen mukaista seuraavaa laitetta. Jos järjestelmässä on kaksi optista laitetta eikä käynnistyminen ensimmäisestä laitteesta onnistu (koska asemassa ei ole tietovälinettä tai koska tietoväline ei sovellu käynnistämiseen), järjestelmä yrittää käyttää toista optista laitetta käynnistämiseen.
- Käynnistysjärjestyksen muuttaminen muuttaa myös asematunnuksia. Jos käynnistät tietokoneen esimerkiksi CD-ROM-asemalta, jossa on C-levyksi alustettu käynnistyslevy, kyseisestä CD-ROM-asemasta tulee C-asema ja kiintolevypaikassa olevasta kiintolevystä tulee D-asema.
- Tietokone käynnistetään NIC-laitteelta vain, jos kyseinen laite on otettu käyttöön Computer Setup -ohjelman Sisäiset laiteasetukset -valikossa ja laitteesta käynnistäminen on otettu käyttöön Computer Setup -ohjelman Käynnistysasetukset-valikossa. Järjestelmän käynnistäminen NIC-laitteelta ei vaikuta loogisten asemien asematunnuksiin, koska NIClaitteella ei ole asematunnusta.
- Lisävarusteena saatavassa telakointilaitteessa (vain tietyt mallit) olevat asemat käsitellään käynnistysjärjestyksessä ulkoisina USB-laitteina.

# <span id="page-93-0"></span>**MultiBoot-asetusten valitseminen**

Voit käyttää MultiBoot-ohjelmaa seuraavilla tavoilla:

- Voit määrittää tietokonetta käynnistettäessä käytettävän käynnistysjärjestyksen muuttamalla käynnistysjärjestystä Computer Setup -ohjelmassa.
- Voit valita käynnistyslaitteen dynaamisesti painamalla esc-näppäintä, kun näytön alaosassa näkyy viesti "Press the ESC key for Startup Menu" (Siirry käynnistysvalikkoon painamalla ESC). Voit sitten avata käynnistyslaitevalikon painamalla f9-näppäintä.
- Voit määrittää erilaisia käynnistysjärjestyksiä MultiBoot Express -ohjelmalla. Tämä toiminto kysyy käynnistyslaitetta joka kerran, kun tietokoneeseen kytketään virta tai se käynnistetään uudelleen.

## **Uuden käynnistysjärjestyksen määrittäminen Computer Setup -ohjelmassa**

Käynnistä seuraavalla tavalla Computer Setup -apuohjelma ja määritä käynnistysjärjestys, jota tietokone käyttää aina, kun siihen kytketään virta tai kun se käynnistetään uudelleen:

- **1.** Käynnistä tietokone (tai käynnistä se uudelleen) ja paina sitten esc-näppäintä, kun näytön alaosassa näkyy viesti "Press the ESC key for Startup Menu" (Siirry käynnistysvalikkoon painamalla ESC).
- **2.** Voit siirtyä Computer Setup -apuohjelmaan painamalla f10-näppäintä.
- **3.** Valitse osoitinlaitteella tai nuolinäppäimillä **Legacy Boot Order** (Vanha käynnistysjärjestys) -luettelo ja paina sitten enter-näppäintä.
- **4.** Voit siirtää laitetta ylöspäin käynnistysjärjestyksessä napsauttamalla ylänuolipainiketta osoitinlaitteella tai painamalla +-näppäintä.

TAI

Jos haluat siirtää laitteen alaspäin käynnistysjärjestyksessä, napsauta alanuolipainiketta osoitinlaitteella tai paina --näppäintä.

**5.** Voit tallentaa muutokset ja poistua Computer Setup -apuohjelmasta valitsemalla näytön vasemmasta alakulmasta **Save** (Tallenna) -kuvakkeen ja noudattamalla näyttöön tulevia ohjeita.

TAI

Valitse nuolinäppäimillä **File** (Tiedosto) **> Save Changes and Exit** (Tallenna muutokset ja lopeta), ja paina sitten enter-näppäintä.

Määritetyt muutokset tulevat voimaan, kun tietokone käynnistetään uudelleen.

## <span id="page-94-0"></span>**Käynnistyslaitteen valitseminen dynaamisesti F9-kehotteen avulla**

Voit valita käynnistyslaitteen dynaamisesti käynnistyksen aikana seuraavasti:

- **1.** Avaa käynnistyslaitevalikko käynnistämällä tietokone (tai käynnistämällä se uudelleen) ja painamalla sitten esc-näppäintä, kun näytön alaosassa näkyy viesti "Press the ESC key for Startup Menu" (Siirry käynnistysvalikkoon painamalla ESC).
- **2.** Paina f9-näppäintä.
- **3.** Valitse haluamasi käynnistyslaite osoitinlaitteella tai nuolinäppäimillä ja paina enter-näppäintä.

Määritetyt muutokset otetaan käyttöön heti.

## **MultiBoot Express -kehotteen ottaminen käyttöön**

Käynnistä seuraavalla tavalla Computer Setup -apuohjelma ja määritä tietokone näyttämään MultiBoot-käynnistysasemien valikko aina, kun tietokoneeseen kytketään virta tai se käynnistetään uudelleen:

- **1.** Käynnistä tietokone (tai käynnistä se uudelleen) ja paina sitten esc-näppäintä, kun näytön alaosassa näkyy viesti "Press the ESC key for Startup Menu" (Siirry käynnistysvalikkoon painamalla ESC).
- **2.** Voit siirtyä Computer Setup -apuohjelmaan painamalla f10-näppäintä.
- **3.** Valitse osoitinlaitteella tai nuolinäppäimillä **System Configuration** (Järjestelmän kokoonpano) **> Boot Options** (Käynnistysasetukset) ja paina sitten enter-näppäintä.
- **4.** Määritä **Multiboot Express Popup Delay (Sec)** (Monikäynnistyksen pikakäynnistysvalikon viive (sekunteina)) -kentässä, kuinka monta sekuntia haluat tietokoneen näyttävän käynnistysasemavalikkoa, ennen kuin tietokone valitsee oletusarvoisen MultiBoot-asetuksen. (Jos viiveeksi valitaan nolla, Express Boot -käynnistysasemavalikkoa ei näytetä.)
- **5.** Voit tallentaa muutokset ja poistua Computer Setup -apuohjelmasta valitsemalla näytön vasemmasta alakulmasta **Save** (Tallenna) -kuvakkeen ja noudattamalla näyttöön tulevia ohjeita.

TAI

Valitse nuolinäppäimillä **File** (Tiedosto) **> Save Changes and Exit** (Tallenna muutokset ja lopeta), ja paina sitten enter-näppäintä.

Määritetyt muutokset tulevat voimaan, kun tietokone käynnistetään uudelleen.

### **MultiBoot Express -asetusten määrittäminen**

Kun pikakäynnistysvalikko on näytössä käynnistyksen aikana, voit valita jonkin seuraavista vaihtoehdoista:

- Jos haluat valita jonkin käynnistyslaitteen pikakäynnistysvalikosta, valitse haluamasi vaihtoehto määritetyn ajan kuluessa ja paina enter-näppäintä.
- Jos haluat estää tietokonetta käyttämästä nykyistä MultiBoot-asetusta, paina jotakin näppäintä määritetyn ajan kuluessa. Tietokone ei käynnisty, ennen kuin olet valinnut käynnistyslaitteen. Kun olet tehnyt valintasi, paina enter-näppäintä.
- Jos haluat antaa tietokoneen käynnistyä MultiBoot-asetusten mukaisesti, odota, kunnes määräaika kuluu umpeen.

# <span id="page-95-0"></span>**11 Hallinta**

# **Client Management Solutions -hallintaratkaisujen käyttäminen**

Client Management Solutions -hallintaratkaisut sisältävät standardeihin perustuvia ratkaisuja pöytätietokoneiden, työasemien, kannettavien tietokoneiden ja taulutietokoneiden hallintaan verkkoympäristössä.

Client Management Solutions -hallintaratkaisut sisältävät seuraavat tärkeät toiminnot ja ominaisuudet:

- ohjelmistojen alkuasennus
- järjestelmäohjelmiston etäasennus
- ohjelmien hallinta ja päivitys
- lukumuistin päivitys
- resurssien (tietokoneeseen asennettujen laitteiden ja ohjelmien) seuranta ja suojaus
- vikailmoitukset ja tiettyjen järjestelmäohjelmistojen ja laitteiston osien palautus toimintakuntoon.

HUOMAUTUS: Tietokoneen mallista ja/tai tietokoneeseen asennetun hallintaohjelmiston versiosta riippuu, tukeeko tietokoneesi tässä luvussa kerrottuja ominaisuuksia.

## **Järjestelmäohjelmiston määrittäminen ja ottaminen käyttöön**

Tietokoneeseen on asennettu valmiiksi järjestelmäohjelmisto. Järjestelmäohjelmiston asetukset määritetään tietokoneen ensimmäisellä käyttökerralla. Kun järjestelmäohjelmisto on purettu nopeasti, tietokone on valmis käytettäväksi.

Järjestelmäohjelmistoa voidaan myös mukauttaa, ja se voidaan ottaa käyttöön (jakaa) seuraavasti:

- asentamalla muut ohjelmat valmiiksi asennetun ohjelmistopaketin purkamisen jälkeen
- korvaamalla valmiiksi asennettu ohjelmisto halutulla ohjelmistolla jonkin ohjelmistojen käyttöönottotyökalun (kuten Altiris Deployment Solutions -ohjelmiston) avulla
- kopioimalla kiintolevyn sisältö toiselle kiintolevylle kloonaustoiminnolla.

Paras käyttöönottotapa määräytyy yrityksen tietojärjestelmien ja prosessien mukaan.

**HUOMAUTUS:** Computer Setup -apuohjelma ja muut järjestelmän ominaisuudet auttavat kokoonpanon hallinnassa, vianmäärityksessä, virranhallinnassa ja järjestelmän ohjelmistojen palauttamisessa.

## <span id="page-96-0"></span>**Ohjelmistojen hallinta ja päivittäminen**

HP:llä on useita asiakastietokoneiden ohjelmistojen hallinta- ja päivitystyökaluja:

- HP Client Manager for Altiris (vain tietyt mallit)
- **HUOMAUTUS:** Voit ladata HP Client Manager for Altiris -ohjelmiston ja saada lisätietoja ohjelmistosta HP:n Web-sivustossa osoitteessa <http://www.hp.com>.
- HP CCM (Client Configuration Manager) (vain tietyt mallit)
- HP SSM (System Software Manager)

### **HP Client Manager for Altiris (vain tietyt mallit)**

HP Client Manager for Altiris -ohjelmisto mahdollistaa Intelligent Manageability -tekniikan käytön Altirisin ohjelmiston kanssa. HP Client Manager for Altiris sisältää tehokkaita HP-laitteiden hallintatoimintoja:

- yksityiskohtaiset laitteistoluettelot laitehallintaa varten
- System Checkup järjestelmän tarkkailua ja vianmääritystä varten
- verkkoraportit, jotka sisältävät yrityksen kannalta kriittisen tärkeitä tietoja, kuten lämpötilahälytykset ja muistihälytykset
- mahdollisuus päivittää etäyhteyden kautta järjestelmäohjelmistot, kuten laiteohjaimet ja järjestelmän BIOS.

**HUOMAUTUS:** Valikoimaan voi sisältyä muitakin toimintoja, kun HP Client Manager for Altiris -ohjelmistoa käytetään Altiris Solutions -ohjelmiston kanssa (myydään erikseen).

Kun asiakastietokoneeseen asennettua HP Client Manager for Altiris -ohjelmistoa käytetään järjestelmänvalvojan tietokoneeseen asennetun Altiris Solutions -ohjelmiston kanssa, HP Client Manager for Altiris -ohjelmisto lisää hallintatoimintoja ja mahdollistaa asiakaslaitteiden keskitetyn laitteiston hallinnan seuraavilla IT-elinkaaren alueilla:

- varasto- ja laitehallinta
	- ohjelmistolisenssin hyväksyntä
	- tietokoneen seuranta ja raportointi
	- tietokoneiden vuokrasopimustiedot ja käyttöomaisuuden seuranta
- ohjelmistojen asennus ja siirto
	- Windowsin siirto
	- järjestelmän käyttöönotto
	- henkilökohtaisten käyttäjäasetusten siirto
- tekninen tuki ja ongelmien ratkaisu
	- teknisen tuen raporttien hallinta
	- vianmääritys etäyhteyden kautta
	- ongelman ratkaisu etäyhteyden kautta
	- työasemien palautus toimintakuntoon
- ohjelmien ja toimintojen hallinta
	- jatkuvasti käynnissä oleva hallintaohjelma
	- HP-järjestelmäohjelmiston asennus
	- sovelluksen automaattinen korjaus (kyky tunnistaa ja korjata sovelluksen tiettyjä ongelmia).

Altiris Solutions -ohjelmisto sisältää helppokäyttöisiä ohjelmien jakotoimintoja. HP Client Manager for Altiris mahdollistaa yhteyden Altiris Solutions -ohjelmaan, jonka avulla voidaan ottaa käyttöön uusia laitteita ja siirtää henkilökohtaiset käyttäjäasetukset uuteen käyttöjärjestelmään helppokäyttöisillä ohjatuilla toiminnoilla. HP Client Manager for Altiris -ohjelman voi ladata HP:n WWW-sivustosta.

Kun Altiris Solutions -ohjelmistoa käytetään yhdessä HP System Software Manager- tai HP Client Manager for Altiris -ohjelman kanssa, järjestelmänvalvojat voivat päivittää myös järjestelmän BIOSasetukset ja laiteohjaimet keskuskonsolista.

## <span id="page-98-0"></span>**HP CCM (Client Configuration Manager) (vain tietyt mallit)**

HP CCM automatisoi ohjelmiston hallinnan. Sen avulla voit hallita esimerkiksi käyttöjärjestelmiä, ohjelmistoja, ohjelmistopäivityksiä sekä sisältö- ja kokoonpanoasetuksia ja voit varmistaa, että kaikissa tietokoneissa on asianmukainen kokoonpano. Näiden automaattisten hallintaratkaisujen avulla voit hallita ohjelmistoja koko tietokoneen käyttöiän ajan.

CCM-ohjelman avulla voit suorittaa seuraavat tehtävät:

- kerätä laitteisto- ja ohjelmistokokonaisuuksien tietoja eri käyttöympäristöissä
- valmistella ohjelmistopaketteja ja analysoida vaikutuksia ennen jakelua
- valita yksittäisiä tietokoneita, työryhmiä tai kokonaisia tietokoneryhmiä ohjelmistojen ja sisällön asennusta ja ylläpitoa varten yrityksen käytäntöjen mukaisesti
- hankkia ja hallita jaettujen tietokoneiden käyttöjärjestelmiä, sovelluksia ja sisältöä mistä tahansa sijainnista
- integroida CCM-ohjelman teknisen tuen ja järjestelmän muiden hallintatyökalujen kanssa siten, että ne toimivat saumattomasti keskenään
- käyttää yhteistä infrastruktuuria vakiolaitteiden ohjelmistojen ja sisällön hallintaan missä tahansa verkossa ja kaikkien käyttäjien koneissa
- laajentaa järjestelmää yrityksen tarpeiden mukaan.

### **HP SSM (System Software Manager)**

HP SSM -apuohjelman avulla voit etäpäivittää useiden järjestelmien järjestelmätason ohjelmistoja samaan aikaan. Kun SSM-apuohjelmaa käytetään asiakastietokoneella, se tunnistaa sekä tietokoneen laitteisto- että ohjelmistoversiot ja päivittää sitten määrätyt ohjelmistot keskussäilytyspaikasta, jota kutsutaan tiedostovarastoksi. SSM-apuohjelman tukemat ohjainversiot on merkitty erityisellä kuvakkeella HP:n ohjainten lataussivustossa ja *Support Software* (Tukiohjelmistot) -CD-levyllä. Voit ladata SSM-apuohjelman ja saada siitä lisätietoja HP:n Internetsivustosta osoitteessa <http://www.hp.com/go/ssm>(vain englanniksi).

# **Intel Active Management Technology -hallintaohjelmiston käyttäminen (vain tietyt mallit)**

Intel® Active Management Technology (iAMT) -teknologia mahdollistaa verkkokäytössä olevien koneiden tarkastelemisen, korjaamisen ja suojauksen. Tietokoneiden hallinta iAMT-teknologian avulla on mahdollista koneiden ollessa käynnissä tai sammutettuna. iATM-ratkaisu on käytettävissä tietokoneissa, joissa on Intel Centrino® with vPro -mobiilitekniikka.

Sen ominaisuuksia ovat

- laitteistoluettelotiedot
- tapahtumailmoitukset
- virranhallinta
- etävianmääritys ja -korjaus
- laitteistopohjainen eristäminen ja palauttaminen, tietokoneverkon käytön rajoittaminen tai estäminen viruksia havaittaessa.

## <span id="page-100-0"></span>**iAMT-ratkaisun ottaminen käyttöön**

Voit määrittää iAMT-asetukset seuraavasti:

**HUOMAUTUS:** ctrl+p-kehote on näkyvissä vain, jos AMT-asennuskehote on otettu käyttöön Computer Setup -apuohjelmassa.

- **1.** Käynnistä tietokone tai käynnistä se uudelleen.
- **2.** Paina ctrl+p ennen Windowsin käynnistymistä.

**HUOMAUTUS:** Jos et paina ctrl+p oikeaan aikaan, toista vaiheet 1 ja 2 MEBxasetusapuohjelman avaamiseksi.

**3.** Anna ME-salasana. Oletusarvoinen salasana on admin.

MEBx-asetusapuohjelma avautuu. Voit liikkua sen sisällä nuolinäppäimillä.

- **4.** Voit määrittää Intel ME- tai iAMT-kokoonpanon tai vaihtaa Intel ME -salasanan.
- **5.** Kun olet suorittanut haluamasi asetukset, sulje MEBx-asetusapuohjelma valitsemalla **Exit** (Lopeta).

## **MEBx-asetusapuohjelman valikkojen käyttäminen**

**HUOMAUTUS:** Lisätietoja iAMT-ohjelmistosta saat menemällä Intelin Web-sivustolle osoitteeseen <http://www.intel.com> ja hakemalla sitten hakusanalla iAMT.

#### **Intel ME Configuration** (Intel ME -kokoonpano)

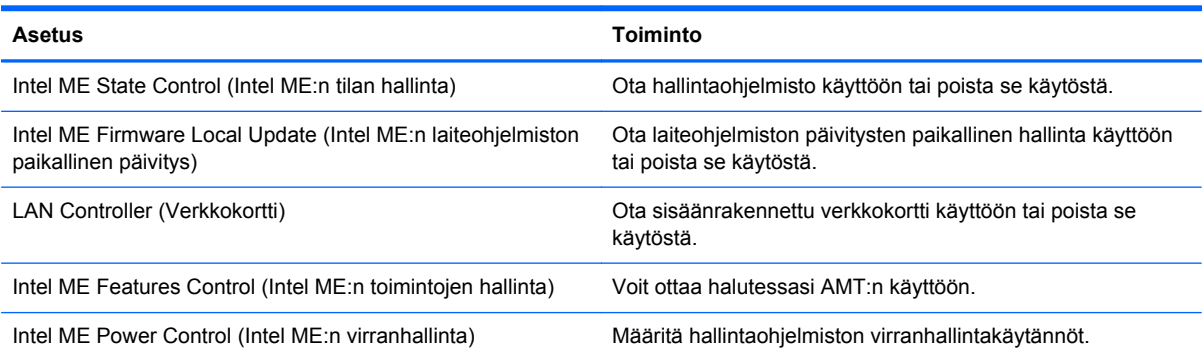

#### **iAMT Configuration** (iAMT-kokoonpano)

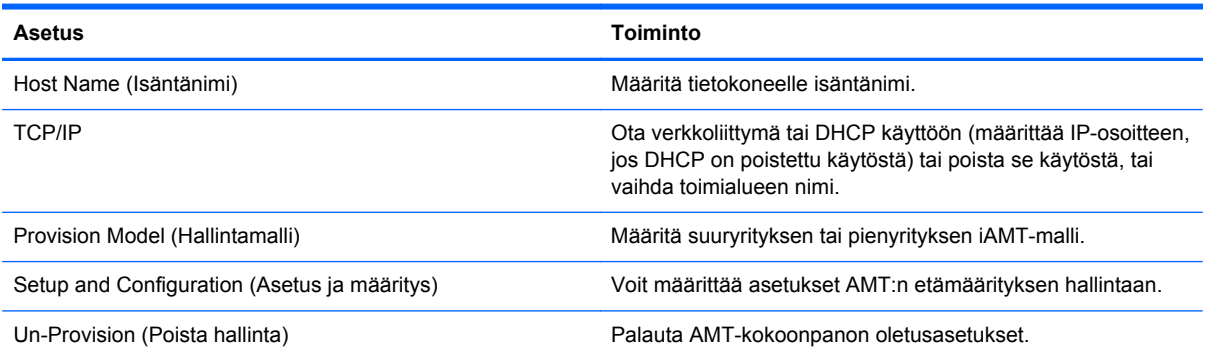

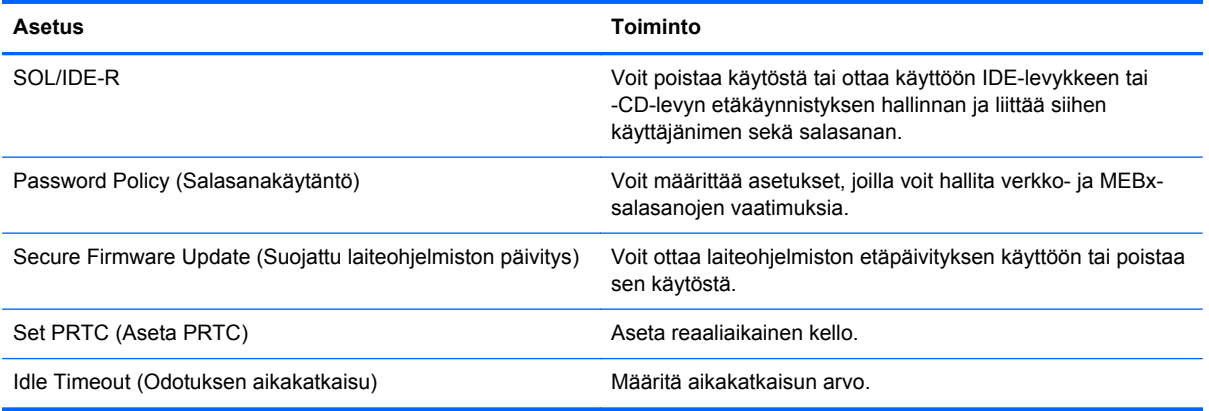

## **Change Intel ME Password** (Vaihda Intel ME -salasana)

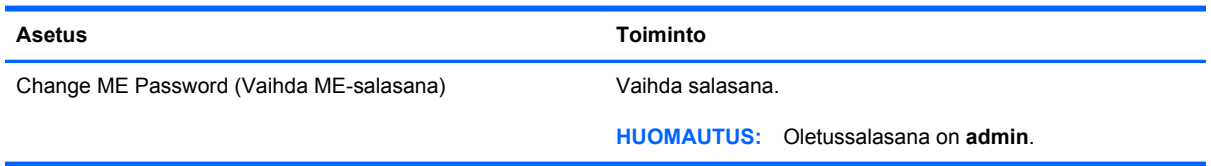

# **A Tietokoneen kuljettaminen matkoilla**

On suositeltavaa noudattaa näitä kuljetus- ja lähetysohjeita:

- Toimi seuraavasti ennen tietokoneen kuljettamista tai lähettämistä:
	- Varmuuskopioi tarvittavat tiedot.
	- Poista tietokoneesta kaikki ulkoiset tietovälineet, kuten digitaaliset kortit.

**VAROITUS:** Poista tietoväline levyasemasta ennen aseman poistamista levyasemapaikasta, aseman lähettämistä, varastointia tai aseman kuljettamista. Muutoin on mahdollista, että tietokone tai asema vahingoittuu tai että tiedot menetetään.

- Sammuta ja irrota kaikki ulkoiset laitteet.
- Sammuta tietokone.
- Ota tekemäsi tietojen varmuuskopiot mukaan. Säilytä varmuuskopiot erillään tietokoneesta.
- Kun matkustat lentokoneella, ota tietokone käsimatkatavarana matkustamoon äläkä luovuta sitä lastiruumaan muiden matkatavaroiden kanssa.
- **VAROITUS:** Älä altista levyasemaa magneettikentille. Esimerkiksi lentokentillä käytetyt metallinpaljastimet synnyttävät magneettikenttiä. Lentokentillä käsimatkatavaroiden tutkimiseen käytettävät liukuhihnat ja muut turvalaitteet toimivat magneettikenttien sijasta röntgensäteillä, joista ei ole haittaa asemille.
- Kukin lentoyhtiö määrittää omat tietokoneen lennonaikaista käyttöä koskevat käytäntönsä. Jos aiot käyttää tietokonetta lennon aikana, varmista käytön luvallisuus etukäteen ottamalla yhteyttä lentoyhtiöön.
- Jos tietokone on käyttämättömänä ja irrotettuna ulkoisesta virtalähteestä yli kahden viikon ajan, poista tietokoneen akku ja säilytä sitä erillään tietokoneesta.
- Jos tietokone tai asema on lähetettävä postitse tai muun kuljetuspalvelun välityksellä, pakkaa se soveltuvaan suojapakkaukseen ja merkitse pakkaus helposti särkyvän lähetyksen tunnuksella.
- Tietokone saattaa sisältää HP Mobile Broadband -moduulin tai langattoman laitteen, esimerkiksi jonkin 802.11b/g-, GSM (Global System for Mobile Communications)- tai GPRS (General Packet Radio Service) -standardin mukaisen laitteen. Tällaiset rajoitukset saattavat olla voimassa esimerkiksi lentokoneissa, sairaaloissa, räjähdysaineiden läheisyydessä ja tietyissä vaarallisissa

toimintaympäristöissä. Jos et ole varma tämän laitteen käyttöä koskevista paikallisista määräyksistä, pyydä lupa laitteen käyttöön ennen sen käynnistämistä.

#### ● Jos matkustat ulkomaille, noudata seuraavia ohjeita:

- Tarkista jokaisen matkakohteesi tietokoneita koskevat tullimääräykset.
- Selvitä tietokoneen matkan aikaisten käyttöpaikkojen virtajohto- ja verkkovirtalaitevaatimukset. Jännite, taajuus ja pistokkeet vaihtelevat.

**VAARA** Älä käytä tietokoneen kanssa yleisesti sähkölaitteille myytäviä jännitemuuntimia. Muutoin tietokone saattaa altistua sähköiskuille, tulipaloille tai laitteistovaurioille.

# **B Vianmääritysresurssit**

● Etsi tarvittaessa WWW-sivustolinkkejä sekä lisätietoja tietokoneen ominaisuuksista Ohje ja tuki -osasta. Valitse **Käynnistä > Ohje ja tuki**.

**HUOMAUTUS:** Joidenkin tarkistus- ja korjaustyökalujen käyttäminen edellyttää Internetyhteyttä. HP tarjoaa myös lisätyökaluja, joiden käyttäminen ei edellytä Internet-yhteyttä.

Ota yhteys HP:n asiakastukeen osoitteessa [http://www.hp.com/go/contactHP.](http://www.hp.com/go/contactHP)

**HUOMAUTUS:** Jos tarvitset maailmanlaajuista tukea, valitse sivun vasemmasta reunasta **Contact HP worldwide** (Ota yhteys HP:n maailmanlaajuiseen tukeen) tai mene osoitteeseen [http://welcome.hp.com/country/us/en/wwcontact\\_us.html](http://welcome.hp.com/country/us/en/wwcontact_us.html).

Valitse jokin seuraavista tukityypeistä:

Keskustele verkossa HP:n teknikon kanssa.

**HUOMAUTUS:** Jos verkkokeskustelu ei ole käytettävissä tietyllä kielellä, se on käytettävissä englanniksi.

- Kirjoita sähköpostia HP:n asiakastukeen.
- Etsi HP:n asiakastuen kaikkien maiden puhelinnumerot.
- Selvitä HP-huoltokeskuksen sijainti.

# **C Sähköstaattinen purkaus**

Sähköstaattinen purkaus tarkoittaa staattisen sähkövarauksen purkautumista, kun kaksi objektia koskettaa toisiaan. Esimerkki purkauksesta on sähköisku, jonka voit saada, kun kävelet maton poikki ja kosketat sen jälkeen metallista ovenkahvaa.

Staattisen sähkövarauksen purkautuminen sormista tai muista sähköstaattisista johtimista voi vahingoittaa sähköisiä komponentteja. Tietokoneen tai aseman vahingoittumisen ja tietojen menettämisen riskiä voi pienentää noudattamalla seuraavia varotoimenpiteitä:

- Jos poistamiseen tai asentamiseen liittyvissä ohjeissa kehotetaan irrottamaan tietokone virtalähteestä, tee se ennen kannen irrottamista ja vasta sitten, kun sinussa ei ole staattista sähkövarausta.
- Pidä komponentit omissa staattiselta sähköltä suojatuissa pakkauksissaan, kunnes olet valmis asentamaan ne.
- Älä kosketa nastoja, johtimia ja mikropiiristöjä. Käsittele sähköisiä komponentteja niin vähän kuin mahdollista.
- Käytä ei-magneettisia työkaluja.
- Ennen kuin aloitat komponenttien käsittelyn, pura staattinen sähkövaraus koskettamalla komponentin maalaamatonta metallipintaa.
- Jos poistat komponentin, laita se staattiselta sähköltä suojattuun pakkaukseen.

Jos tarvitset lisätietoja staattisesta sähkövarauksesta tai apua komponenttien poistoon tai asentamiseen, ota yhteyttä HP:n asiakastukeen.

# **Hakemisto**

#### **Merkit/numerot**

1394-kaapeli, liittäminen [43](#page-52-0) 1394-laitteet liittäminen [43](#page-52-0) määritelmä [42](#page-51-0) poistaminen [43](#page-52-0) 16-bittiset PC-kortit [35](#page-44-0) 32-bittiset PC-kortit [35](#page-44-0)

### **A**

akku akun heikko varaustaso [29](#page-38-0) hävittäminen [31](#page-40-0) jäljellä olevan varauksen näyttäminen [29](#page-38-0) latauksen purkaminen [29](#page-38-0) säilyttäminen [31](#page-40-0) vaihtaminen [31](#page-40-0) virran säästäminen [30](#page-39-0) akkumittari [24](#page-33-0) akun lämpötila [31](#page-40-0) akun säilyttäminen [31](#page-40-0) akun tarkistus [29](#page-38-0) akun tiedot, etsiminen [27](#page-36-0) akun virta [27](#page-36-0) Altiris Deployment Solutions [86](#page-95-0) aseman merkkivalo [50](#page-59-0) asemat kiintolevy [45](#page-54-0) käsitteleminen [48](#page-57-0) käynnistysjärjestys [81](#page-90-0) käyttäminen [49](#page-58-0) optiset [46](#page-55-0) ulkoinen [45](#page-54-0) asetusten määrittäminen ExpressCard-kortit [38](#page-47-0) HDMI:n ääni [20](#page-29-0) PC-kortit [36](#page-45-0) aukkomallinen optinen asema [52](#page-61-0) automaattinen DriveLock-salasana kirjoittaminen [64](#page-73-0) poistaminen [65](#page-74-0)

### **B**

BIOS päivittäminen [78](#page-87-0) päivityksen lataaminen [78](#page-87-0) version määrittäminen [78](#page-87-0) Bluetooth-laite [2,](#page-11-0) [8](#page-17-0)

### **C**

CardBus-PC-kortit [35](#page-44-0) Computer Setup BIOS-järjestelmänvalvojan salasana [59](#page-68-0) DriveLock-salasana [61](#page-70-0) Computer Setup -apuohjelma alkuperäisten asetusten palauttaminen [77](#page-86-0) käynnistysjärjestyksen määrittäminen [84](#page-93-0) liikkuminen ja kohteiden valitseminen [76](#page-85-0) Computer Setup -ohjelma käynnistyslaitteiden ottaminen käyttöön [82](#page-91-0) MultiBoot Express -kehotteen ottaminen käyttöön [85](#page-94-0) Connection Manager [4](#page-13-0)

### **D**

digitaalinen kortti asettaminen asemaan [34](#page-43-0) poistaminen [35](#page-44-0) tuetut muodot [34](#page-43-0) DriveLock-salasana kuvaus [61](#page-70-0) määrittäminen [61](#page-70-0)

poistaminen [63](#page-72-0) syöttäminen [63](#page-72-0) vaihtaminen [63](#page-72-0)

### **E**

eSATA-kaapeli, liittäminen [44](#page-53-0) eSATA-laitteet liittäminen [44](#page-53-0) määritelmä [43](#page-52-0) poistaminen [44](#page-53-0) **ExpressCard** asettaminen asemaan [39](#page-48-0) asetusten määrittäminen [38](#page-47-0) kortin poistaminen [39](#page-48-0) määritelmä [38](#page-47-0) poistaminen [40](#page-49-0)

## **G**

GPS [8](#page-17-0) grafiikkatilat, vaihtaminen [33](#page-42-0)

### **H**

HDMI äänen määrittäminen [20](#page-29-0) HDMI-portti, liittäminen [20](#page-29-0) heikko akun varaustaso [29](#page-38-0) horrostila käynnistäminen, kun akun varaustaso on kriittisen heikko [30](#page-39-0) tietokoneen aktivoiminen [24](#page-33-0) tietokoneen siirtäminen [24](#page-33-0) HP 3D DriveGuard [50](#page-59-0) HP Client Configuration Manager [87,](#page-96-0) [89](#page-98-0) HP Client Manager for Altiris [87](#page-96-0) HP Connection Manager [4](#page-13-0) HP Mobile Broadband -moduuli [7](#page-16-0)

HP ProtectTools Security Manager [69](#page-78-0) HP System Software Manager [87](#page-96-0), [89](#page-98-0) HP USB Ethernet -sovitin, liittäminen [13](#page-22-0)

#### **I**

Intel Centrino Pro -tekniikka [91](#page-100-0) Intel Wireless Display [21](#page-30-0) Internet-sivustot HP System Software Manager [89](#page-98-0) Internet-yhteyden määrittäminen [6](#page-15-0)

#### **J**

Java-kortti asettaminen asemaan [41](#page-50-0) määritelmä [40](#page-49-0) poistaminen [41](#page-50-0) järjestelmä ei vastaa [22](#page-31-0) järjestelmänvalvojan salasana [58](#page-67-0) järjestelmäohjelmisto, tietokone [86](#page-95-0)

### **K**

kaapelit

1394 [43](#page-52-0) eSATA [44](#page-53-0) USB [42](#page-51-0) kelkkamallinen optinen asema [51](#page-60-0) keskittimet [41](#page-50-0) kiintolevy HP 3D DriveGuard [50](#page-59-0) ulkoinen [45](#page-54-0) kirjoitettavat tallennusvälineet [23](#page-32-0) kriittisen heikko akun varaustaso [23](#page-32-0), [30](#page-39-0) kunnossapito levyn eheytys [49](#page-58-0) levyn uudelleenjärjestäminen [49](#page-58-0) kuvakkeet langaton [2](#page-11-0) verkko [2](#page-11-0) kytkin, virran [22](#page-31-0) käynnistysjärjestyksen vaihtaminen [84](#page-93-0) käynnistyslaitteet, ottaminen käyttöön [82](#page-91-0)

käynnistys verkkopalvelusta [82](#page-91-0) käyttäjän salasana [58](#page-67-0) käyttäminen akkumittari [24](#page-33-0) modeemi [9](#page-18-0) ulkoinen verkkovirtalähde [31](#page-40-0) virrankäyttösuunnitelmat [24](#page-33-0) virransäästötilat [23](#page-32-0) käyttöjärjestelmän ohjaimet [4](#page-13-0) käyttöönotto, ohjelmisto [86](#page-95-0)

### **L**

laajennusportti [46](#page-55-0) langaton kuvakkeet [2](#page-11-0) määrittäminen [6](#page-15-0) suojaaminen [6](#page-15-0) langaton verkko (WLAN) suojaus [6](#page-15-0) tarvittavat laitteet [6](#page-15-0) yhteyden luominen olemassa olevaan verkkoon [5](#page-14-0) langaton yhteys, muodostaminen [2](#page-11-0) langattoman verkon suojaaminen [6](#page-15-0) langattoman yhteyden muodostaminen [2](#page-11-0) langattoman yhteyden salaus [6](#page-15-0) langattomat laitteet, kytkeminen päälle tai pois päältä [4](#page-13-0) langattomien laitteiden kytkeminen päälle tai pois päältä [4](#page-13-0) lentokenttien turvalaitteet [48](#page-57-0) lepotila tietokoneen aktivoiminen [23](#page-32-0) tietokoneen siirtäminen [23](#page-32-0) levyn eheytys -ohjelmisto [49](#page-58-0) levyn uudelleenjärjestämisohjelmisto [49](#page-58-0) liitin, telakointi [46](#page-55-0) lisätietojen etsiminen [1](#page-10-0) loogisten asemien asematunnukset [83](#page-92-0) luettavat tallennusvälineet [23](#page-32-0) lähiverkko (LAN) kaapelin liittäminen [13](#page-22-0) tarvittava kaapeli [13](#page-22-0) lämpötila [31](#page-40-0)

#### **M**

mediapikanäppäimet [15](#page-24-0) mediatoimintojen ohjaimet [15](#page-24-0) merkkivalot asema [50](#page-59-0) modeemit modeemikaapelin liittäminen [9](#page-18-0) modeemikaapelisovittimen liittäminen [11](#page-20-0) sijaintiasetuksen valitseminen [11](#page-20-0) mukautuva grafiikkatila [33](#page-42-0) MultiBoot Express [81,](#page-90-0) [85](#page-94-0)

### **N**

NIC käynnistyslaitteena [81,](#page-90-0) [82](#page-91-0) näppäimet media [15](#page-24-0) äänenvoimakkuus [16](#page-25-0)

### **O**

ohjaimet [36](#page-45-0) ohjelmisto HP Connection Manager [4](#page-13-0) käyttöönotto [86](#page-95-0) levyn eheytys [49](#page-58-0) levyn uudelleenjärjestäminen [49](#page-58-0) palautus [86](#page-95-0) palomuuri [67](#page-76-0) päivitykset [87](#page-96-0) tärkeät päivitykset [68](#page-77-0) virustorjunta [66](#page-75-0) olemassa oleva langaton verkko, yhteyden luominen [5](#page-14-0) optinen asema [46](#page-55-0) optinen levy asettaminen asemaan [51](#page-60-0) poistaminen [53](#page-62-0) optisten asemien jakaminen [55](#page-64-0)

### **P**

painikkeet media [15](#page-24-0) virta [22](#page-31-0) äänenvoimakkuus [16](#page-25-0) palomuuriohjelmisto [6,](#page-15-0) [67](#page-76-0) PC-kortit asettaminen asemaan [37](#page-46-0) asetusten määrittäminen [36](#page-45-0)
kortin poistaminen [37](#page-46-0) kuvaus [35](#page-44-0) ohjelmisto ja ohjaimet [36](#page-45-0) poistaminen [38](#page-47-0) tuetut tyypit [35](#page-44-0) pikanäppäimet, media [15](#page-24-0) portit HDMI [20](#page-29-0) Intel Wireless Display [21](#page-30-0) laajennus [46](#page-55-0) ulkoinen näyttö [19](#page-28-0) VGA [19](#page-28-0) Power Assistant -apuohjelma [27](#page-36-0) PXE-palvelin [82](#page-91-0) päivitykset, ohjelmistot [87](#page-96-0)

#### **R**

RAID [55](#page-64-0)

#### **S**

salasanasuojauksen asettaminen lepotilasta aktivointia varten [25](#page-34-0) salasanat BIOS-järjestelmänvalvoja [59](#page-68-0) DriveLock [61](#page-70-0) järjestelmänvalvoja [58](#page-67-0) käyttäjä [58](#page-67-0) sammuttaminen [22](#page-31-0) SIM asettaminen asemaan [7](#page-16-0) poistaminen [8](#page-17-0) SoftPaq-tiedostot, lataaminen [75](#page-84-0) sormenjälkitunnistin [71](#page-80-0) sähköstaattinen purkaus [96](#page-105-0)

## **T**

tallennusvälineet [23](#page-32-0) telakointiliitin [46](#page-55-0) teräväpiirtolaitteet, liittäminen [20,](#page-29-0) [21](#page-30-0) tietokone, matkustaminen [31](#page-40-0), [93](#page-102-0) tietokoneen kuljettaminen matkoilla [31,](#page-40-0) [93](#page-102-0) tietokoneen puhdistaminen [73](#page-82-0) tietokoneen sammuttaminen [22](#page-31-0) tietokoneen ylläpito [73](#page-82-0) tietoturva, langaton yhteys [6](#page-15-0) tärkeät päivitykset, ohjelmisto [68](#page-77-0)

ulkoinen verkkovirtalähde, käyttäminen [31](#page-40-0) ulkoisen näytön portti [19](#page-28-0) ulkoiset laitteet [45](#page-54-0) USB-kaapeli, liittäminen [42](#page-51-0) USB-keskittimet [41](#page-50-0) USB-laitteet kuvaus [41](#page-50-0) liittäminen [42](#page-51-0) poistaminen [42](#page-51-0)

#### **V**

valinnaiset ulkoiset laitteet, käyttäminen [45](#page-54-0) vanhojen USB-laitteiden tuki [76](#page-85-0) verkkokaapeli, liittäminen [13](#page-22-0) verkkokamera [18](#page-27-0) verkkokuvake [2](#page-11-0) verkkovirtalaite, testaaminen [33](#page-42-0) verkkovirtalaitteen testaaminen [33](#page-42-0) VGA-portti, liittäminen [19](#page-28-0) vianmääritysresurssit [95](#page-104-0) video [19](#page-28-0) vierailu toiseen verkkoon [6](#page-15-0) virranhallinta-asetusten määrittäminen [23](#page-32-0) virrankäyttösuunnitelmat käytössä olevan tarkasteleminen [24](#page-33-0) mukauttaminen [25](#page-34-0) valitseminen [25](#page-34-0) virran säästäminen [30](#page-39-0) virransäästötilat [23](#page-32-0) virta akku [27](#page-36-0) asetukset [23](#page-32-0) säästäminen [30](#page-39-0) virtakytkin [22](#page-31-0) virtapainike [22](#page-31-0) virustorjuntaohjelmisto [66](#page-75-0)

#### **W**

WLAN-verkon määrittäminen [6](#page-15-0) WWAN-laite [7](#page-16-0) WWW-sivustot AMT:n Intel Pro -tekniikka [91](#page-100-0)

#### **Y**

yhteyden muodostaminen langallinen verkko [9](#page-18-0) olemassa oleva langaton verkko [5](#page-14-0)

### **Z**

zoomed video -PC-kortit [35](#page-44-0)

# **Ä**

älykortti asettaminen asemaan [41](#page-50-0) määritelmä [40](#page-49-0) poistaminen [41](#page-50-0) äänenvoimakkuus näppäimet [16](#page-25-0) painikkeet [16](#page-25-0) säätäminen [16](#page-25-0) äänitoiminnot, tarkistaminen [16](#page-25-0) äänitoimintojen tarkistaminen [16](#page-25-0)

## **U**

ulkoinen asema [45](#page-54-0)